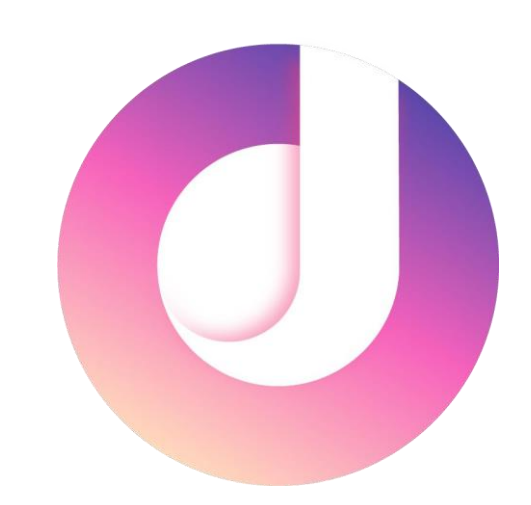

# 到梦空间App使用指南

适用于App4.2.0版本 2019年9月5日

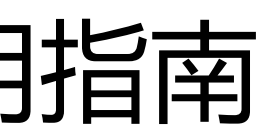

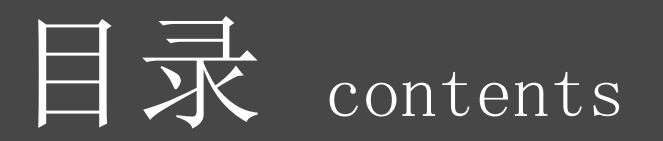

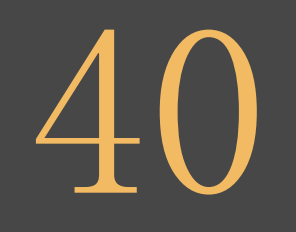

我的

可实时查看学分、活动部落信息、本校 专栏、世界记录发布及互动等内容

15

### 活动页面

及时掌握学校丰富多彩的活动 详情,并参与活动

58

世界

输入手机号码、密码即可 畅游"到梦空间"

及时了解全球新闻动态,参与 学校超话、学校投票、新闻互动

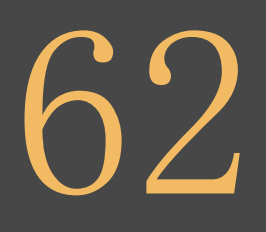

世界-创建 创建记录,添加图片,参与 话题

# 03

注册账号

首次使用如要输入学号、姓名、手 机、邮箱进行注册

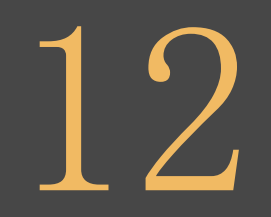

登录

29

活动管理

对自己负责的活动进行人员、学 分、奖项、签到等管理

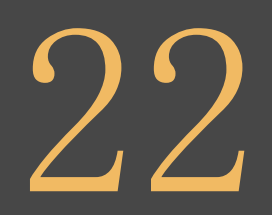

发布活动

发布活动操作流程,设计自己承办的 活动信息,吸引同学踊跃参加

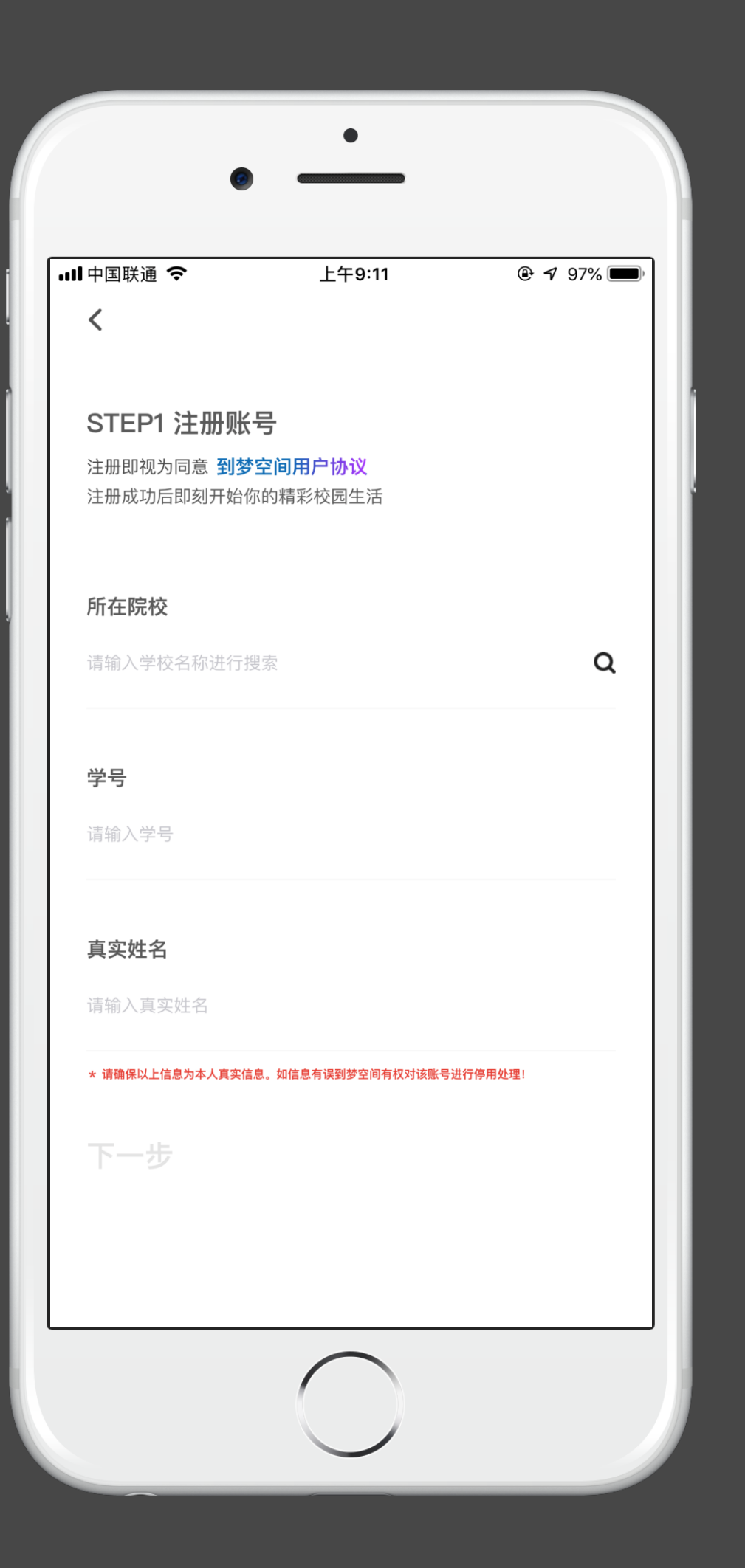

### 注册账号(后台先导入了账号)。

#### 所在院校

根据填写学校名称进行搜索,下拉菜单最多展示5条。选择下拉菜单中的学校名 称即可。

#### 学号

正确输入,与管理端导入数据一致即可。输入错误系统将会自动为您跳转至新 用户注册页面,之后将无法完成实名认证或学籍认证。请认真仔细操作!验证 超时,请检查网络环境。

#### 真实姓名

正确输入,与管理端导入数据一致即可。如若输入错误系统会提示您学号已 经被学校导入,姓名与学号不匹配,检查是否有误。

#### 下一步

下一步默认灰色不可操作。所在院校,学号,真实姓名填写完成。下一步亮 起,可进行操作。

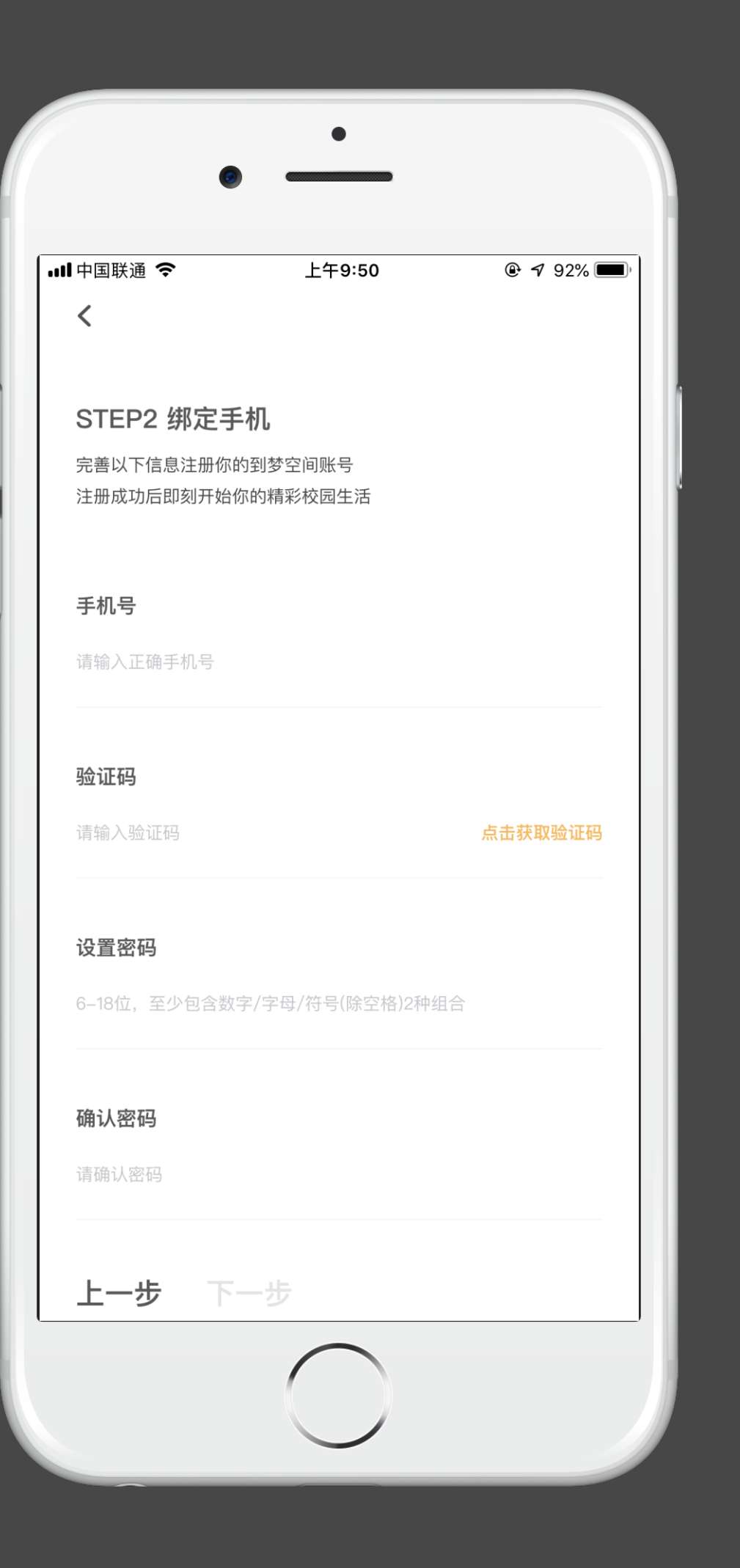

## 注册账号(后台先导入了账号)。

绑定手机号 输入手机号,点击获取验证码,判断手机号是否可用。

设置密码

密码要求: 6-18位字符, 只能使用数字、字母和标点符号(空格除外); 必 须包含数字、字母、标点符号中的两种以上字符。

确认密码 再次输入密码,确定两次密码输入一致,防止忘记,或丢失密码。

下一步

下一步默认灰色不可操作。手机号、验证码、密码填写完成。下一步亮 起,可进行操作。

### 注册账号(后台先导入了账号)

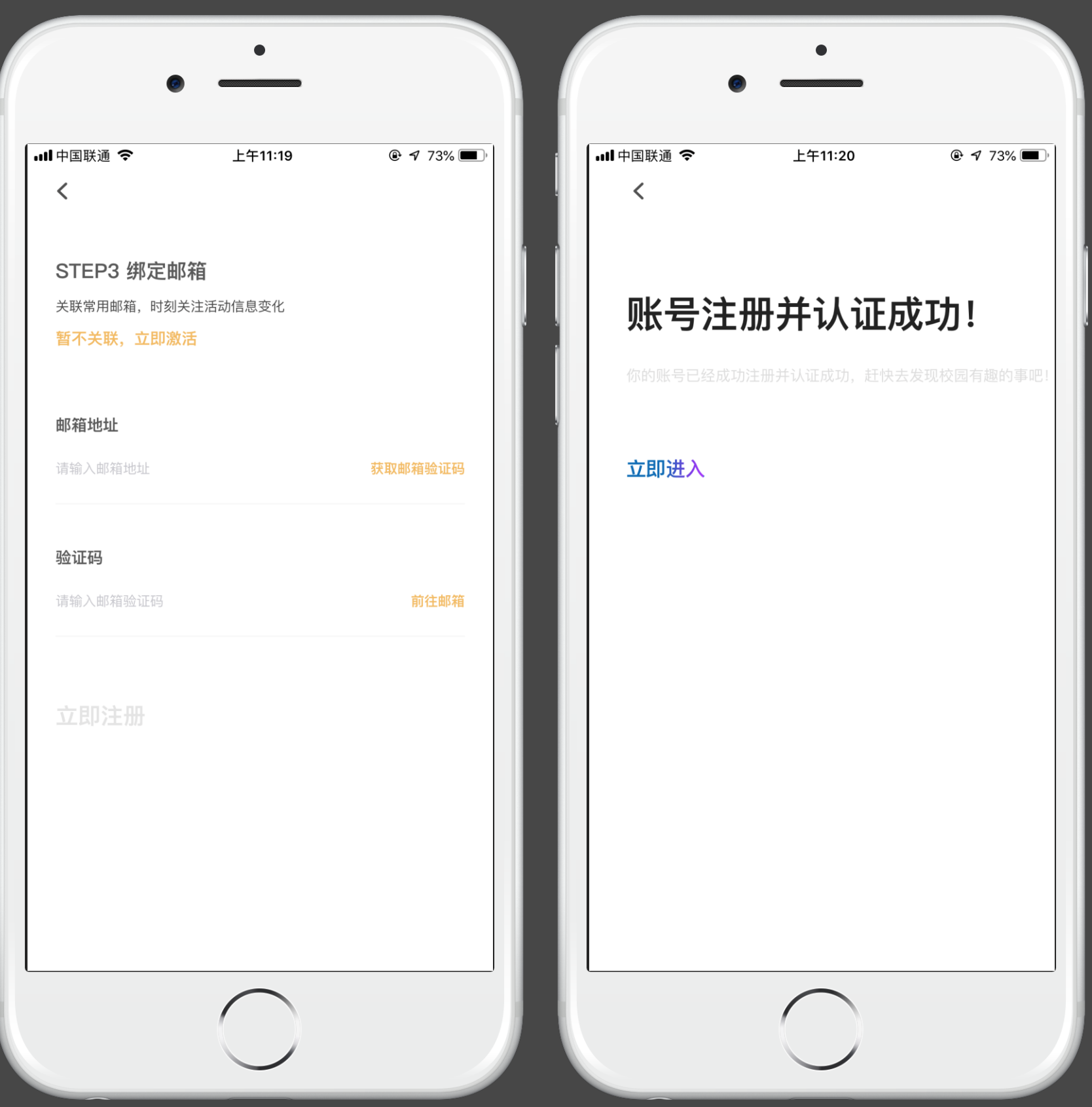

关联邮箱

可以点击暂不关联,立即激活直接注册。

账号注册并认证成功!

如需绑定需要输入邮箱地址点击获取验证码判断是否可用。(由于QQ邮箱部 分功能限制问题,为防止收不到验证码问题建议使用其他邮箱,可在APP跳 转至邮箱进行验证)。

点击立即进入直接登录到首页。

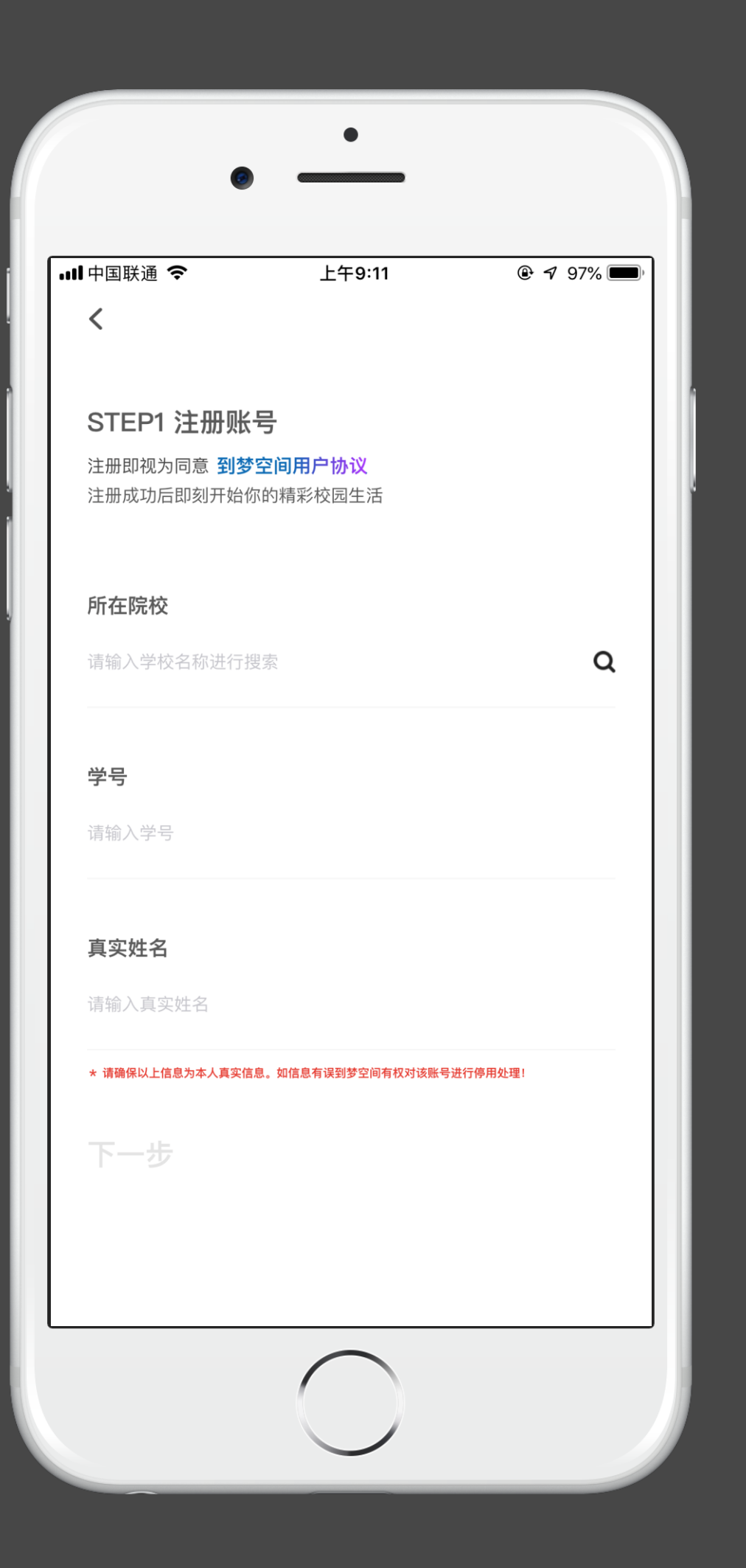

### 注册账号(后台没有导入账号,自己注册)。

### 所在院校

根据填写学校名称进行搜索,下拉菜单最多展示5条。选择下拉菜单中的学校名 称即可。

### 真实姓名 正确输入。提示失败原因:该用户不存在,请联系管理员查询。

### 学号

正确输入,必须以真实学号为准。提示失败原因:该学号已激活,请 前往登录;验证超时,请检查网络环境

#### 下一步

下一步默认灰色不可操作。所在院校,学号,真实姓名填写完成。下一步亮 起,可进行操作。

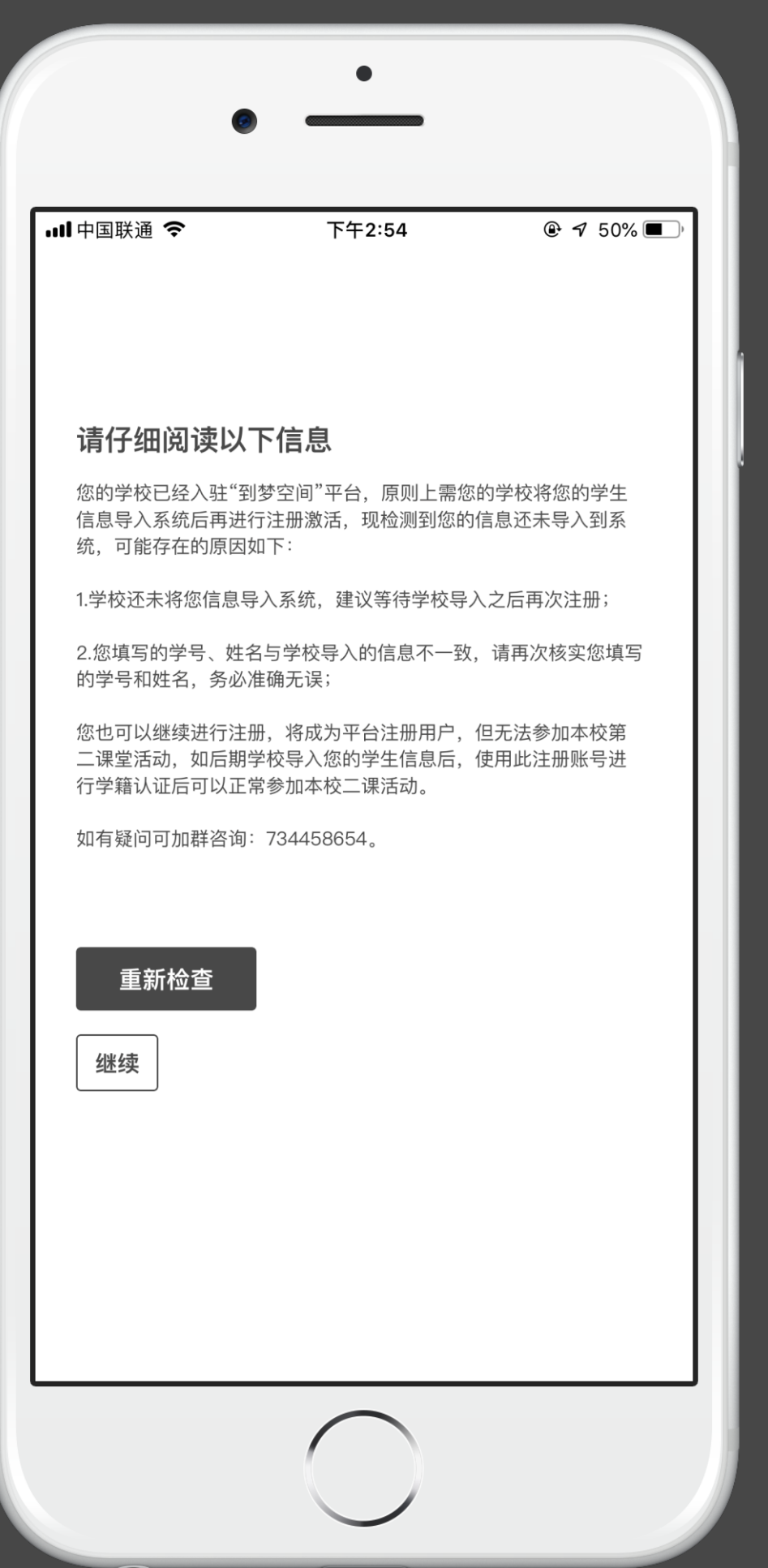

### 注册账号(后台没有导入账号,自己注册)。

请务必仔细阅读以下信息

提示出此信息的原因有以下两种:

如果阅读完以上信息您依旧要注册账号请点击继续按钮,如果您放弃注册请点 击重新检查即可重新填写信息。

# 到梦空间 Mobile Application

1、因为学校系统并未导入你的信息,要等学校导入了你的信息之后再注册。 2、您填写的学号、姓名与学校导入的信息不一致,请再次核实您填写的学号和 姓名,务必准确无误。 您也可以继续进行注册,将成为平台注册用户,但无法参加本校第二课堂活动, 如后期学校导入您的学生信息后,使用此注册账号进行学籍认证后可以正常参 加本校二课活动。

政治面貌 分为其他、中共党员、中共预备党员、共青团员、群众,根据自身情况填写。 专业 请输入所学专业。

下一步默认灰色不可操作。政治面貌、专业、入学年份、培养层次、性 别、民族、籍贯,填写完成。下一步亮起,可进行操作。

# 到梦空间 Mobile Application

入学年份 根据自身真实入学年份进行选择。

培养层次 分为专科、本科、硕士研究生、博士研究生,请根据真实情况填写。

下一步

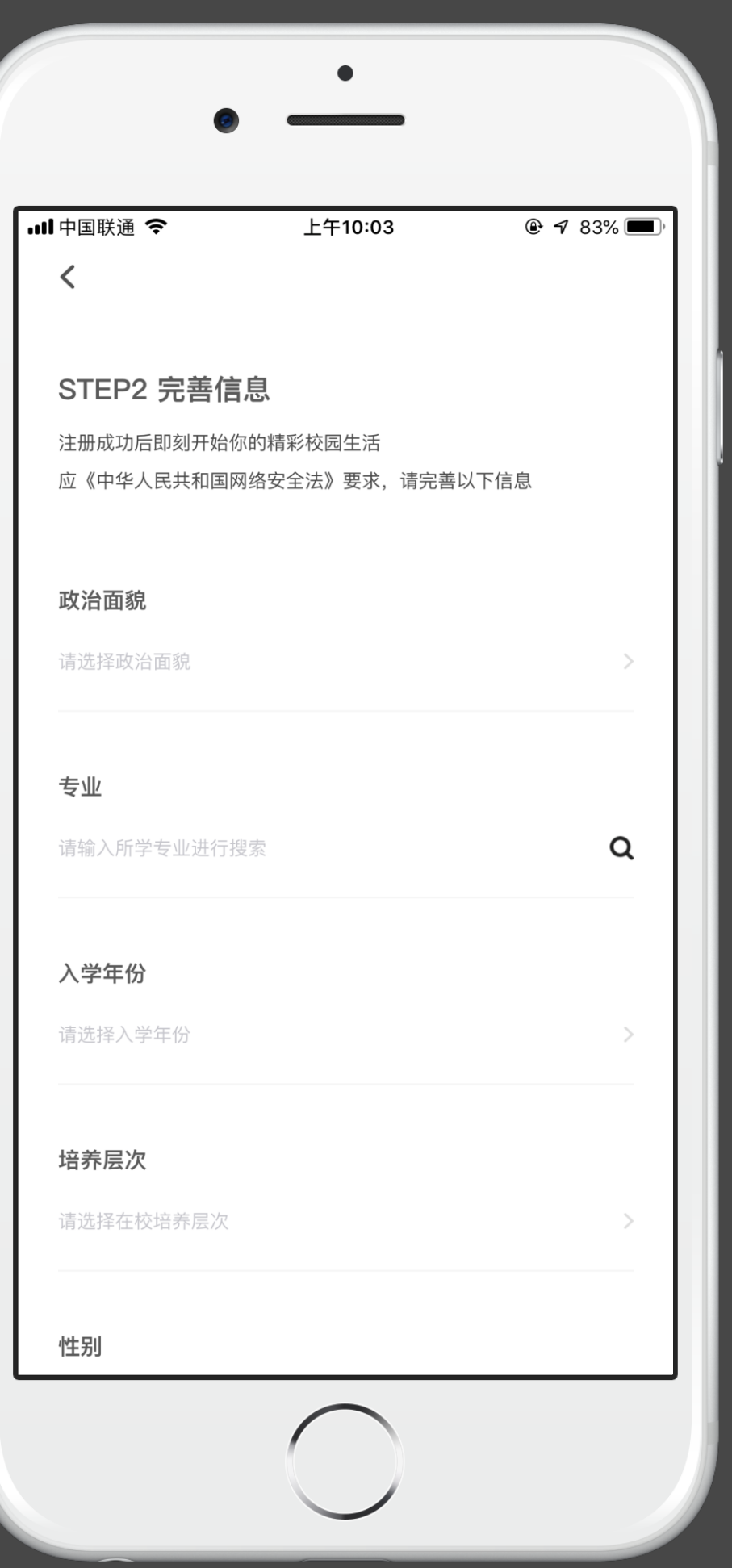

## 注册账号(后台没有导入账号,自己注册)

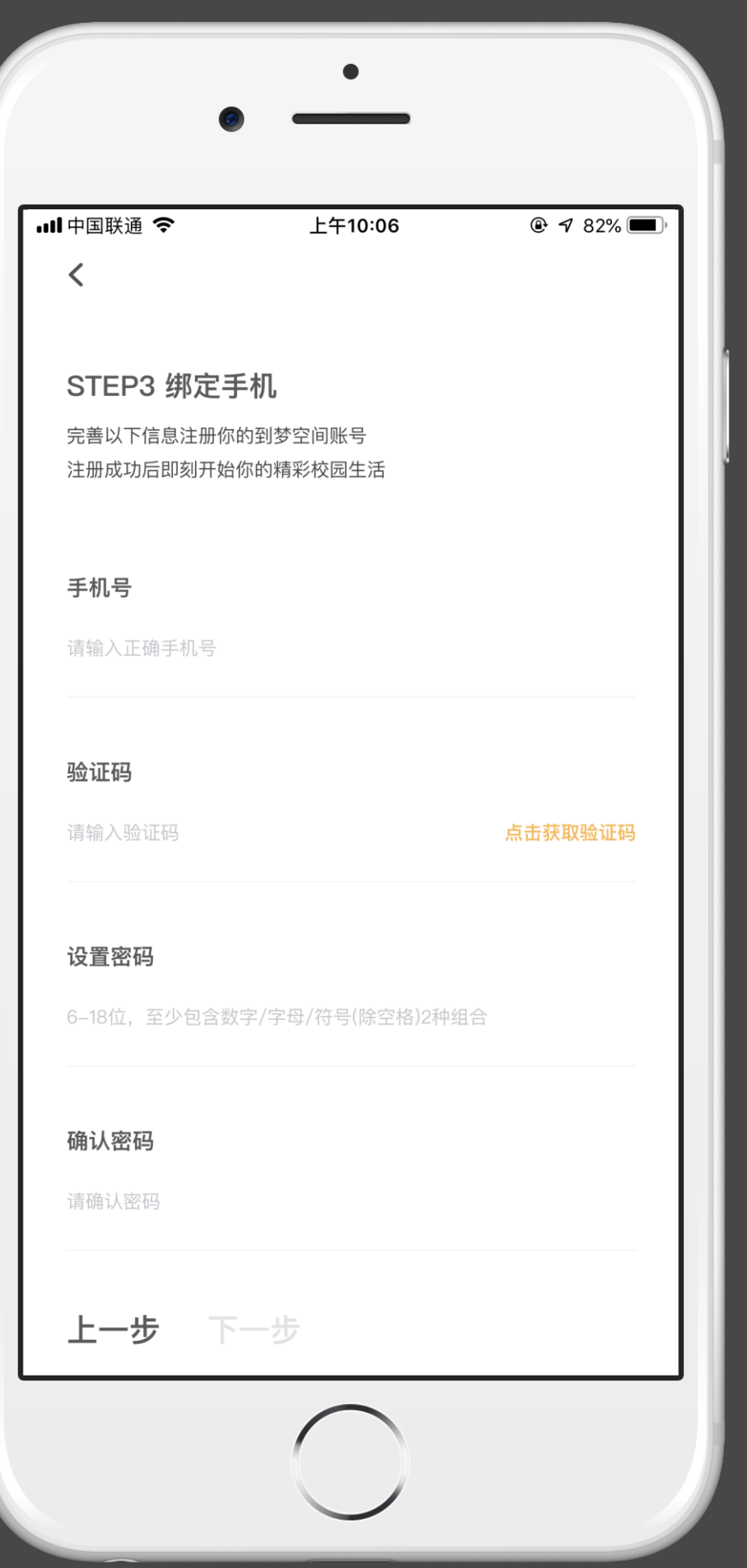

## 注册账号(后台没有导入账号,自己注册)

# 到梦空间 Mobile Application

绑定手机号 输入手机号,点击获取验证码,判断手机号是否可用。

密码要求: 6-18位字符, 只能使用数字、字母和标点符号(空格除外); 必 须包含数字、字母、标点符号中的两种以上字符。

确认密码 再次输入密码,确定两次密码输入一致,防止忘记,或丢失密码。

设置密码

下一步

下一步默认灰色不可操作。手机号、验证码、密码填写完成。下一步亮 起,可进行操作。

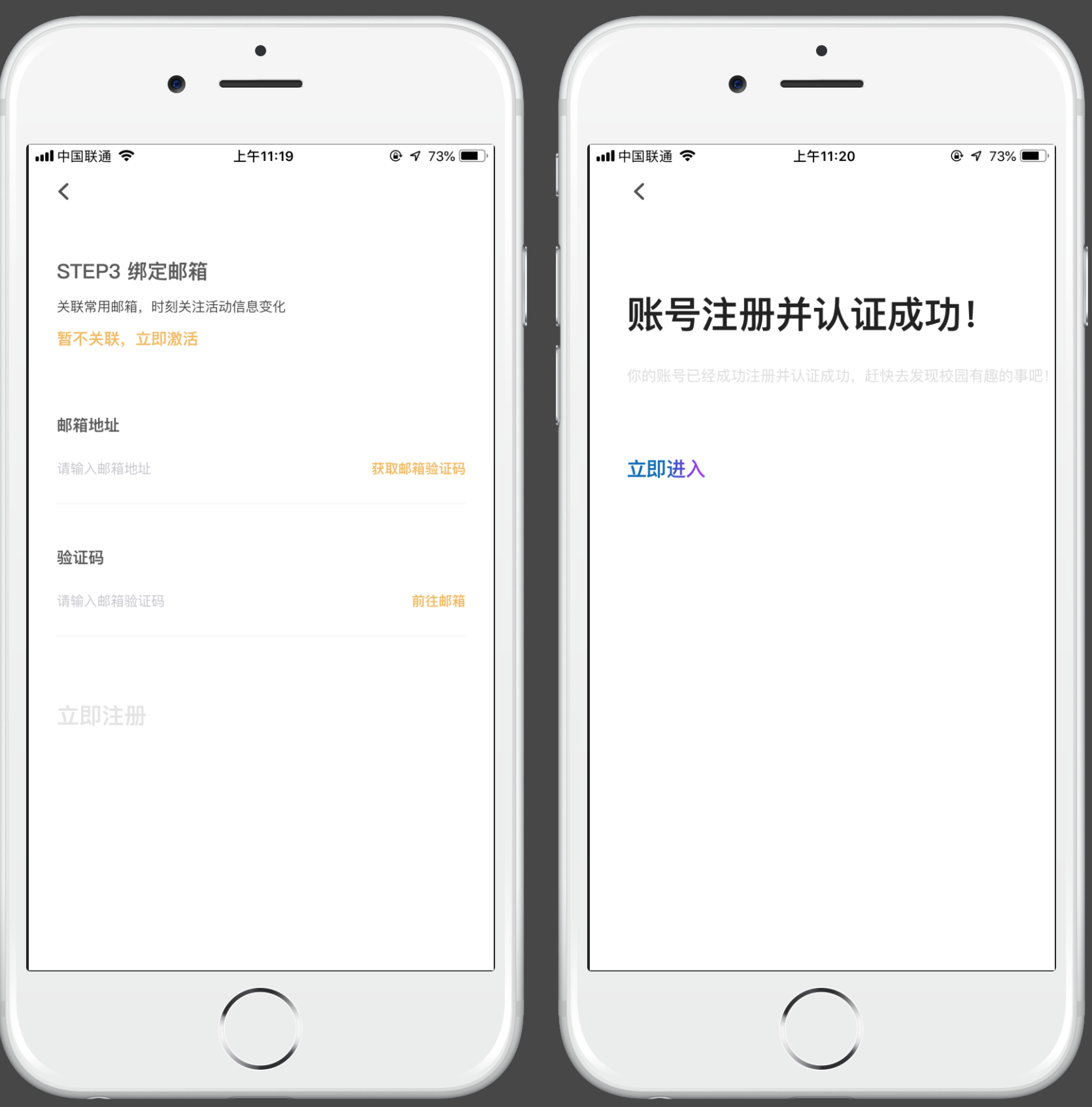

关联邮箱

可以点击暂不关联,立即激活直接注册。

账号注册并认证成功!

如需绑定需要输入邮箱地址点击获取验证码判断是否可用。(由于QQ邮箱部 分功能限制问题,为防止收不到验证码问题建议使用其他邮箱,可在APP跳 转至邮箱进行验证)。

# 到梦空间 Mobile Application

点击立即进入直接登录到首页。

## 注册账号(后台没有导入账号,自己注册)

### Mobile Application

### 注册账号(自己注册账号之后学校导入账号, 但是信息不匹配)

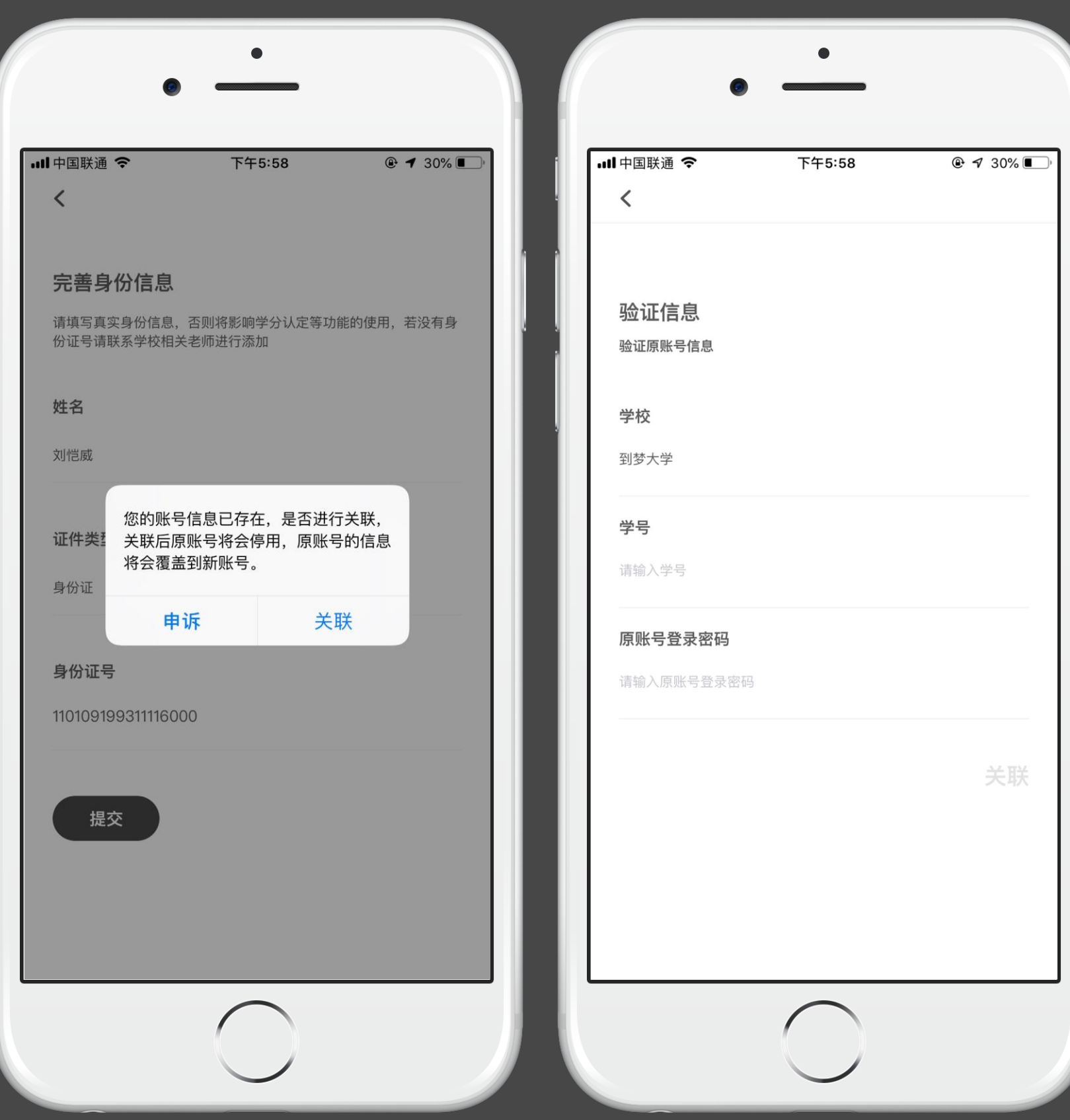

### 关联

如果学生自己先注册了账号,并且该账号填写的身份信息是错误的,之后学 校又导入了该学生的信息, 那么学生要按照正确的账号信息去首页激活, 激 活之后系统会跳转至完善身份信息页面,填写好相关信息(填写的是注册时 填写的信息)之后点击提交,随后系统弹出是否确认关联提示,如需关联点 击关联即可,点击关联后,页面跳转至验证信息。

关联默认灰色不可操作。相关填写完成。关联亮起,可进行操作。

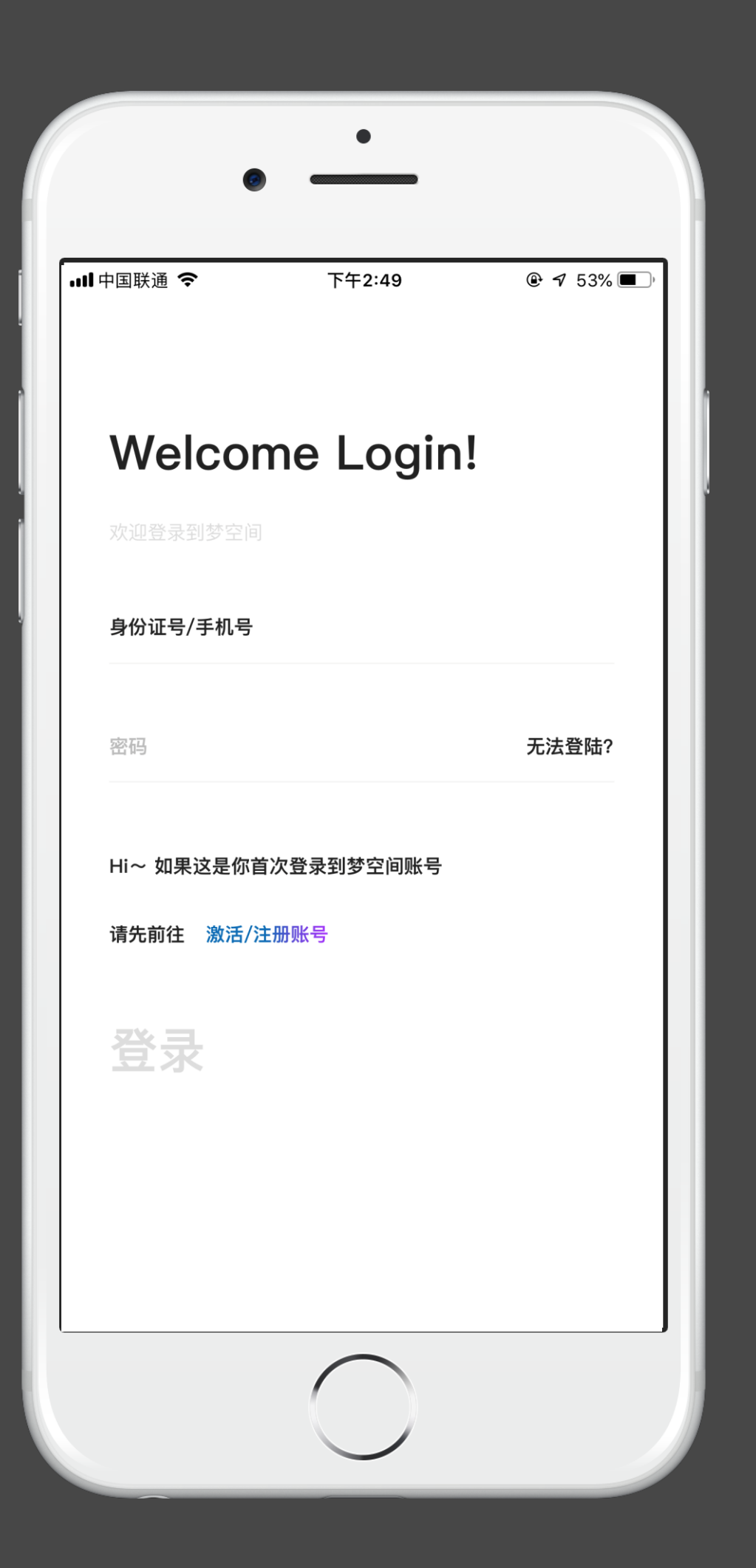

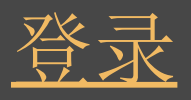

身份证号或者手机号登录 点击对应文字填写已经获得实名认证的身份证号码或者注册时绑定的手机号。

正确填写登录密码。密码输入错误,超过5次后提示:密码错误超过限制,请15 分钟后重新登录。

#### 密码

### 登录

登录按钮默认灰色不可点击。手机号,密码全部填写完成后登录按钮 亮起 ,可以进行操作,登录成功跳转首页。登录失败,弹出提示。 7天内直接登录(不需要填写登录信息),如果7天内没有再次登录或出现网 络中断,则需要重新输入账号密码。

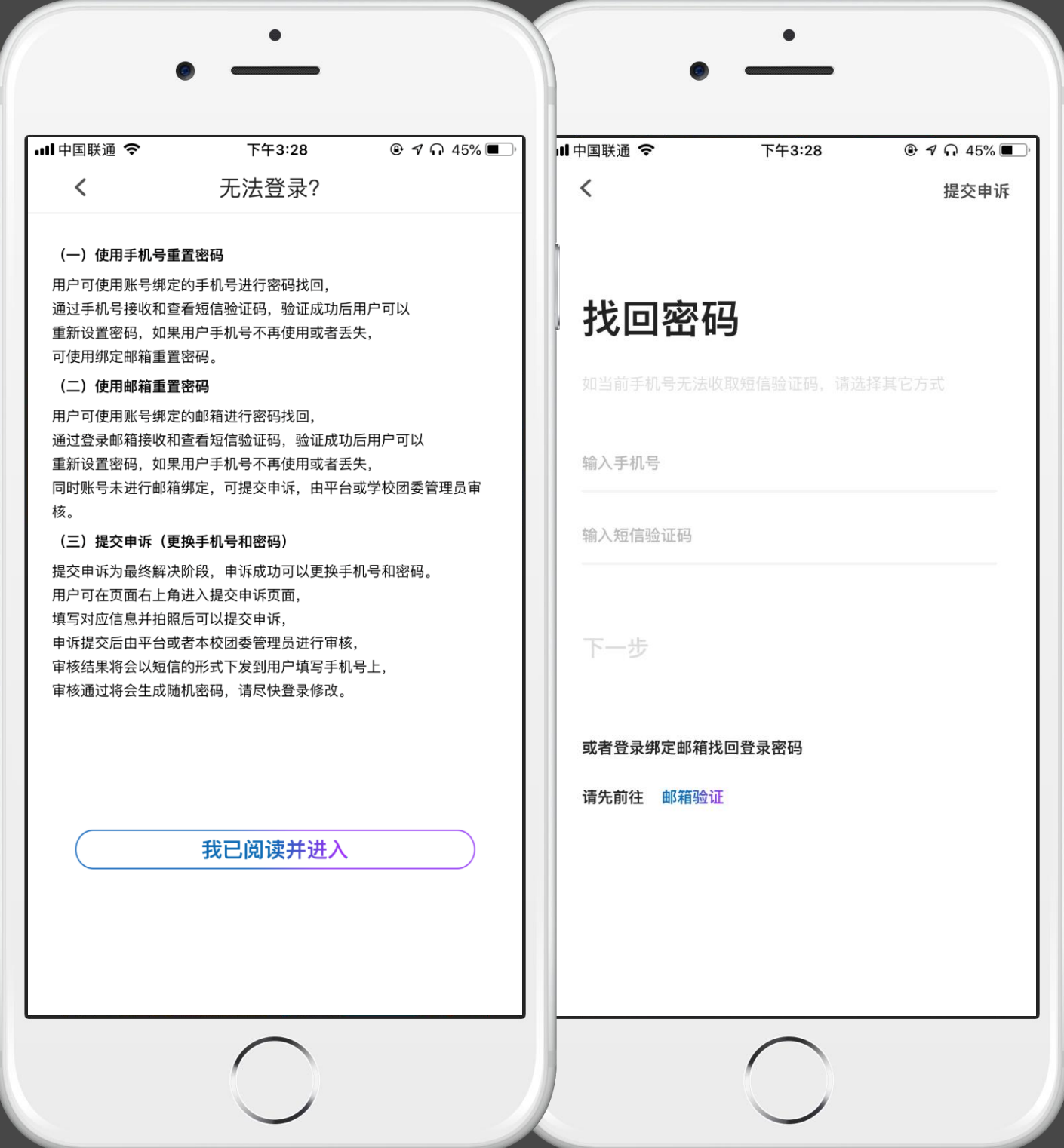

# 登录

### 无法登陆 浏览好相应条款点击我已阅读并进入。

### 找回密码

如当前手机号无法收取短信验证码,不要选择此方式。 点击右上角的提交申诉,可以进行申诉。

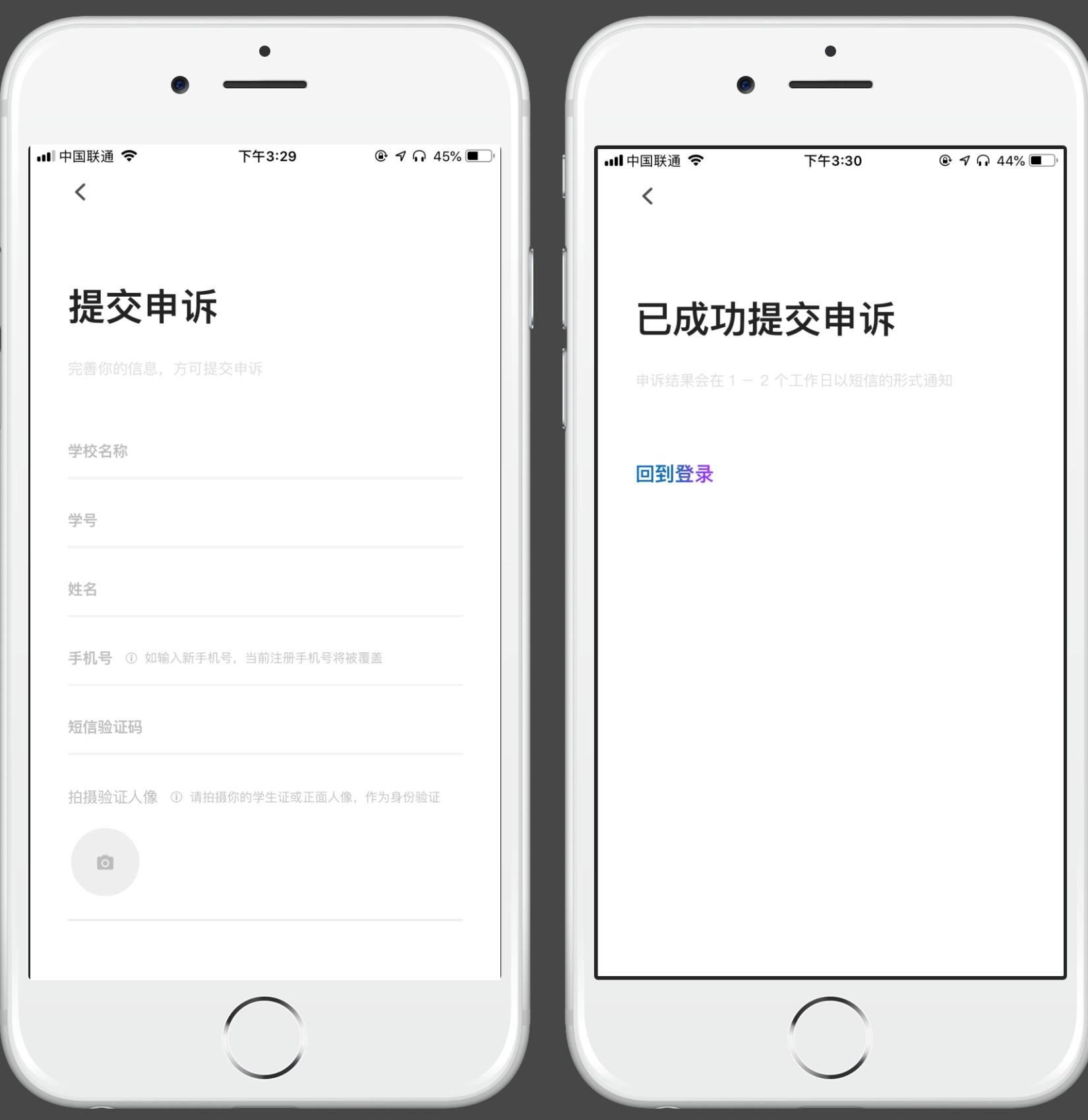

## 登陆

### 点击右上角提交申诉

按照相应文字要求进行操作 手机号: 如若输入新手机号, 那么原手机号将会被覆盖。 确认按钮默认灰色不可点击。学校名称、学号、姓名、手机号、短信验证 码、学生证或正面人像照片全部填写完成后确认按钮 亮起, 可以进行操 作。

已成功提交申诉!

# 到梦空间 Mobile Application

申诉结果会在1-2个工作日以短信的形式通知。

活动推荐

展示学校推荐或系统推荐的活动,最多显示6个活动。

热门部落

展示学校推荐的和系统推荐的部落,最多显示5个部落。

专题活动

展示学校推荐的和系统推荐的专题活动,最多显示3个;当没有可推荐专题

,模块隐藏。

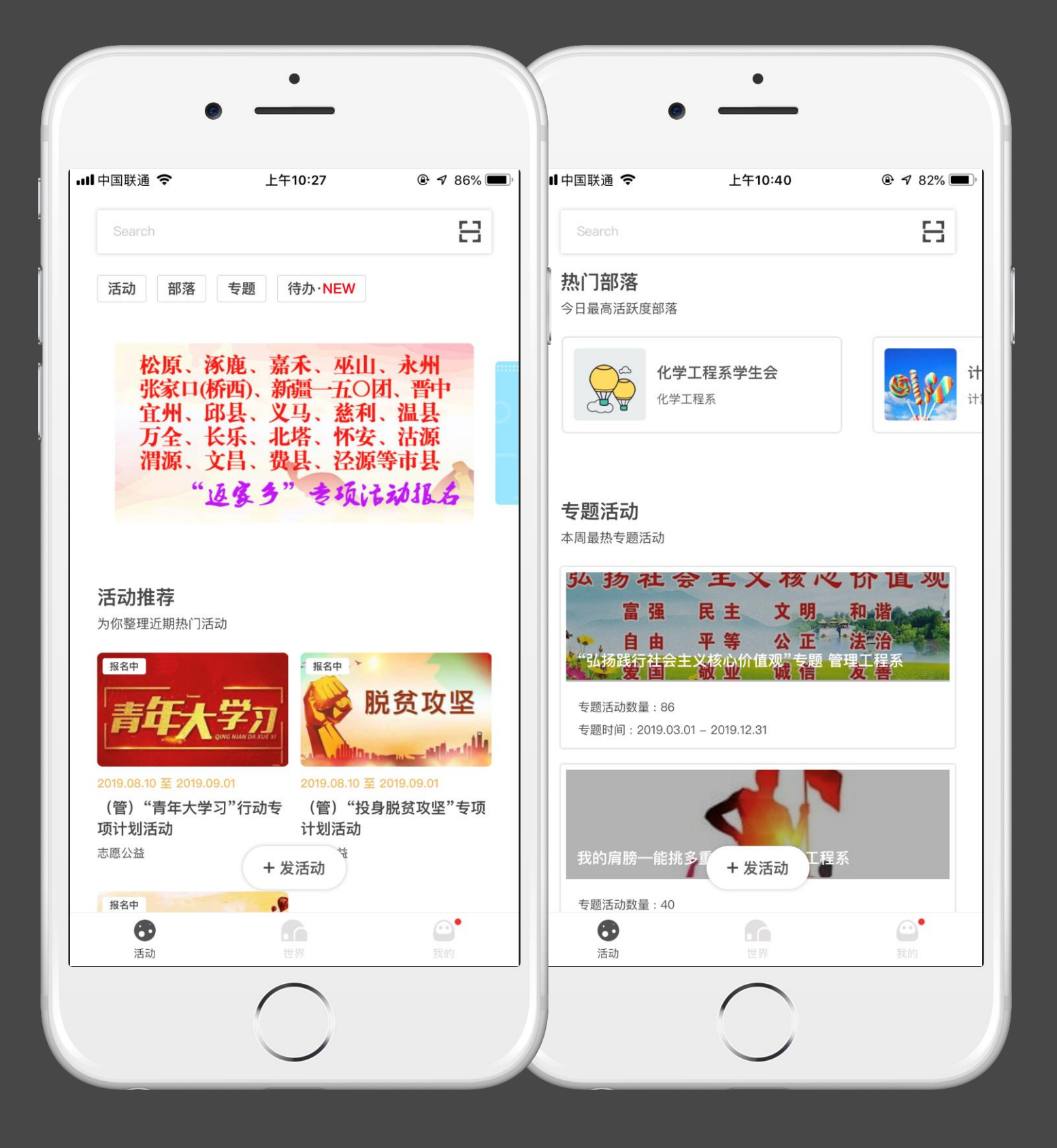

### 活动页面

查看全校推荐活动 上滑查看热门部落、专题活动

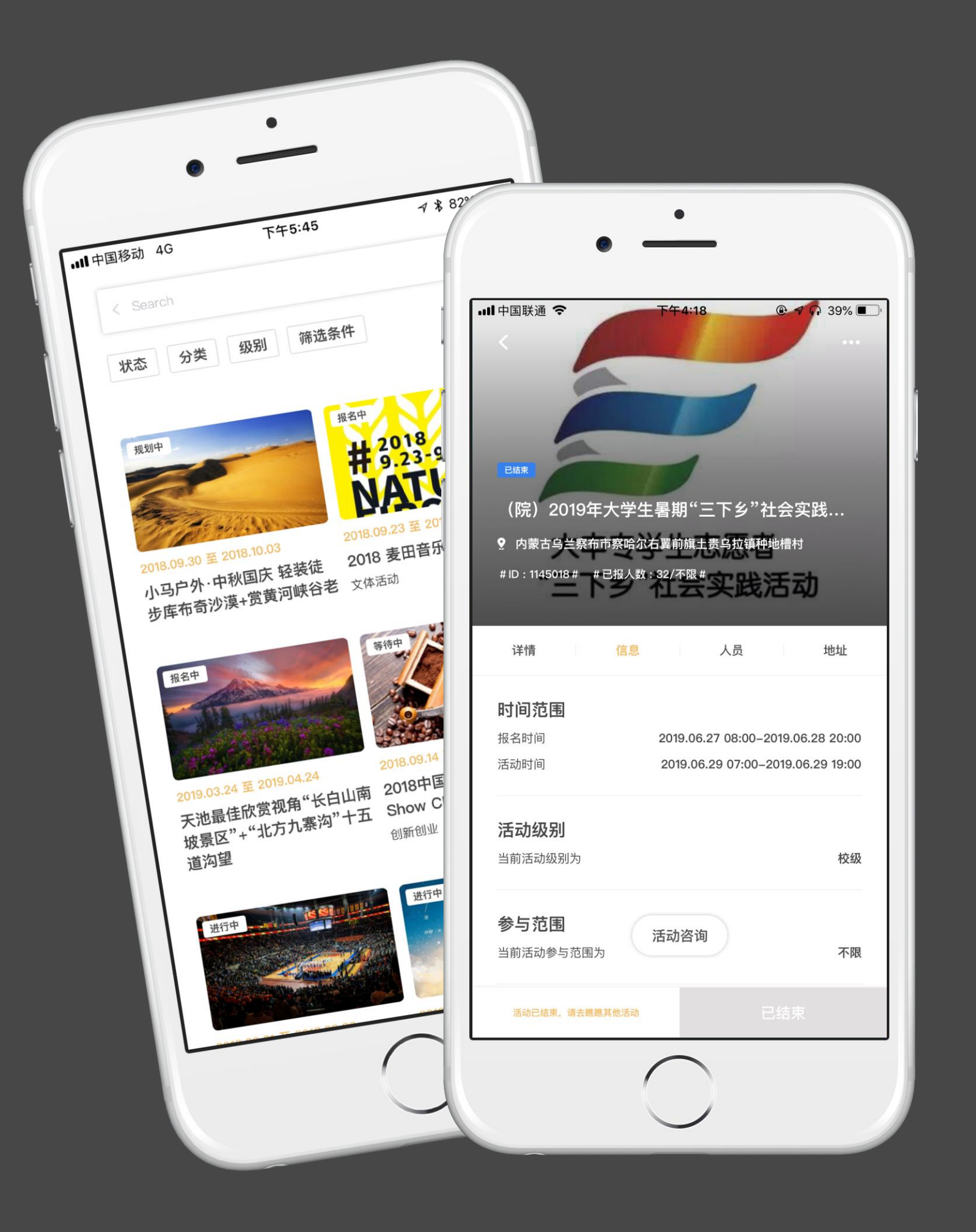

活动列表

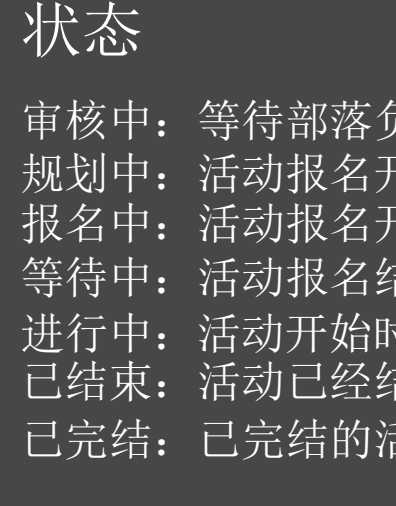

分类

根据已有活动分类,可对活动筛选。

级别 根据已有活动级别,可对活动筛选。

筛选条件 根据自己的需求,设定筛选条件,进行查询。

活动图片 点击活动图片,显示活动详情页面。

活动咨询 点击可以对活动发起提问/咨询。

# 到梦空间 Mobile Application

6.责人至院级管理员改校级管理员审核;

- f始前的状态;
- 指如何 -活动报名结束时间;
- 与束时间-活动开始时间;
- 进行中:活动开始时间-活动结束时间,进入实施开展阶段;
- 已结束:活动已经结束但未完结;
- 舌动不可以再对活动进行任何修改。

活动图片 活动负责人,发布活动时,上传的图片。

参与须知 参与活动相关信息及注意事项。

综合评分 活动结束后,可以对已参与的活动评分。

花絮故事

# 到梦空间 Mobile Application

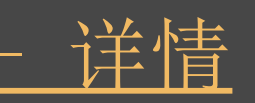

活动参与者签到成功后,可分享活动精彩瞬间至花絮故事。

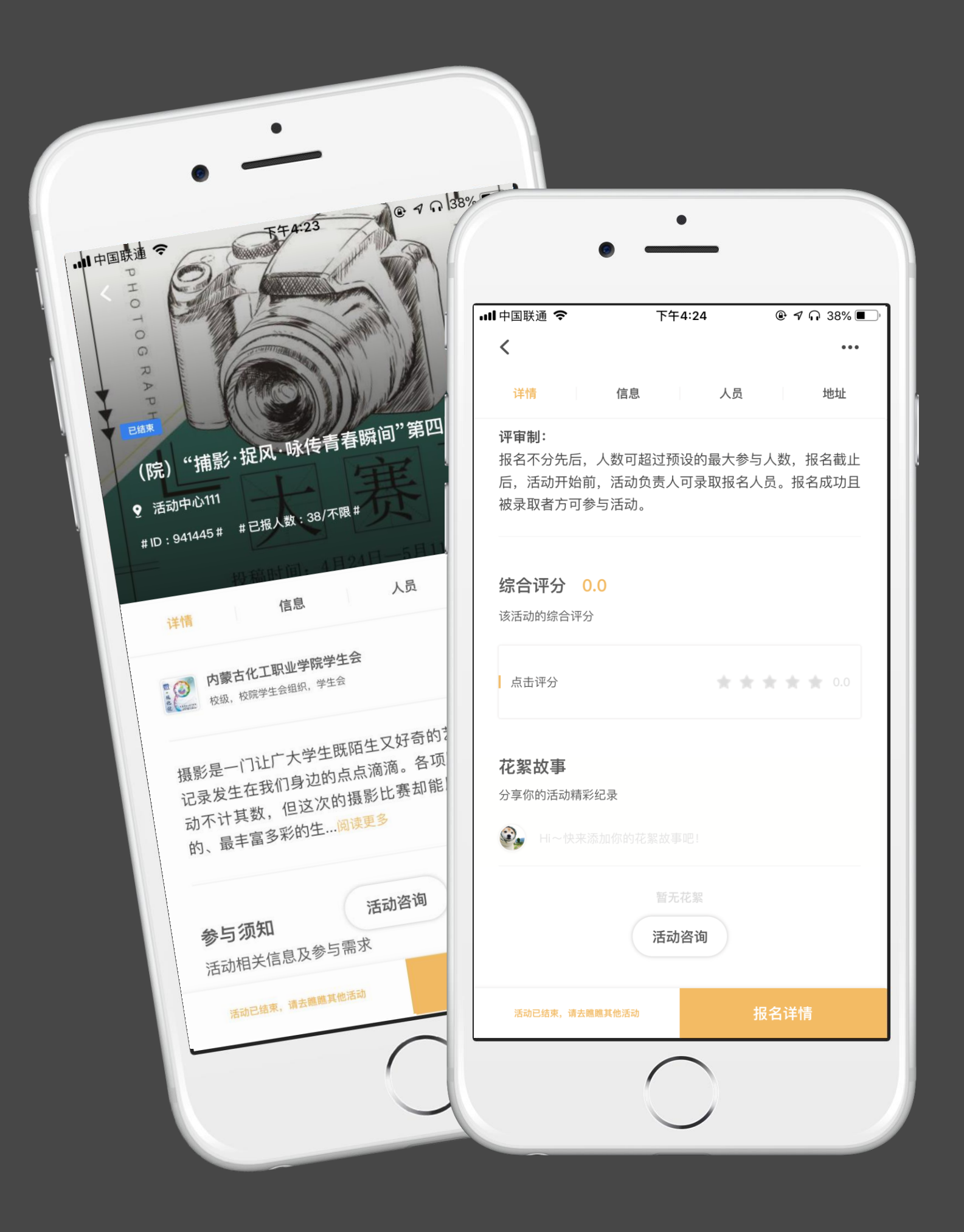

### 活动详情 - 详情

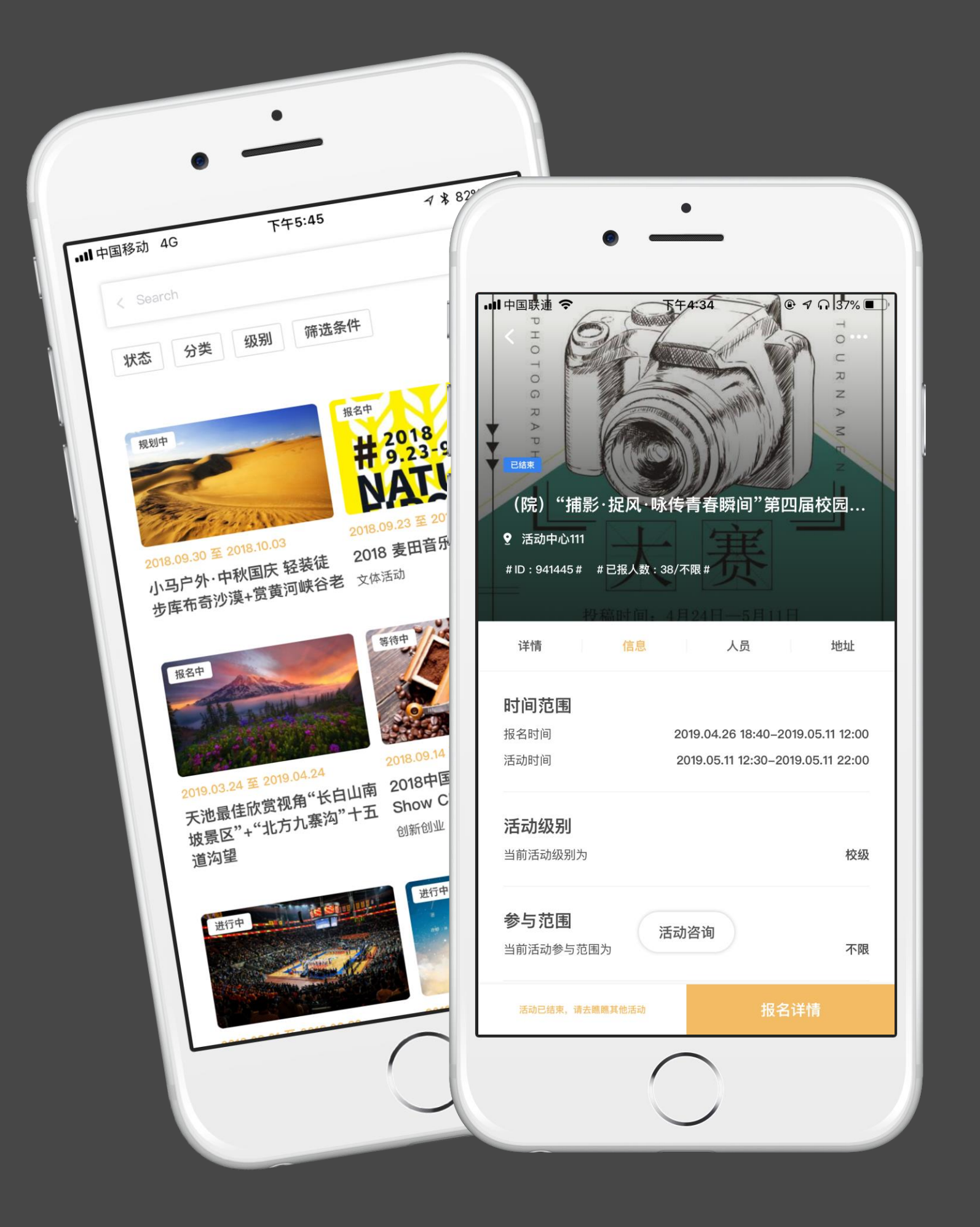

# 活动详情 - 信息

展示活动相关信息,其中包括:时间范围、活动级别、参与范围、报名人数

活动信息 、奖项设置、学分设置、活动标签等。

参与范围

根据发布活动时,活动负责人选择的参与范围为准。点击查看详情。

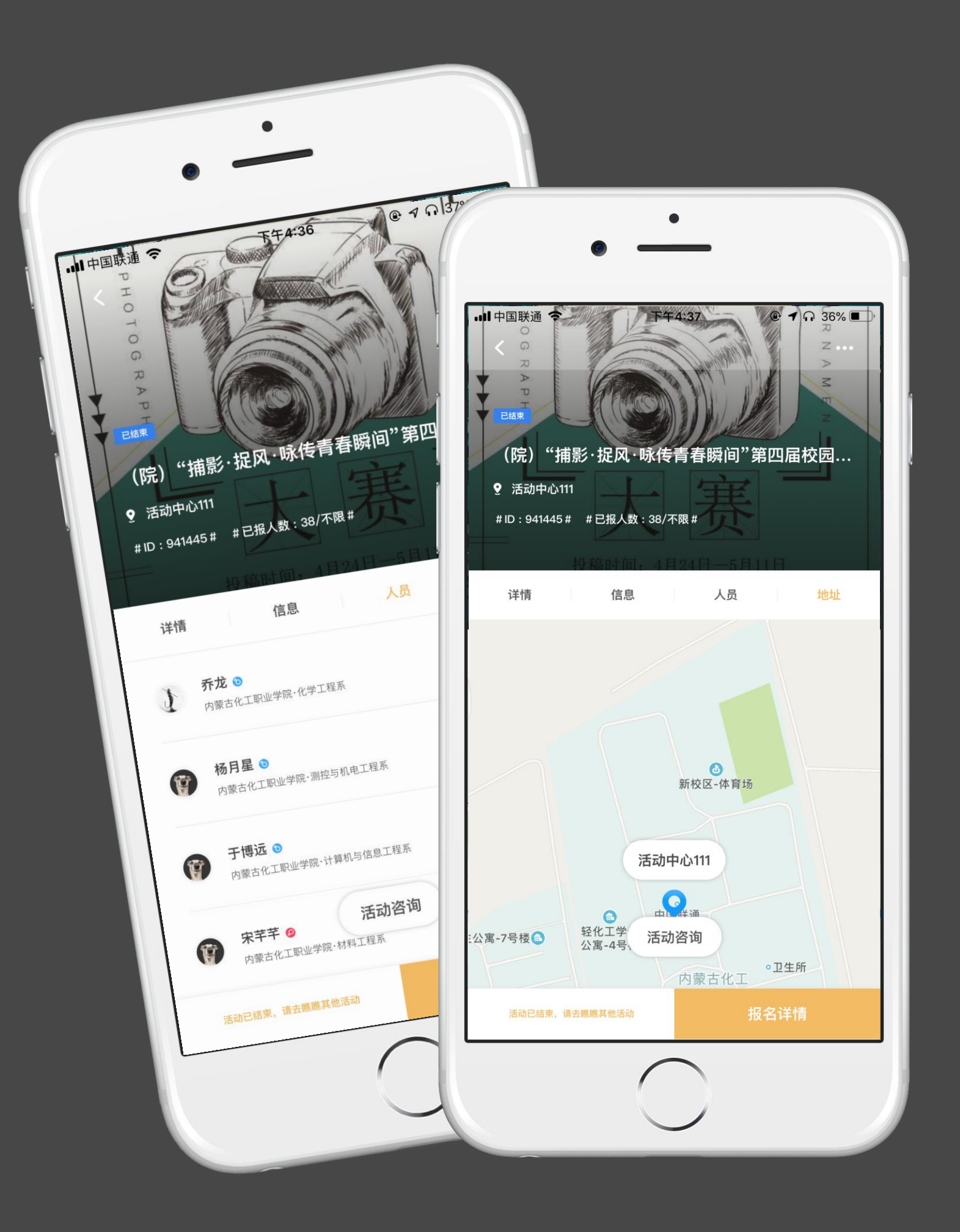

展示活动负责人、活动组织者、活动已录取人员列表。点击头像跳转至对应

人员列表 的个人主页。

地址 活动的举办地点。

活动咨询 可以对活动地点,时间等进行询问。

# 到梦空间 Mobile Application

# 活动详情 - 人员与地址

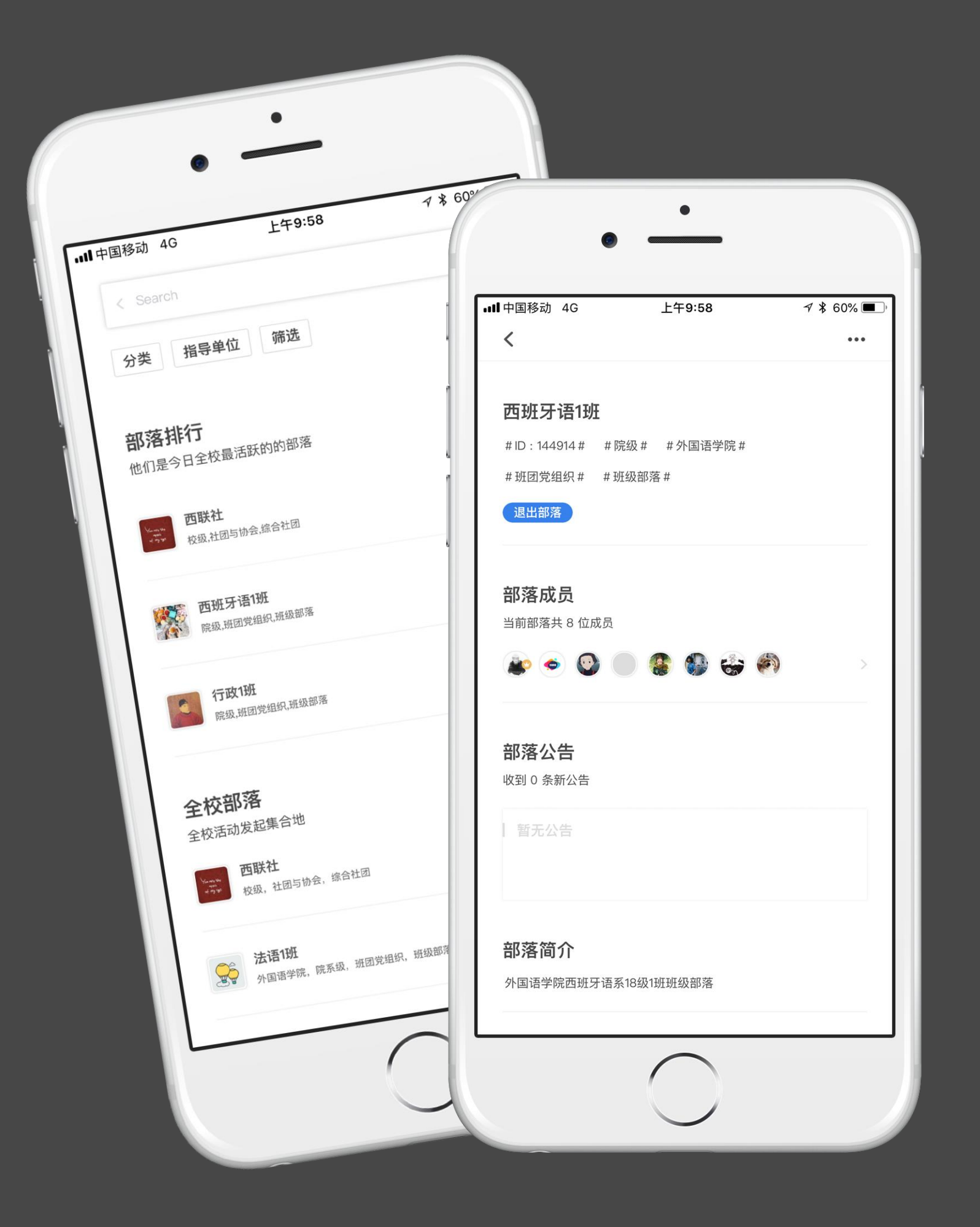

## 部落列表

主页点击【部落】,进入"部落"页面,即可浏览本校所有部落。通过搜索找 到自己感兴趣的部落。点击部落名称或头像进入部落主页即可查看部落详细信 息。在部落主页点击"加入部落", 申请加入。

### 浏览和加入部落

筛选

# 到梦空间 Mobile Application

关闭、打开可加入部落按钮,仅查看符合您的条件,并可以加入的部落。

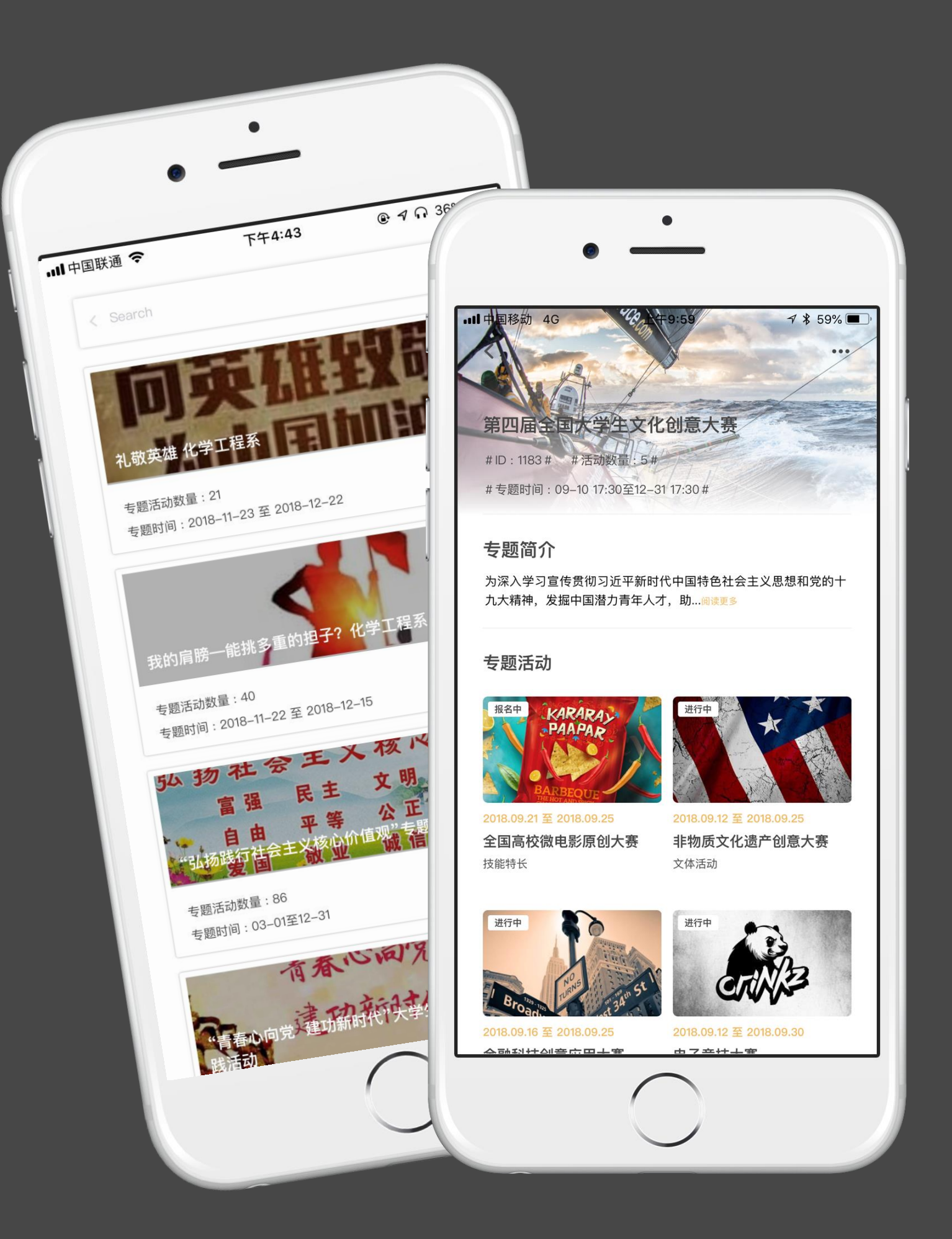

# 专题列表

专题介绍

专题详情 点击专题图片,跳转活动专题详情页面。

# 到梦空间 Mobile Application

主页点击【专题】按钮,进入"专题活动"页面,即可浏览所有专题活动。

## 发布活动 - 基本信息及标签

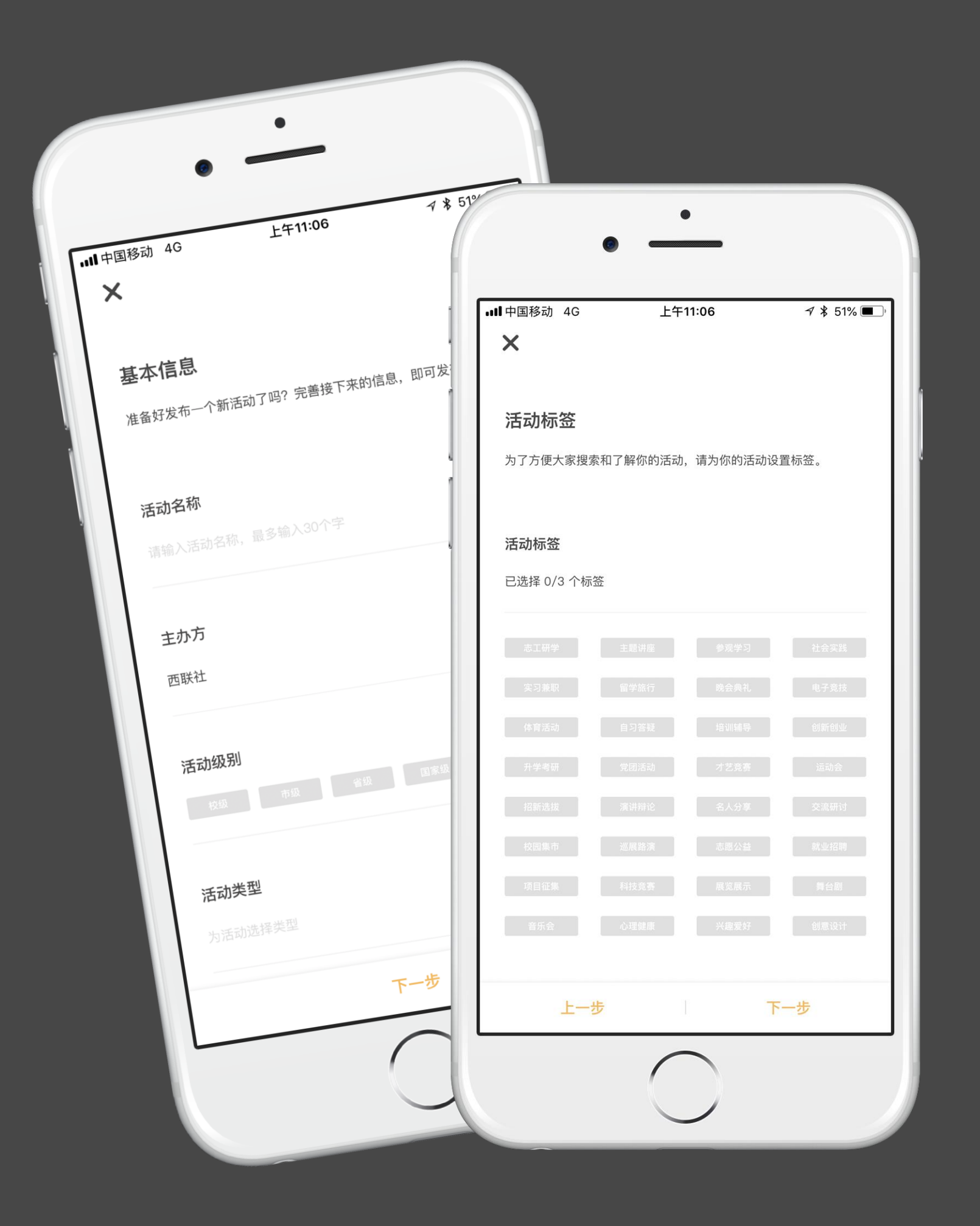

活动名称 输入活动名称,最多30个字。

主办方

从已加入的部落中进行选择,部落级别将会影响审核流程。

选择活动所属类型。 动类型,进行选择。

根据主办方部落指导单位判断院、校级指导单位。

活动级别 包含院系级、校级、市级、省级、国家级

活动类型

根据学校管理系统-系统设置-学校设置-活动分类设置中设置的活

组织者

从主办方已有的部落成员中选择,设置活动组织者,选填。

发布活动时选择与活动主题或内容相关的标签,最多可选择三个。

指导老师 根据主办方的活动要求选择指导老师,个数不限。

活动标签

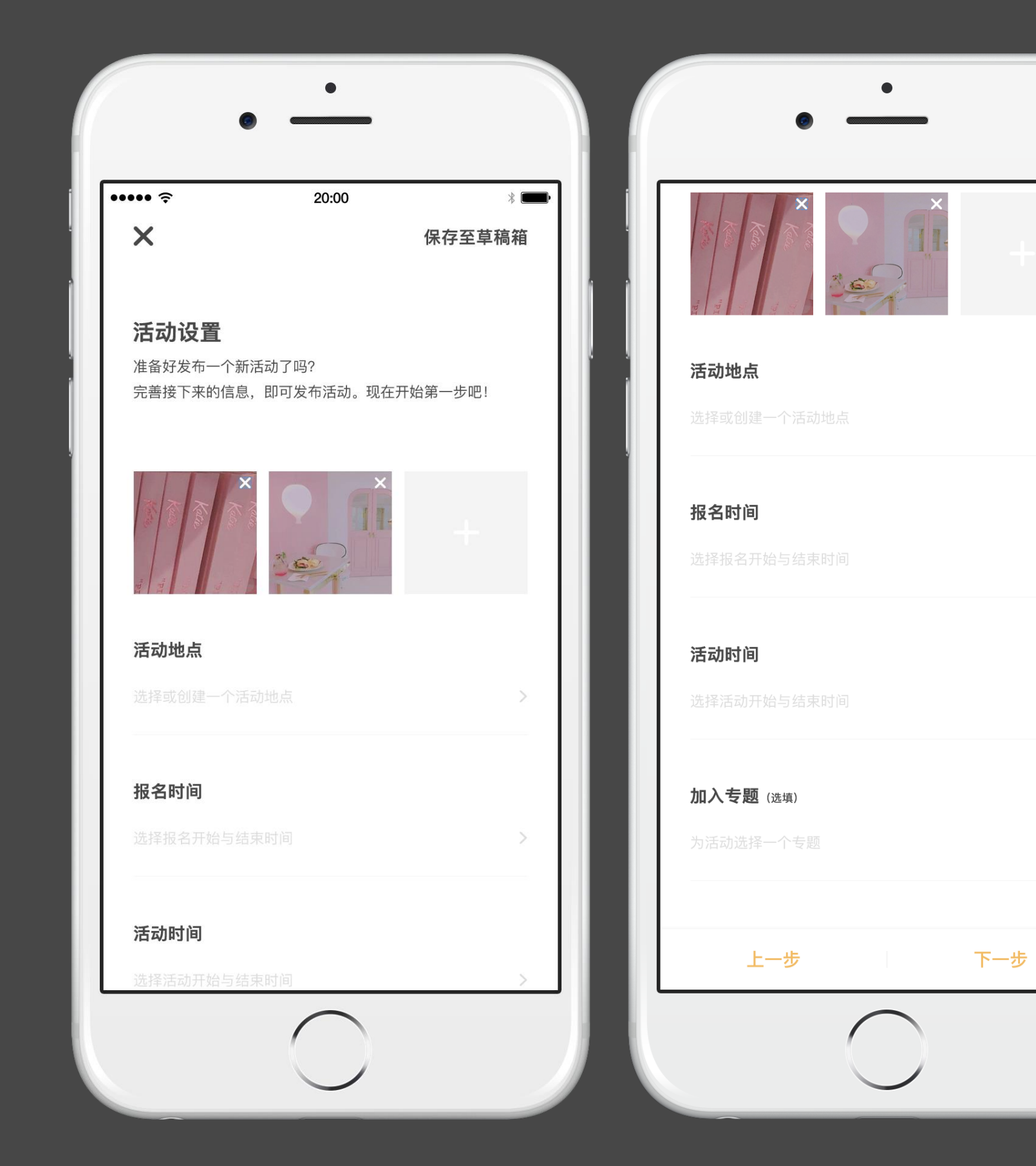

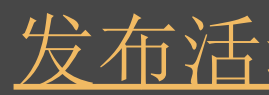

添加活动图片

拍照/从相册选择,最多可添加9张图片。

进入地图页面, 默认为用户当前所在位置。

可拖动地图选择坐标,将会清空选择的地址信息,重新编写活动地址。 可以在地址列表中选择学校预设的常用活动地址,选择预设地址只要不拖动地图,

活动地点 但可编辑地址文字。

报名时间

展示日期选择 (活动结束时间>活动开始时间>活动结束时间>报名开始时间。

活动时间 同报名时间。

加入专题活动,选填项。如果加入专题活动,活动时间范围必须在专题时

加入专题 间范围内。

# 到梦空间 Mobile Application

### 发布活动 - 活动设置

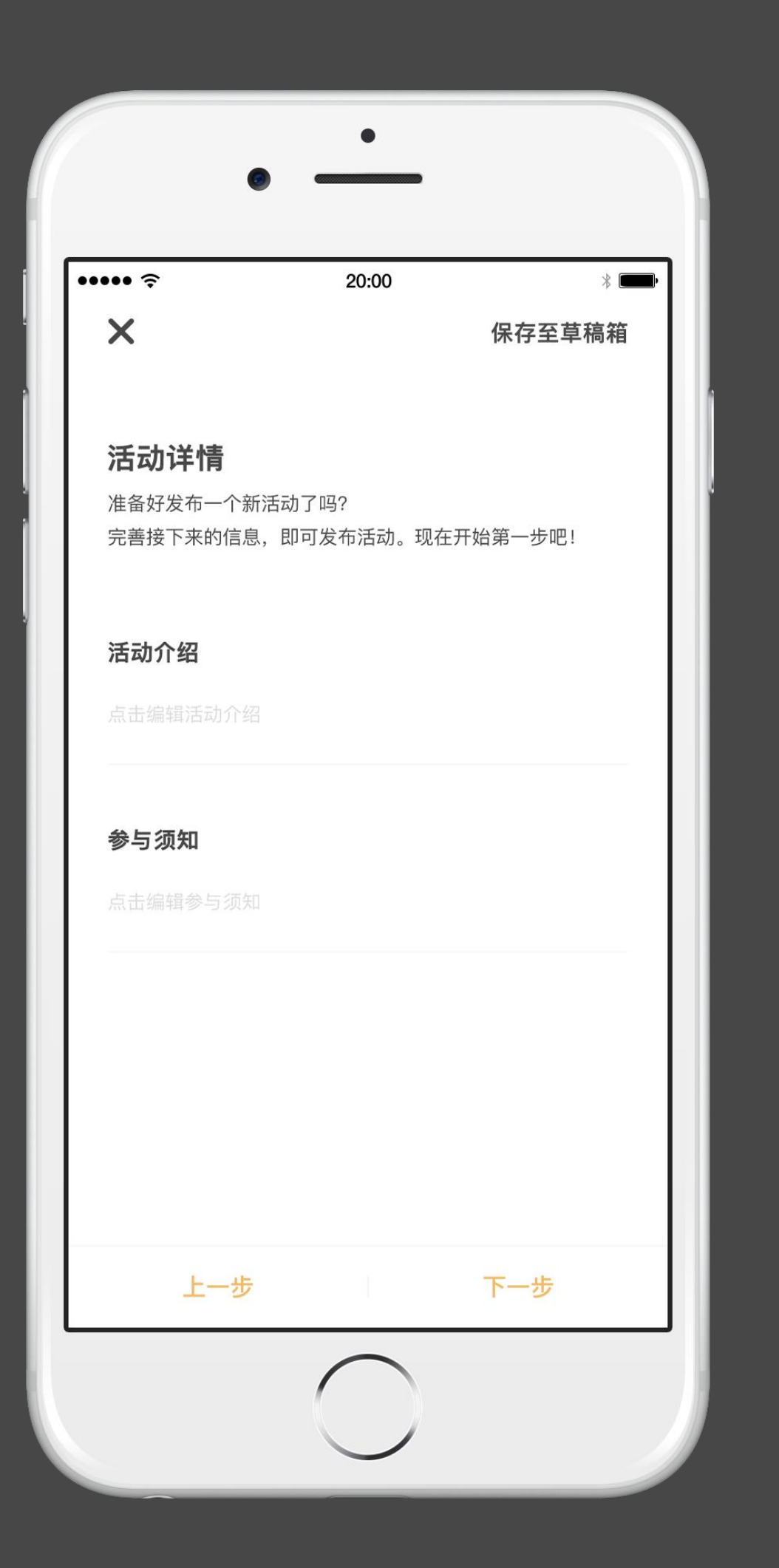

# 发布活动 - 活动详情

参与须知 点击编辑活动参与须知,选填,不允许添加表情。

# 到梦空间 Mobile Application

活动介绍 对活动的目的、意义等信息进行介绍,不得少于50字,不允许添加表情。

发布活动 - 报名设置

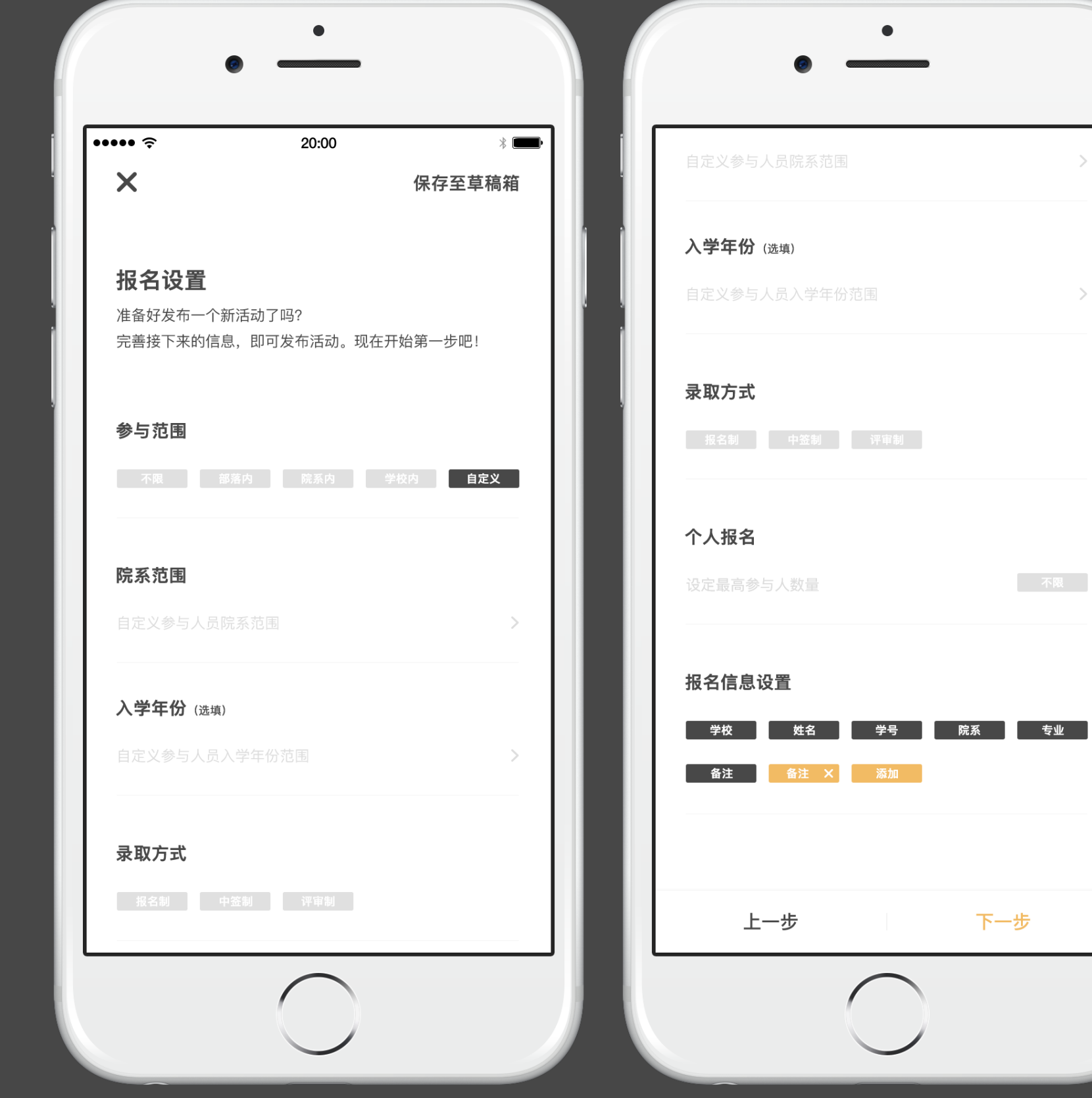

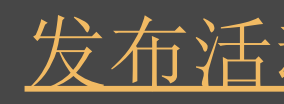

参与范围 根据活动级别可自行设置。

录取方式 录取方式包括以下3种方式: 报名制:报名成后按报名顺序进行录取; 中签制: 学生在报名期间进行报名, 报名人数可超过活动最大参与人数, 报名 结束后系统自动从报名人员名单中抽取本次活动的最大参与人员名单; 评审制: 学生在报名期间进行报名, 报名人数可超过活动最大参与人数, 在报 名开始时间到活动开始时间段内由活动管理员在App端手动录取本次活动的最大 参与人员名单。

当为报名制,设定最大报名人数,报名人数即为录取人数 当为中签制,参与人数默认无限制,不限按钮无法选中,必须填写活动最大参

人数设置 与人数

当为评审制,参与人数默认无限制,录取人数不能超过最大参与人数

报名信息设置

报名信息设置中的手机号、姓名、学校、院系、专业、班级信息为默认报名信 息,系统可自动获取,如需其他报名信息可进行添加并设置是否为必填项。

活动奖项

添加、删除活动奖项,为选填项。

添加活动奖项:设置奖项名称,奖品设置,奖品数量设置(数量只能为整数)。 【保存】返回奖项列表。

## 发布活动 - 奖项设置

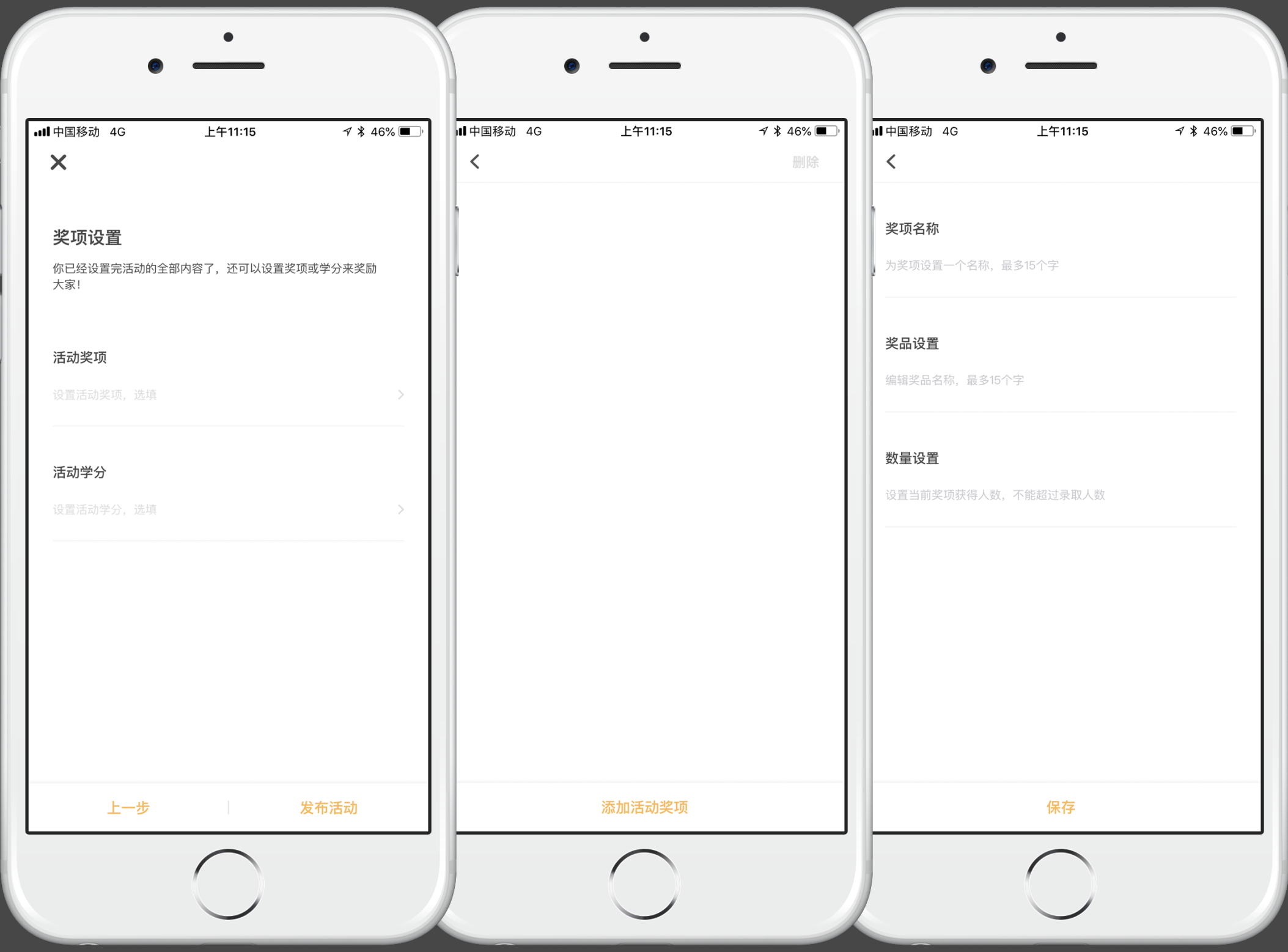

活动学分

添加、删除活动学分,选填项。 如果设置学分,学分类型为必选,学分可为小数点。【保存】返回学分列表。

## 发布活动 - 学分设置

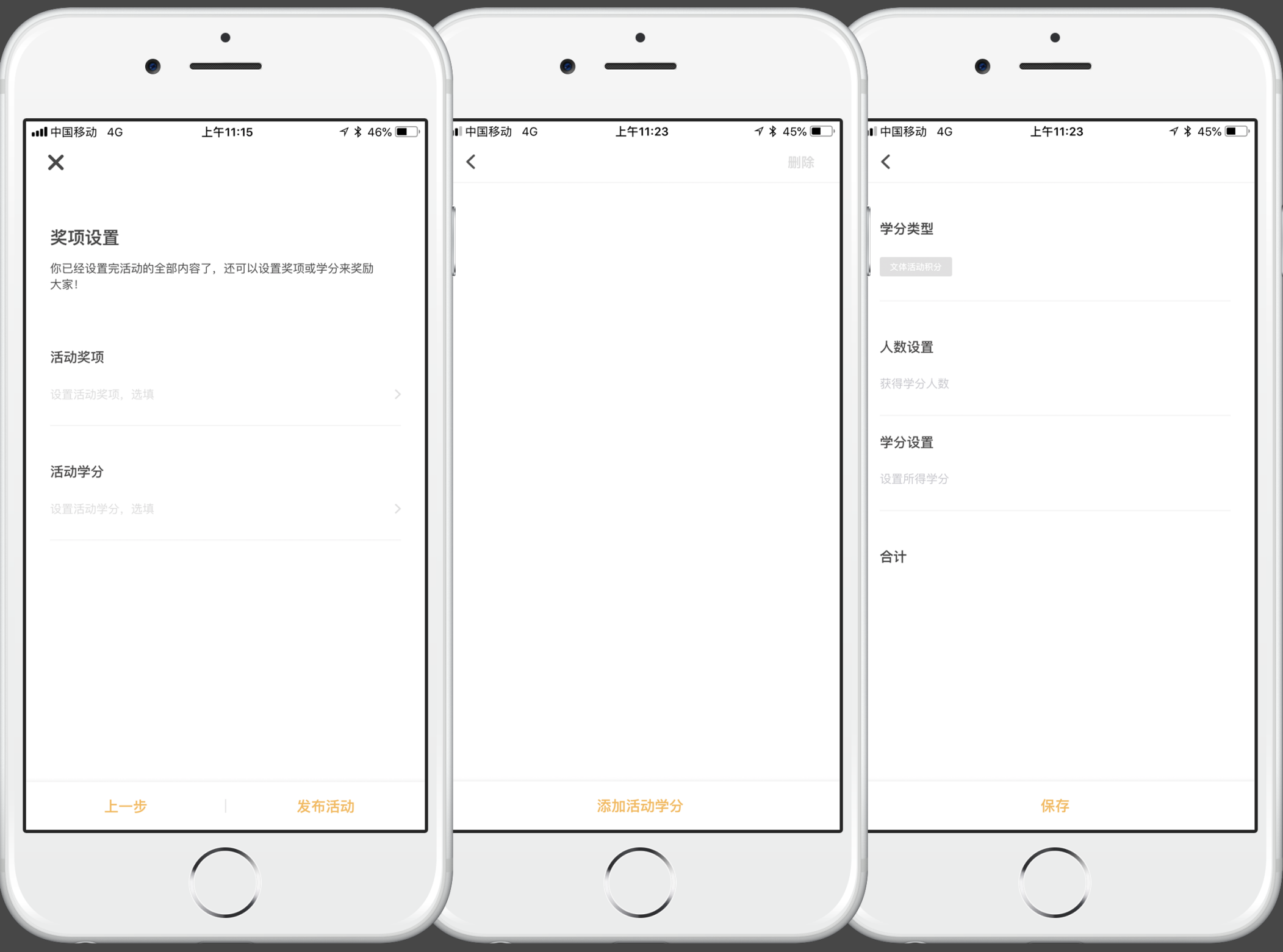

活动审核

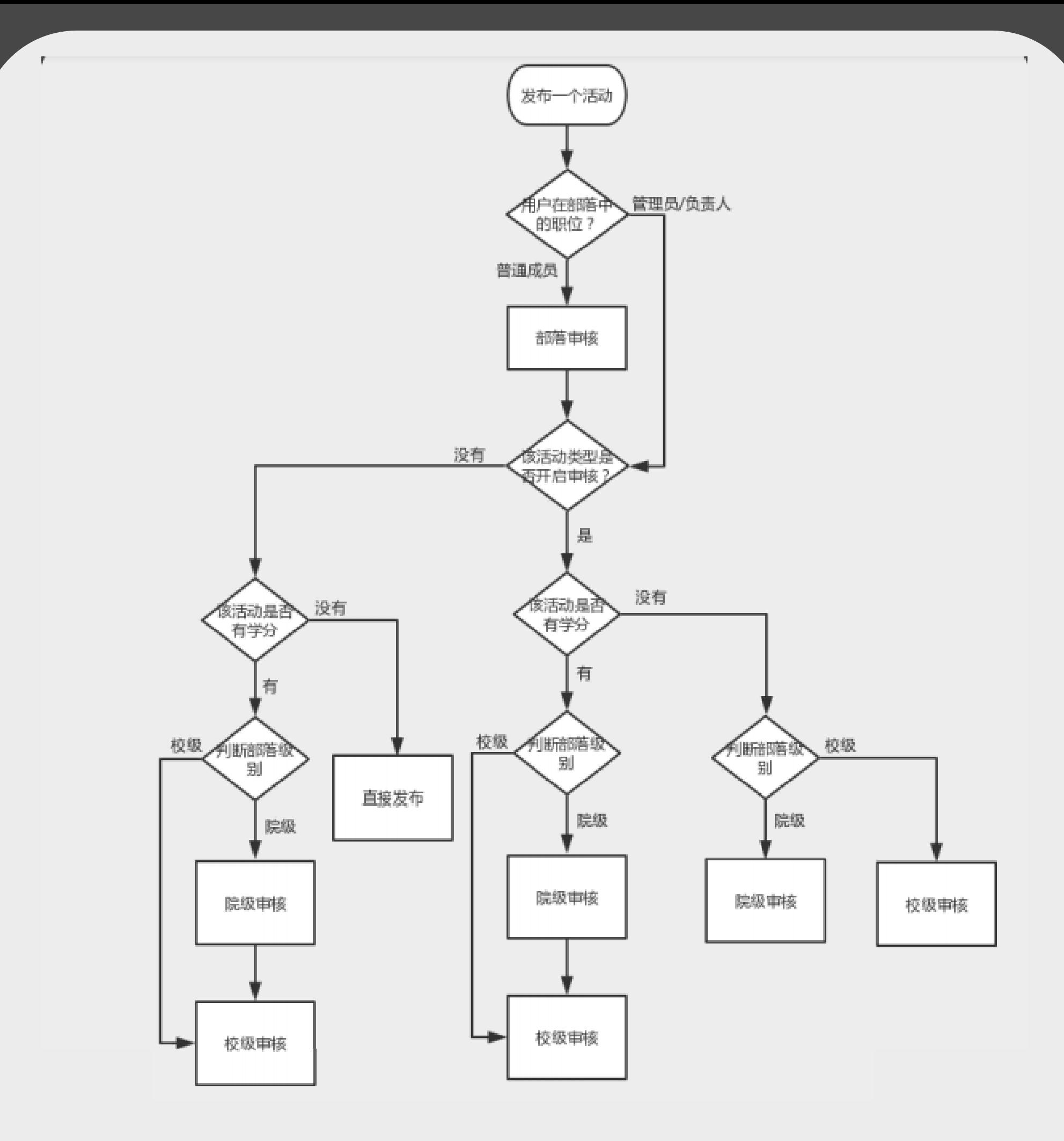

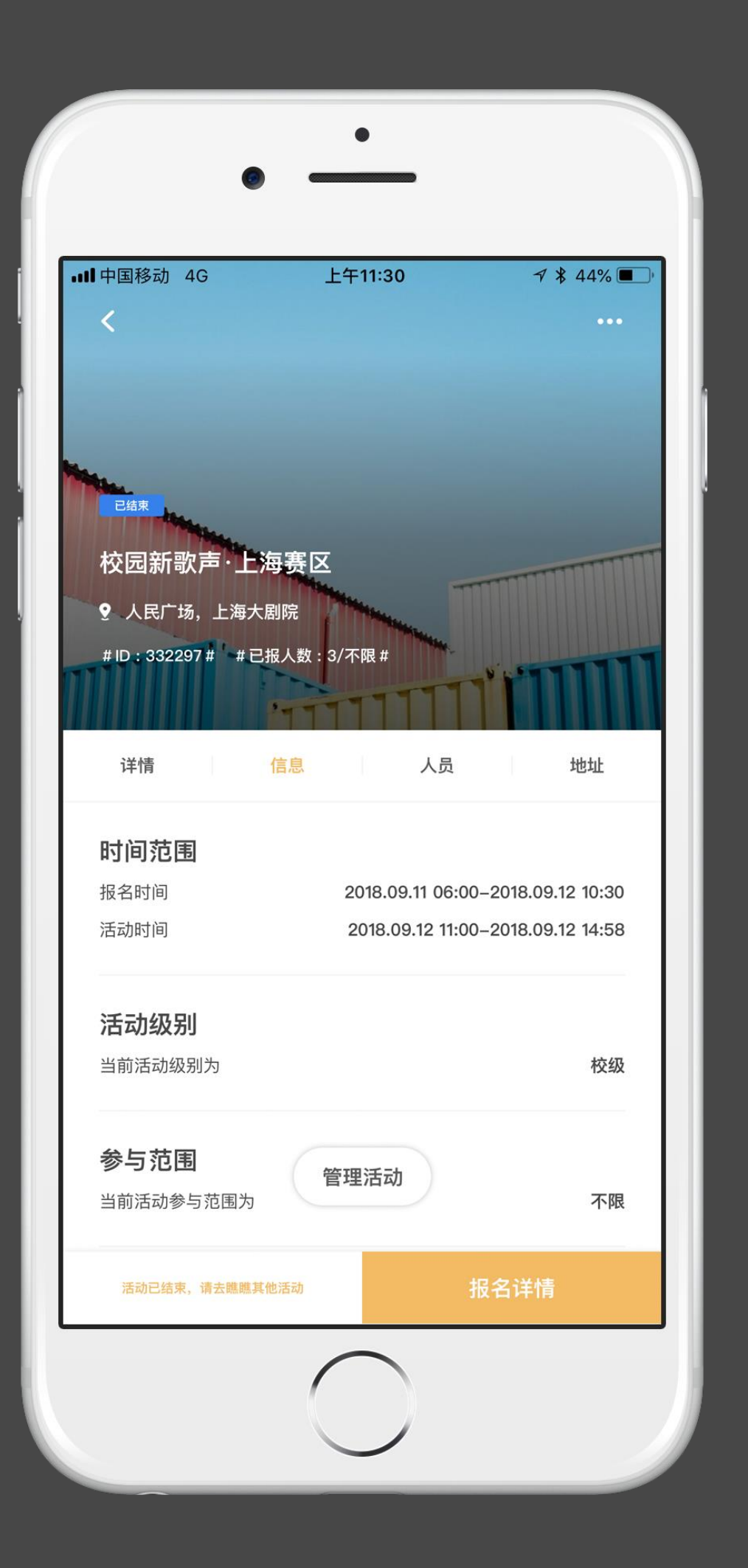

### 活动管理

#### 活动管理规则

1. 活动规划中,活动负责人和组织者只能看到人员管理; 2. 活动报名开始时,负责人看到人员管理和群发通知;组织者看到人员管理; 3.活动报名结束时,负责人看到人员管理、群发通知、签到管理;组织者看到 人员管理、签到管理 4.活动结束时,根据签到卡是否生成和活动是否结束以及根据是否设置了学分 和奖项,显示奖项管理和学分管理。组织者看到人员管理和签到管理; 5. 活动完结后, 人员管理、奖项管理、学分管理、签到管理、都不允许在操 作,只能进行查看。

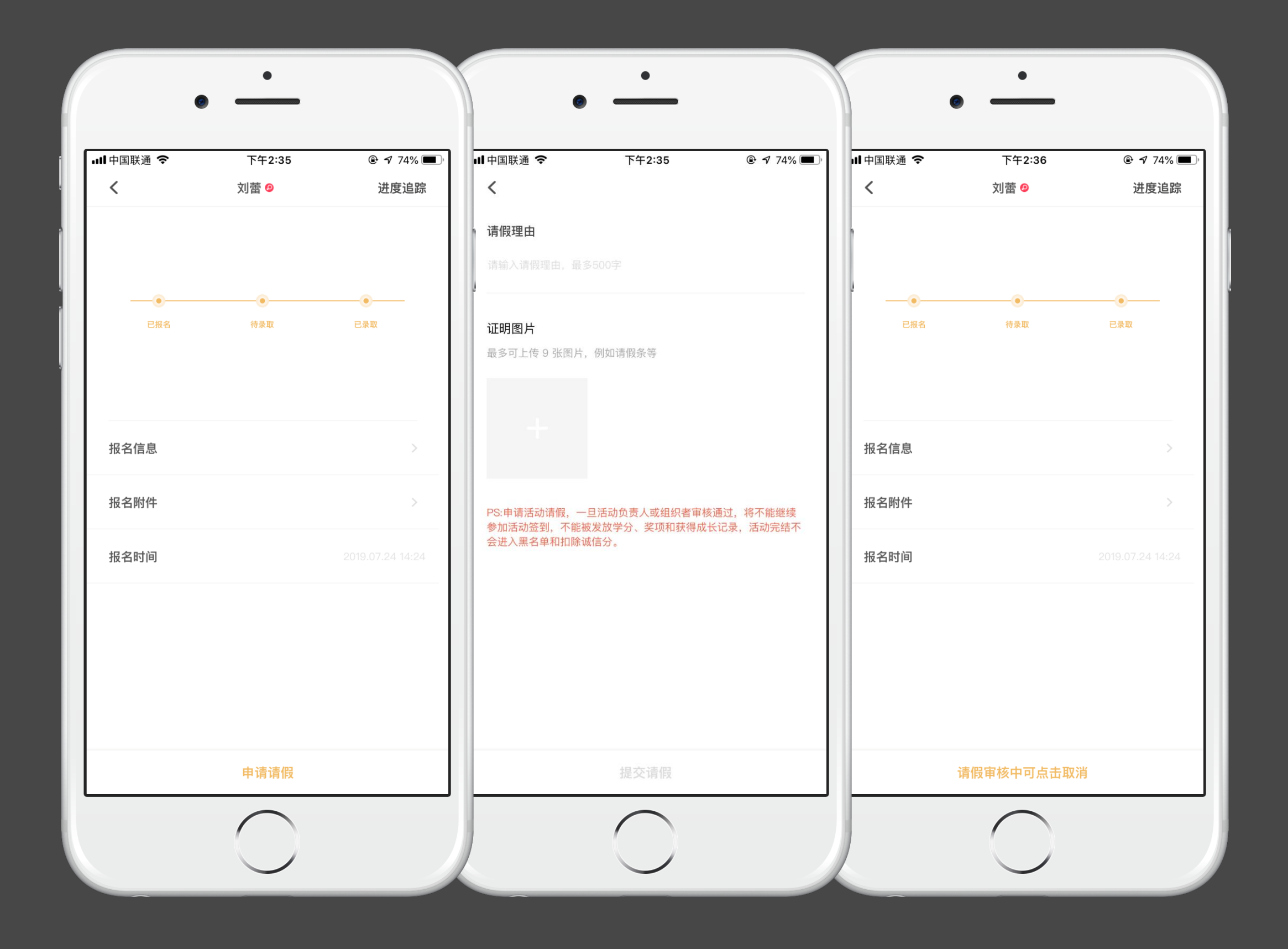

### 我的活动 - 报名详情

### 申请请假

填写好请假理由,上传证明图片(最多上传9张)

一旦活动负责人或组织者审核通过,将不能继续参加活动签到,不能被发放学分、 奖项和成长记录,活动完结不会进入黑名单扣除诚信分。

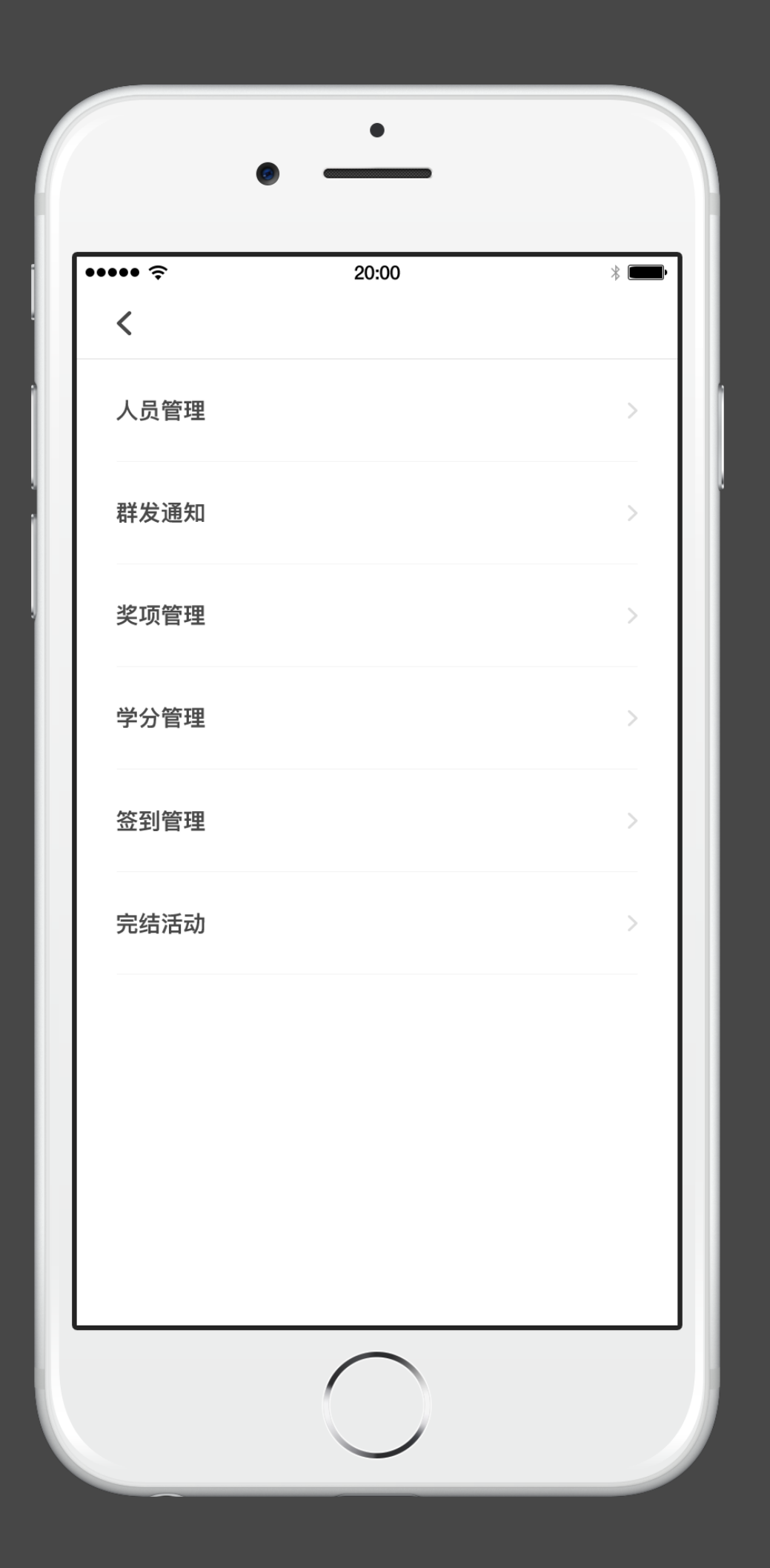

## 活动管理

人员管理 活动负责人和组织者可以进行管理。

群发通知 发布范围:已报名、已录取、已签到、未签到用户。

奖项管理与学分管理 活动结束后,可对参与人员颁发奖项或学分(目前仅可对已签到人员颁发奖项或学分)。 注:在未完结活动前颁发的奖项或学分属于预颁发,若奖项、学分颁发错误,可将其撤回。

签到管理

签到时间范围是报名结束至活动结束,报名截止后,活动负责人和组织者生成签到卡并可对签到卡进行设置。签 到途径有以下几种: 1. 主动签到:活动参与者可扫描由活动管理者(活动负责人或组织者)提供的二维码或输入签到密码进行签到;

2. 反扫签到:活动负责人或组织者扫描活动参与者提供的个人二维码进行签到; 3. 补签:活动负责人对未能正常签到的人员进行手动补签。 系统默认是主动签到;反扫签到在活动参与者无法扫描由活动管理者(活动负责人或组织者)提供的二维码或输入签 到密码进行签到时签到;补签是在活动参与者,参与活动后,无法正常签到时使用。

完结活动

只有活动完结后学分才会正式颁发给用户,即进入个人账户并进入用户个人成长记录

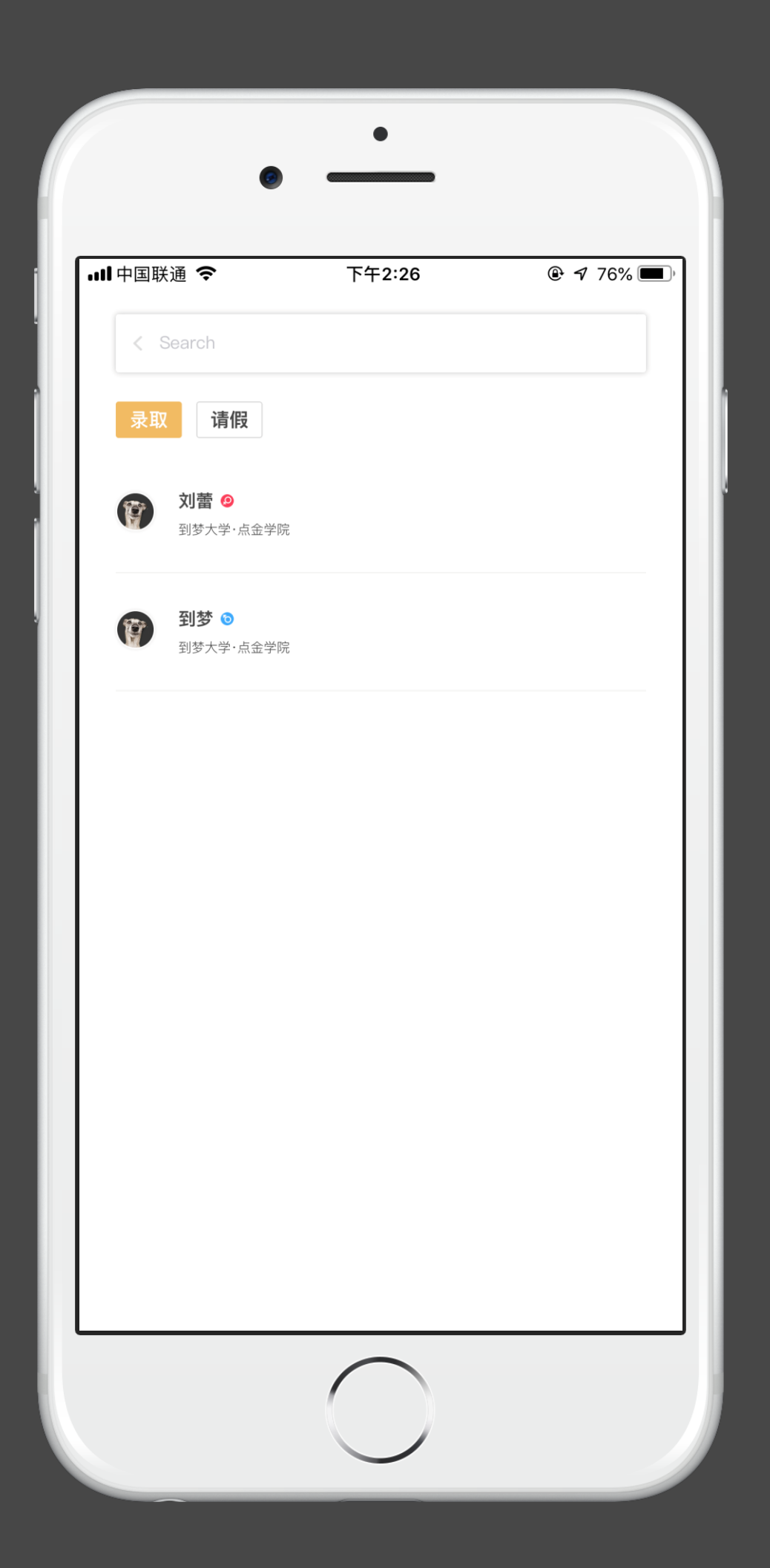

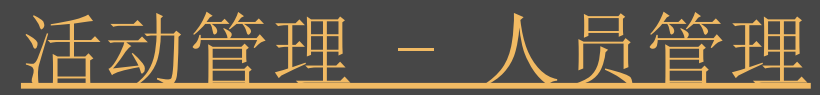

报名 已报名用户列表,根据录取方式可进行录取(评审制可进行批量操作)。 录取 已录取用户列表。 1. 人员管理: 活动录取结束时, 只能查看人员列表。 2. 签到管理的未签到、已签到、签退三个列表,在活动结束后可以进行补签、 移除签退名单操作。

3. 学分管理和奖项管理,在活动完结时,只能查看。

请假

查看请假人员名单。

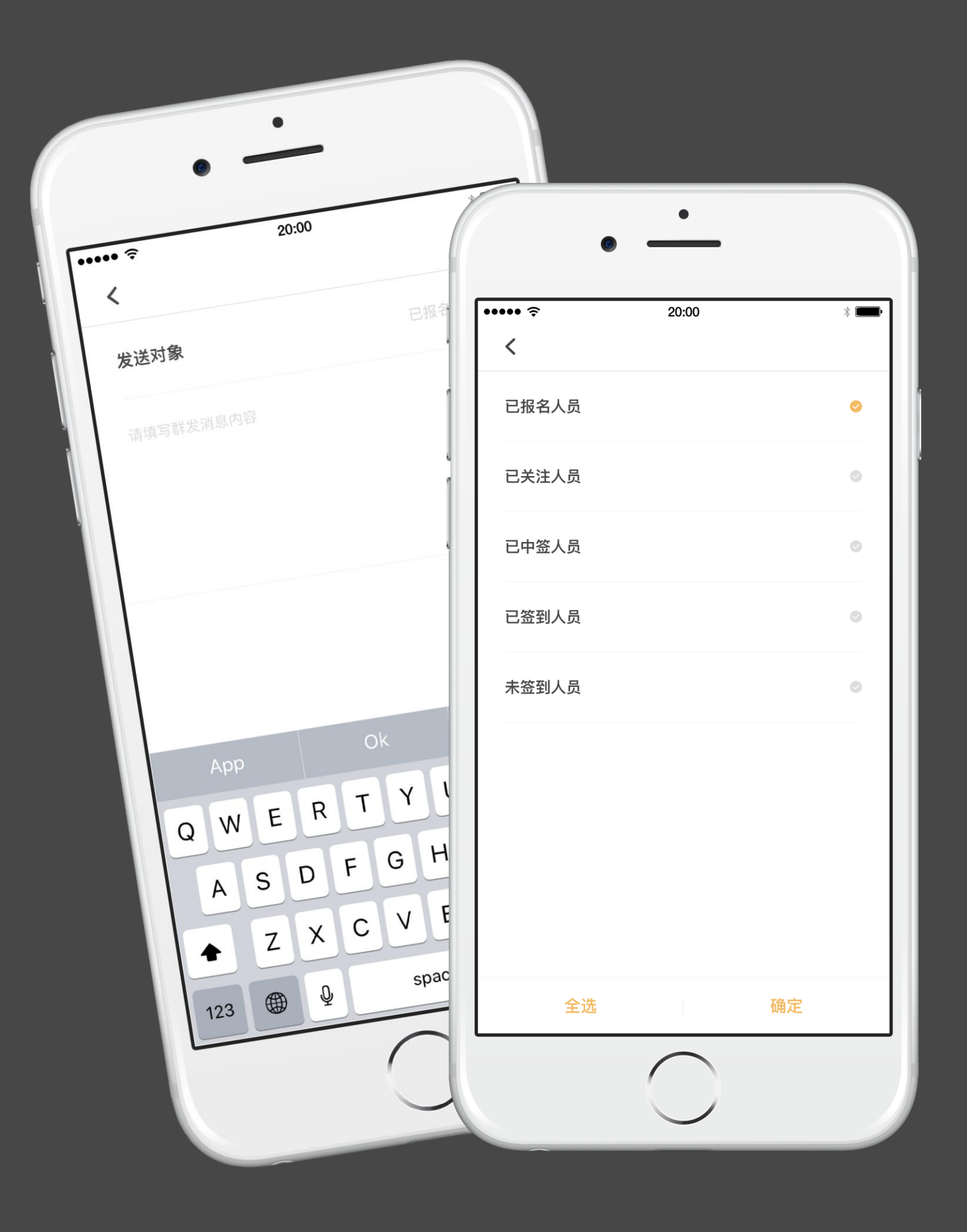

活动管理 - 群发通知

发送对象 心查看。

可进行选取已报名、已录取、已签到、未签到用户发布消息,消息可在消息中

公告内容 输入公告内容不可超过150字,必填。

1. 签到卡生成时间:录取结束到活动结束之间,可以生成签到卡;

2. 评审制活动录取时间为: 活动报名结束时间与活动开始时间大于24小时, 在活动报名结束时间后24 小时内完成录取;活动报名结束时间与活动开始时间小于24小时,在活动开始时间前完成录取。

- 
- 
- 3. 签到卡只能在录取时间结束后生成;
- 4. 签到时间:在生成签到卡之后至活动结束之前。

# 到梦空间 Mobile Application

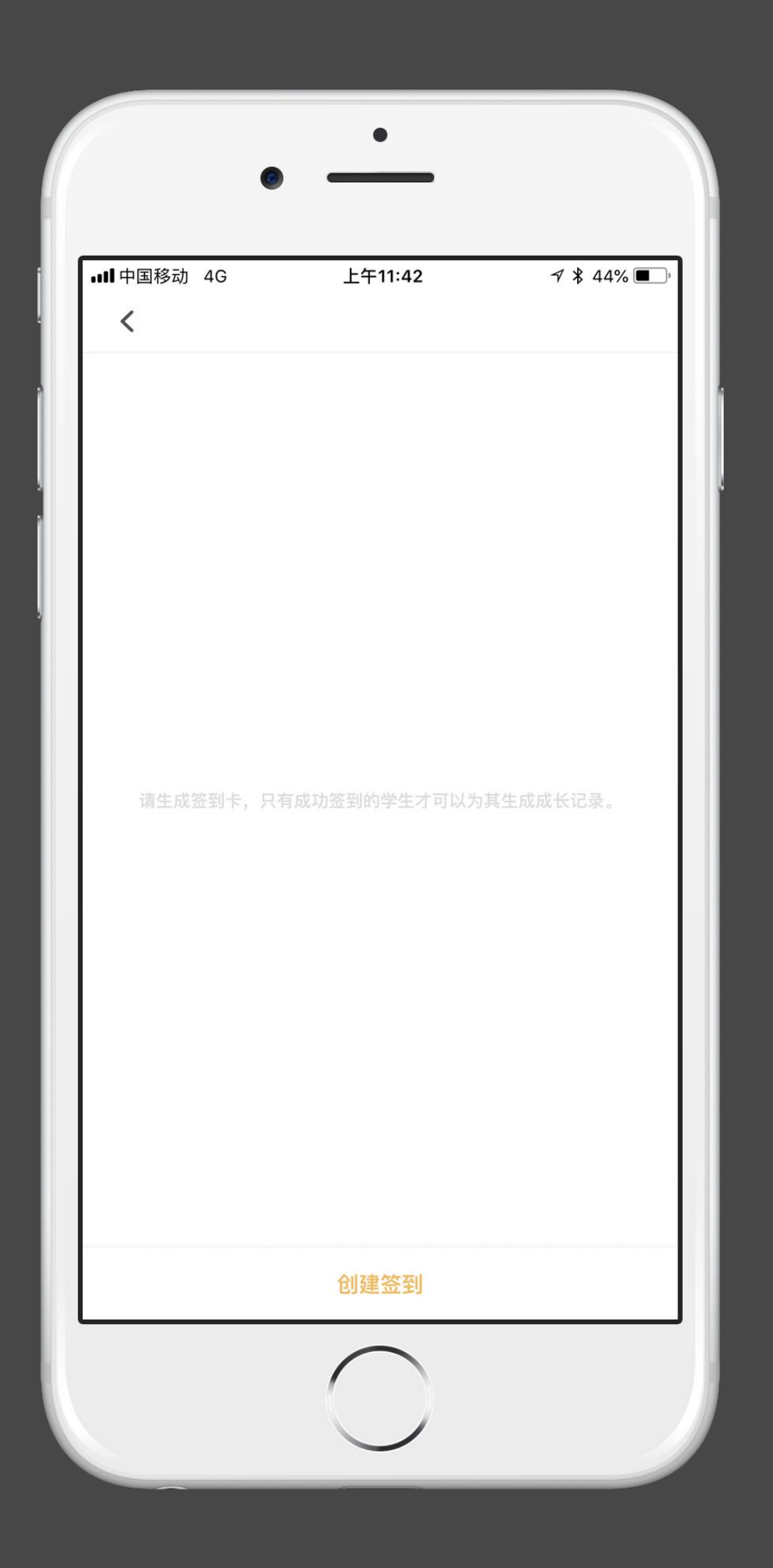

活动管理 - 签到管理

#### 签到规则

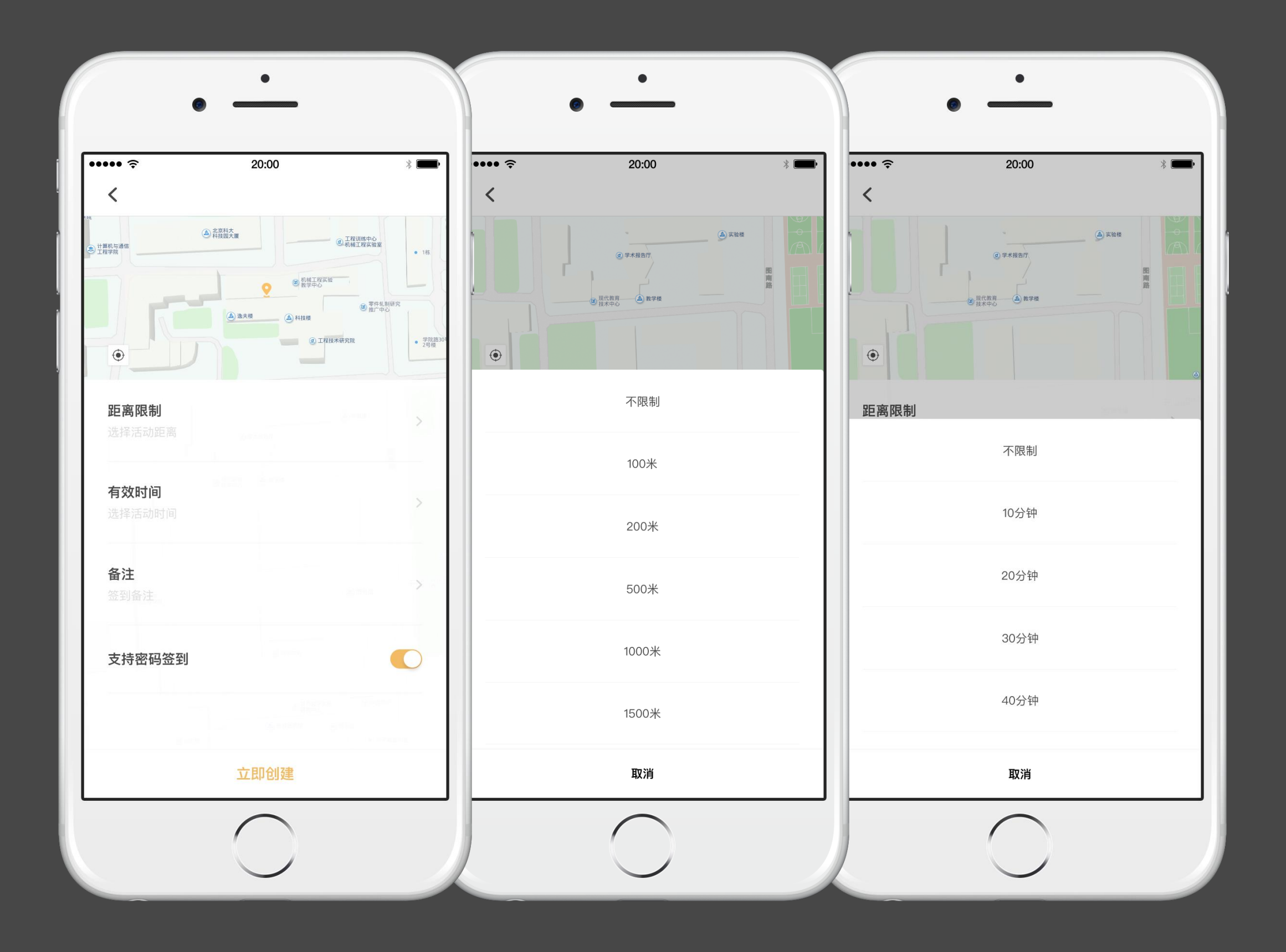

### 活动管理 - 签到管理

### 距离限制

不限、50米、100米、300米、500米、1000米、1500米,后台签到判断距离加上 10%米数,选择距离后,坐标位置发散对应距离覆盖物。

### 有效时间

不限、10分钟、30分钟、1小时、2小时。

### 备注

选填,限制10个字。

支持密码签到

可选择是否支持密码签到,默认关闭。

### 签到列表

可查看签到成员信息

## 活动管理 - 签到管理

### 签到

点击"签到"跳转至签到码页面。

扫码签到

跳转至扫码页面,扫描活动参与者提供的个人二维码进行反签操作。

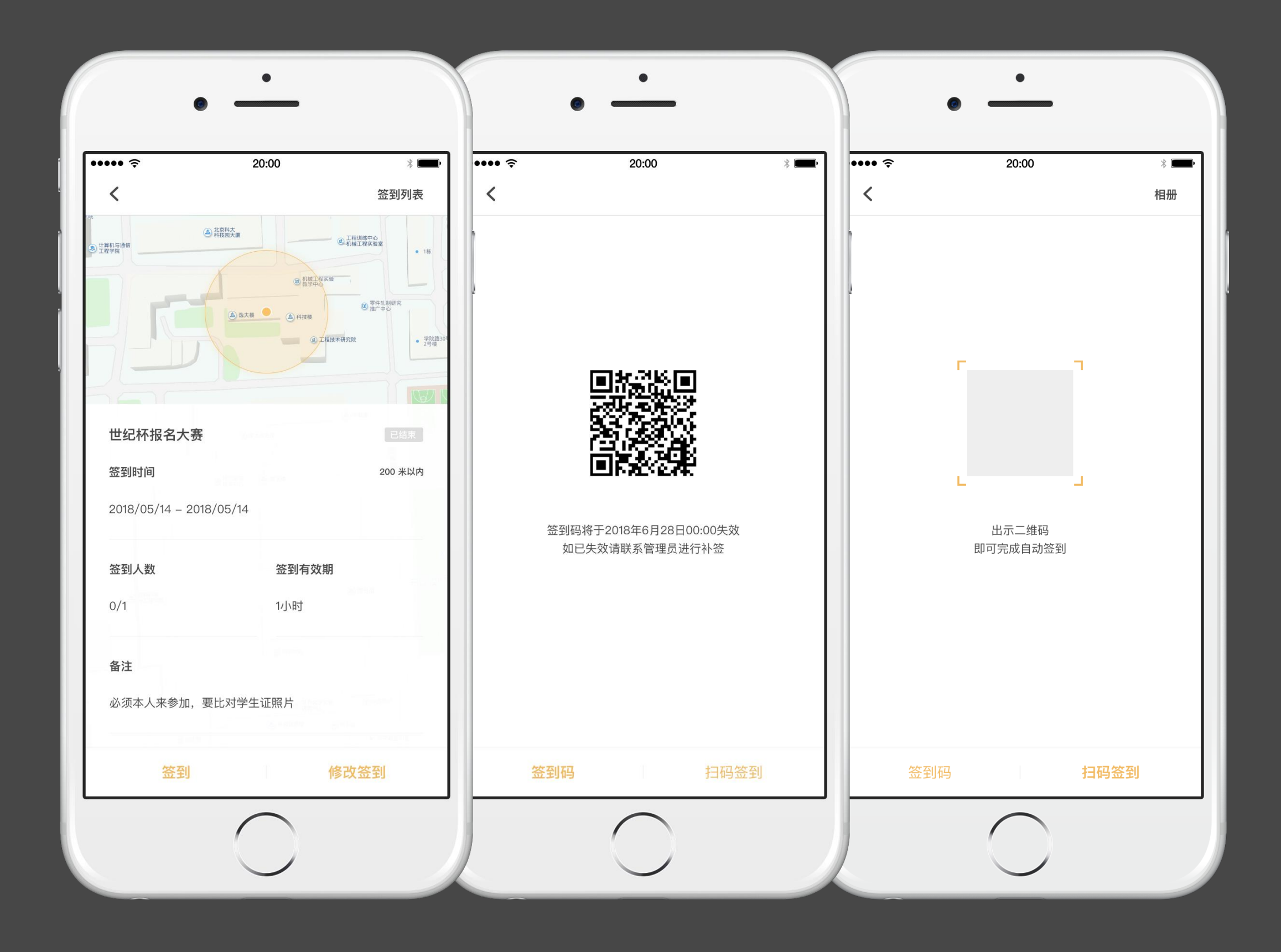

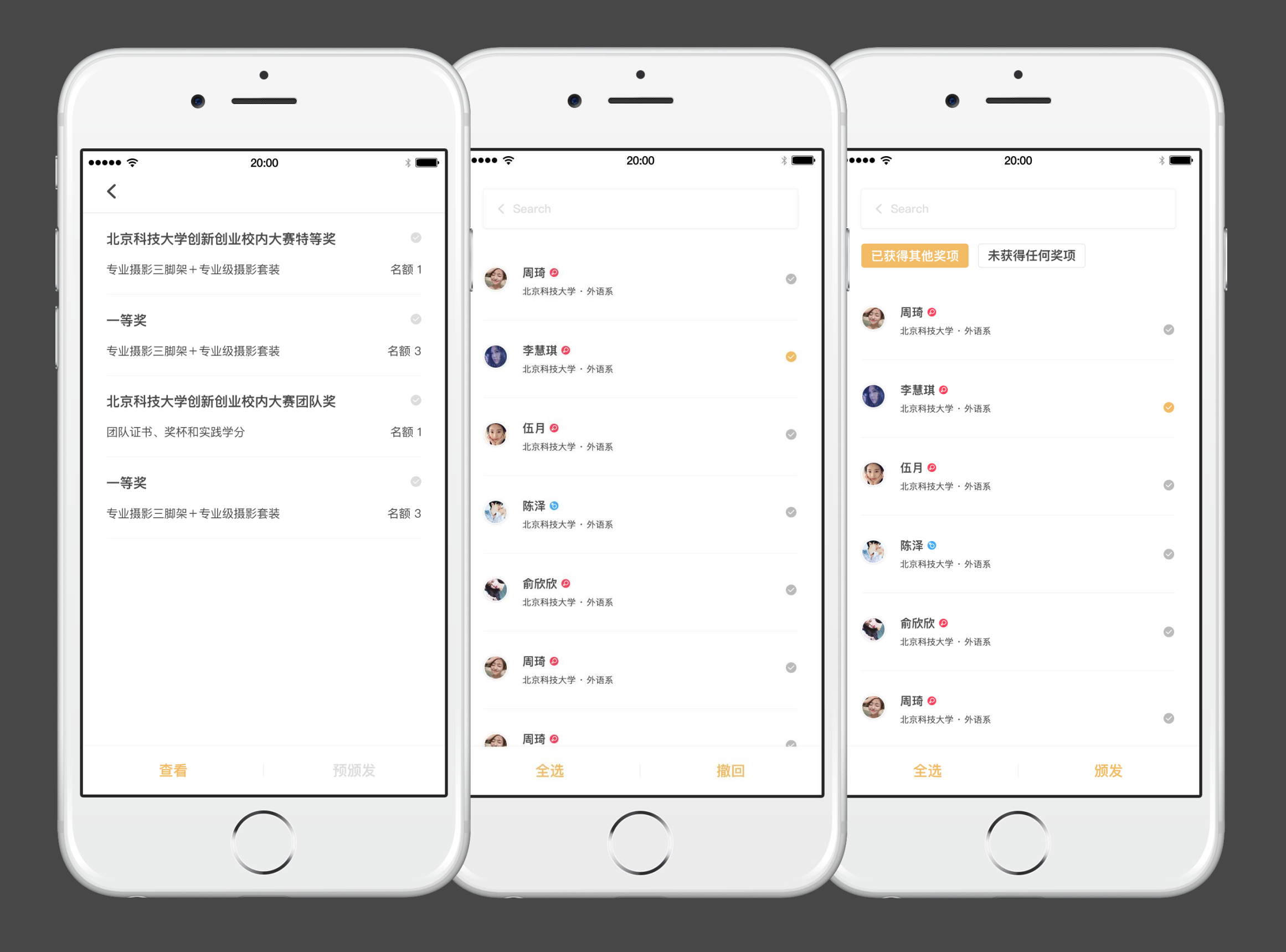

奖项管理

活动结束,可以进行奖项发放,完结活动后奖项自动发放至个人用户。

### 活动管理 - 奖项管理

学分管理

# 到梦空间 Mobile Application

活动结束,可以进行学分发放,完结活动后学分自动发放至个人用户。

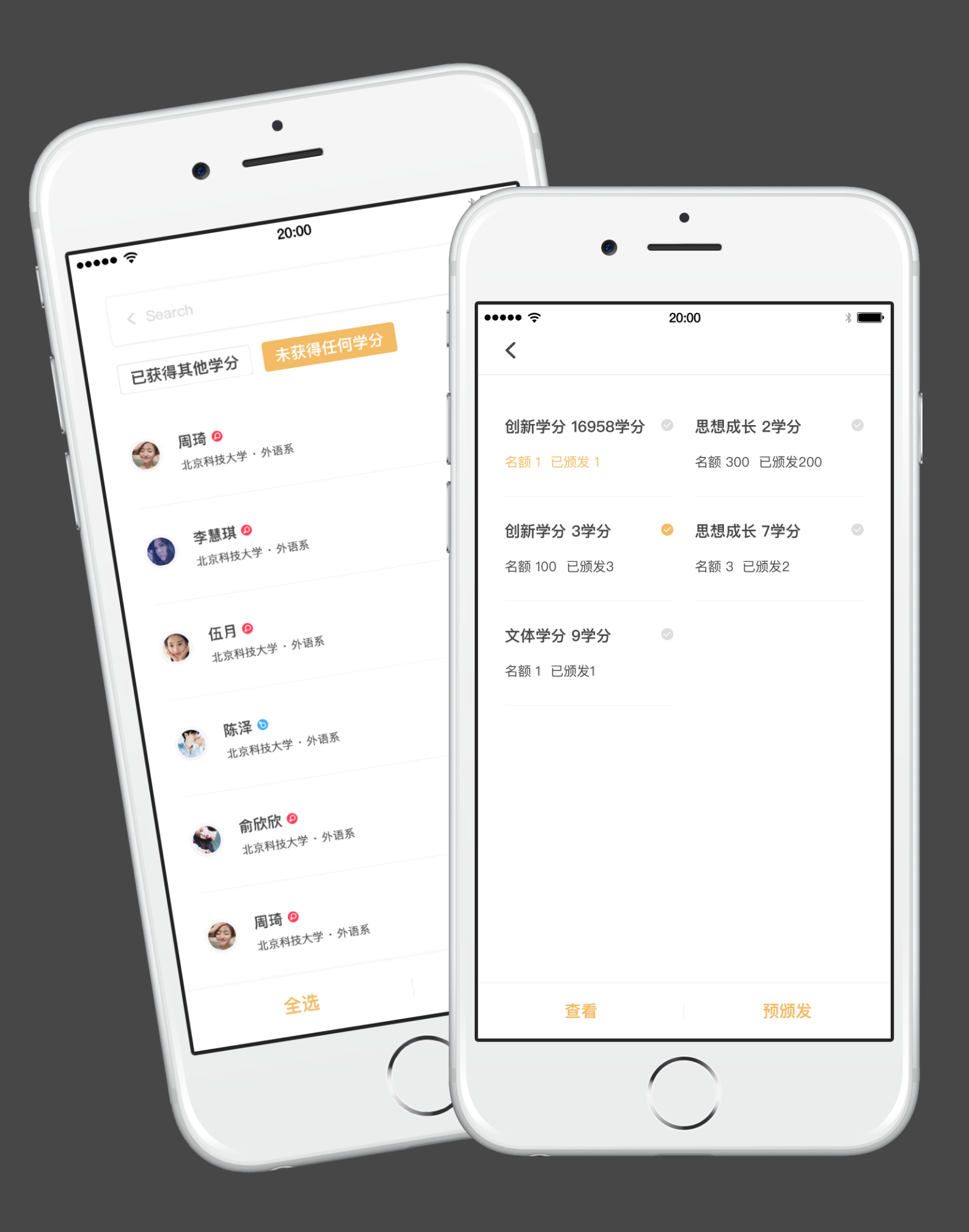

活动管理 - 学分管理

### 完结活动

活动结束后,若颁发奖项和发放学分都已完成并确认无误,可进行完结活动 操作(活动完结后已颁发的奖项和学分将无法撤回。)

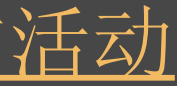

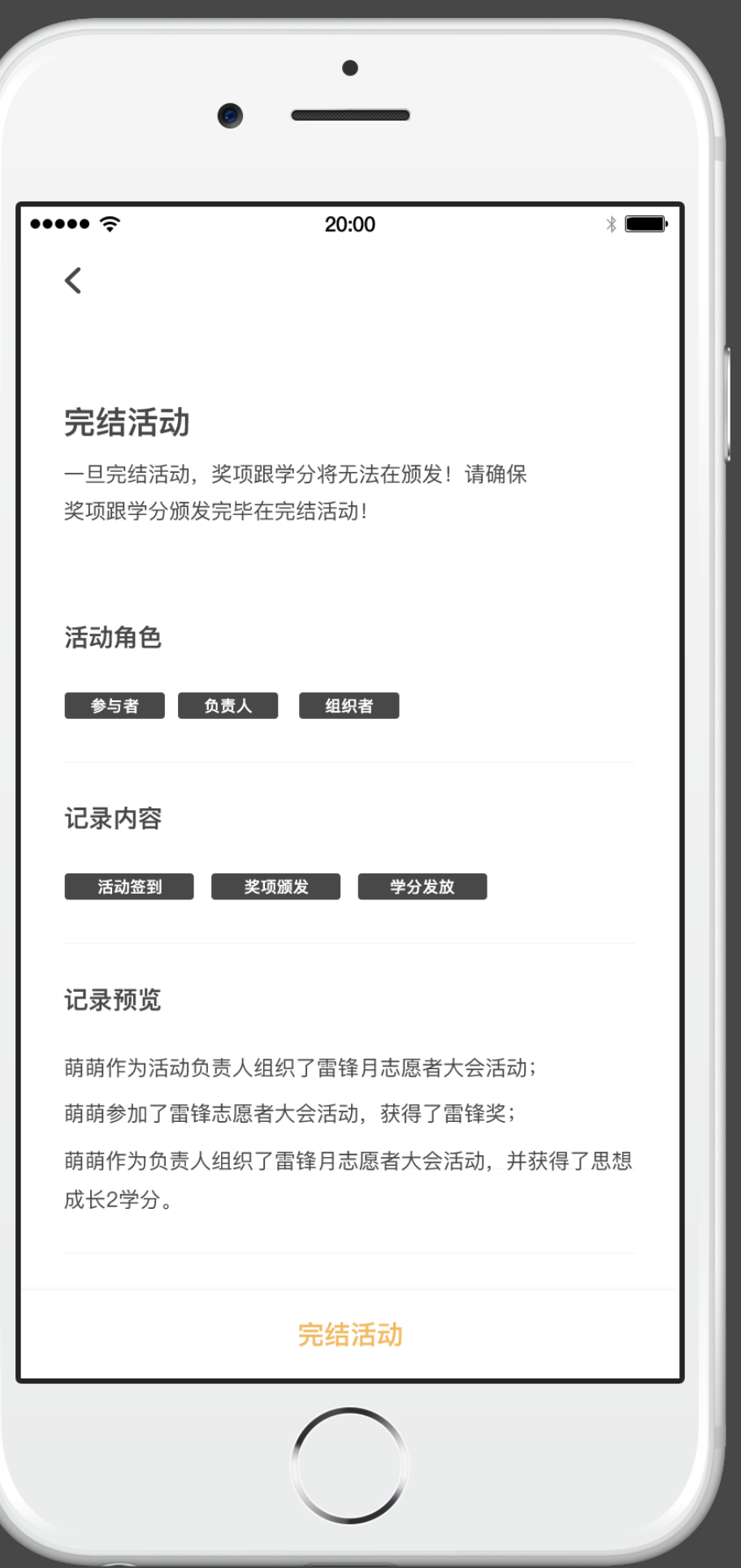

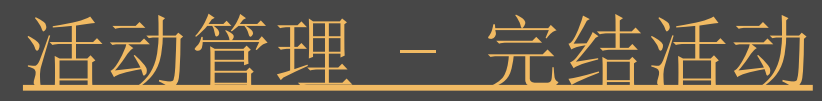

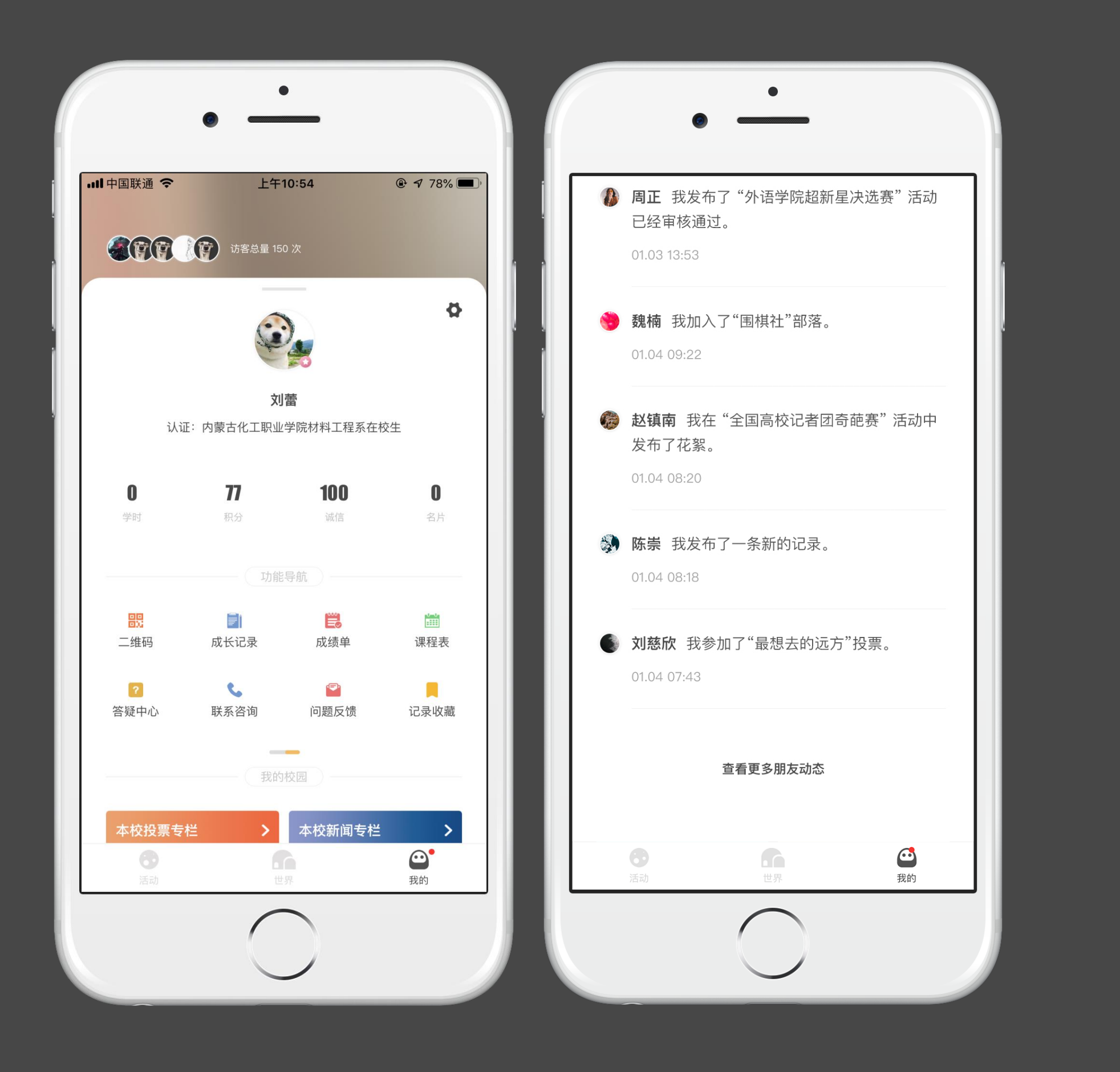

### 我的

访客量

显示所有访问、查看过我的个人首页的人员。下拉进行刷新, 点击进入可以查看访客。

工时、学分、诚信分、名片

跳转对应列表页面。

设置

点击跳转个人基本资料、身份证明、安全中心、隐私设置、消 息提醒、清空缓存、关于我们列表。

我的校园 - 本校投票专栏

点击跳转本校投票页面。

我的校园 - 本校新闻专栏 点击跳转本校新闻页面。

好友动态 展示所有你关注好友的近期动态。

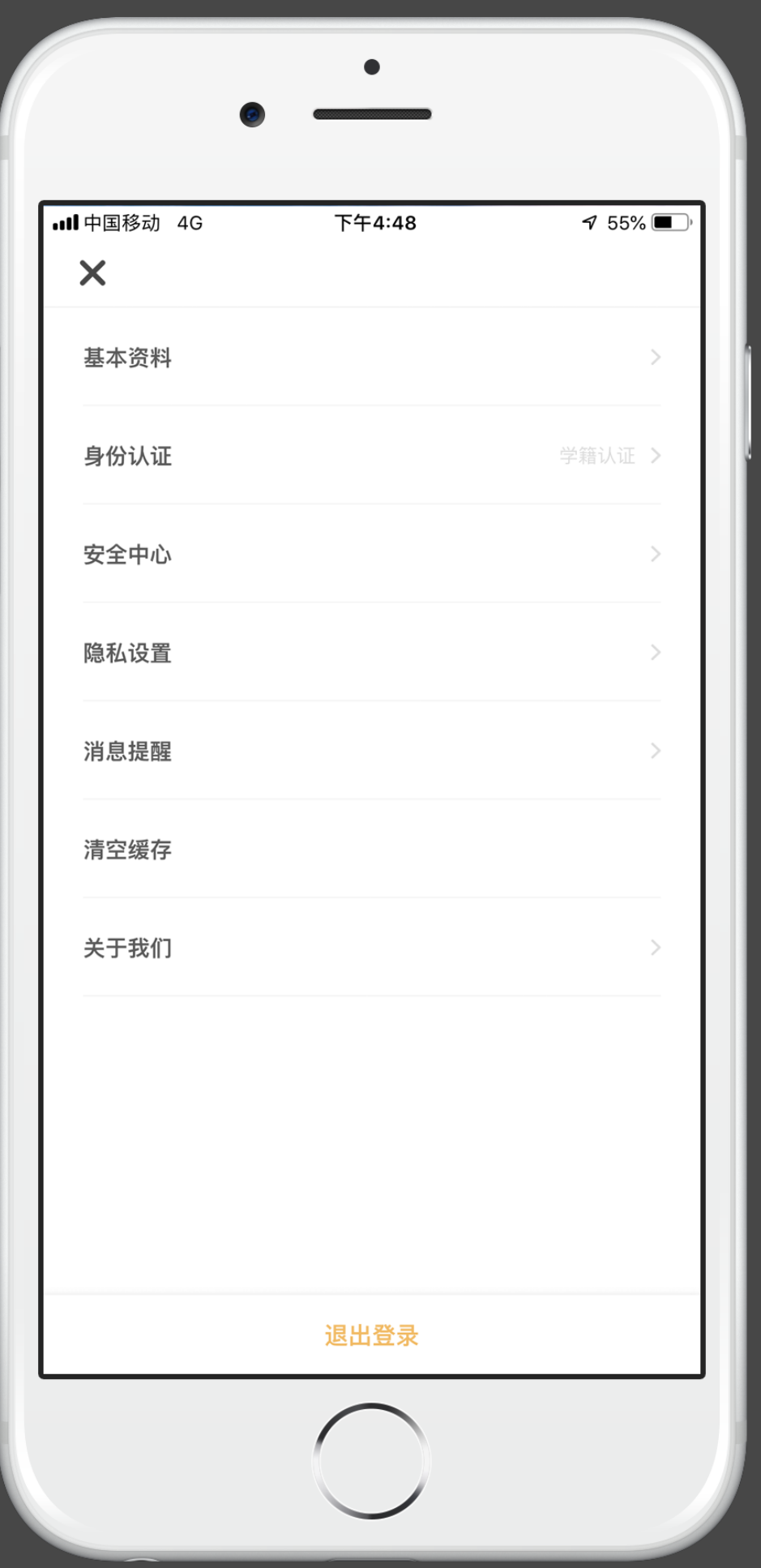

### 我的 - 设置

基本资料 可对头像、生日、简介标签、所在地等信息进行编辑。

身份认证 包含实名认证、学籍认证、技能认证、自媒体认证。

安全中心 跳转至安全中心,可修改密码、关联邮箱、换绑手机。

隐私设置

设置是否可以查看我的学分/诚信分; 设置是否可以查看我的资料; 设置是否可以查看我的动态。 设置是否可以查看我的记录。 设置是否可以查看我的浏览足迹。

# 到梦空间 Mobile Application

#### 消息提醒

设置是否接受消息推送。 活动提醒,开启后将收到活动相关的提醒事项,例如 :活动即将开始,即将签到等。

#### 清空缓存

清除系统数据/图片缓存。

#### 关于我们

包含版本号、检测更新、评价我们、协议与声明。

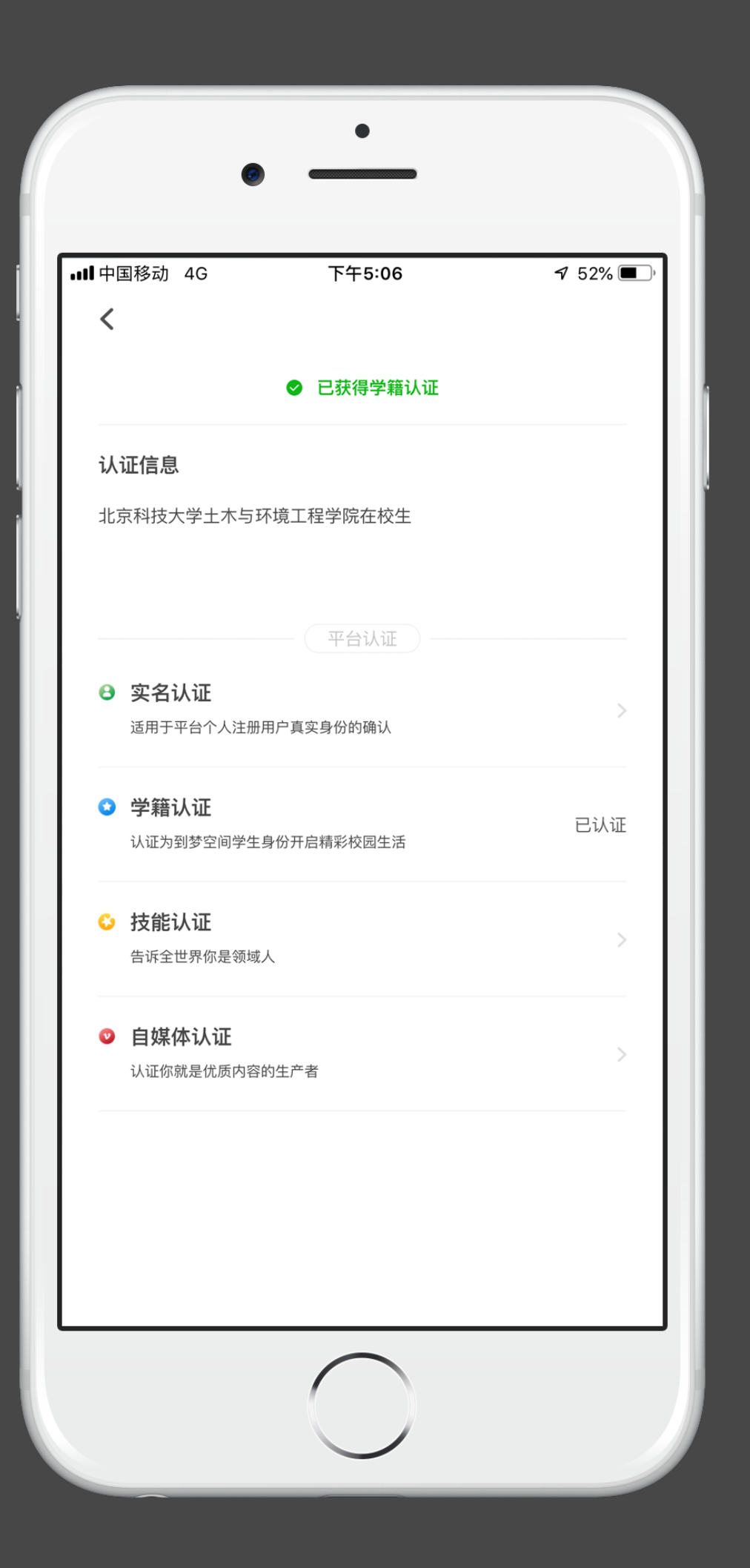

### 设置 - 身份认证

实名认证 适用于平台个人注册用户真实身份的确认。

学籍认证 已入驻到梦空间的学校,该学校中的学生将获得学籍认证的标识。

技能认证 个人技能特长的认证。

自媒体认证

自媒体认证是站方管理和激励自媒体作者的机制,帮助更多有影响力的 作者成长。满足一定条件后,可升级为微博签约自媒体,享受更多专属 福利!

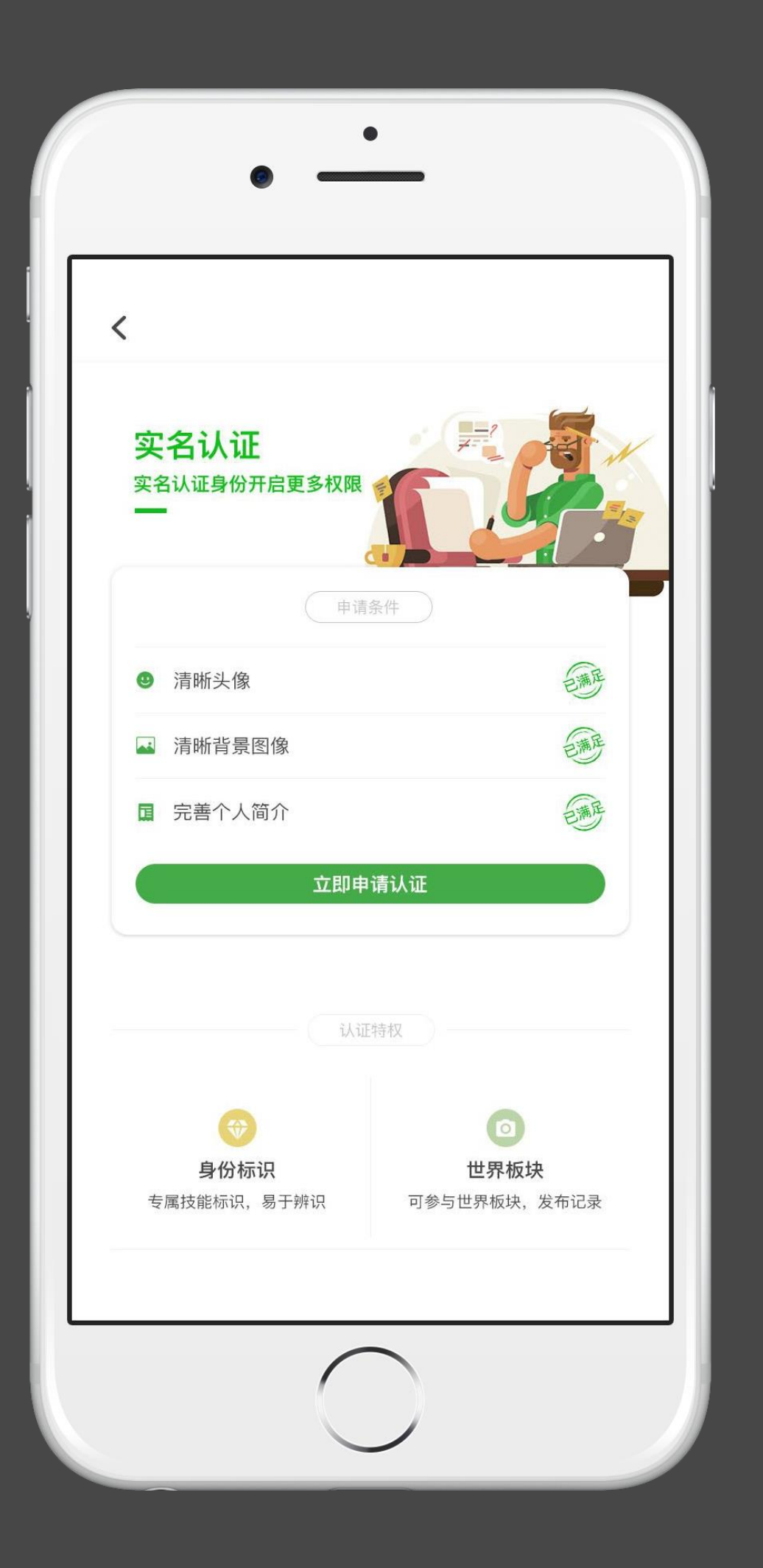

身份认证 - 实名认证

### 实名认证 适用于平台个人注册用户真实身份的确认。

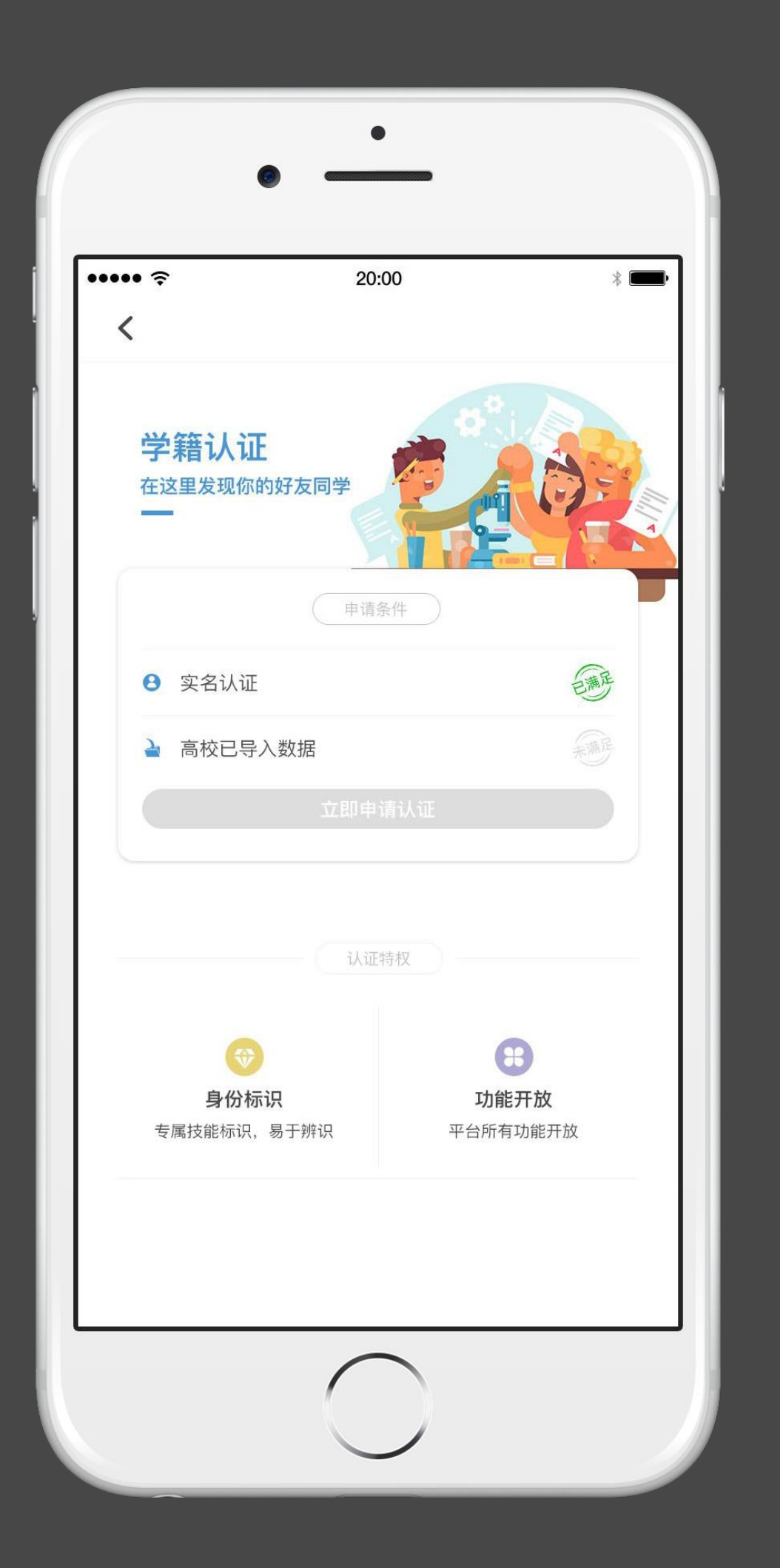

身份认证 - 学籍认证

# 学籍认证

# 到梦空间 Mobile Application

已入驻到梦空间的学校,该学校中的学生将获得学籍认证的标识。

身份认证 - 技能认证

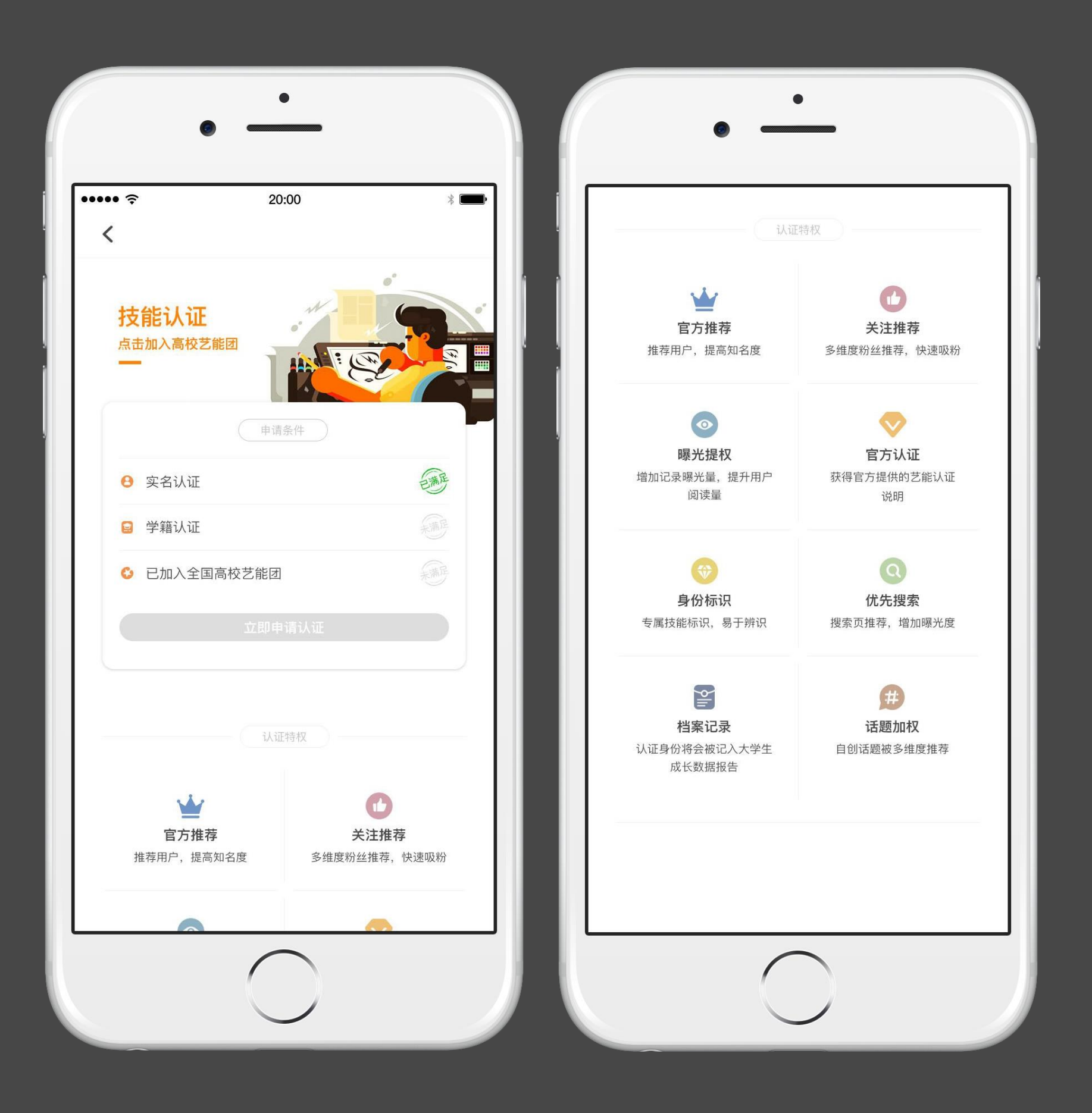

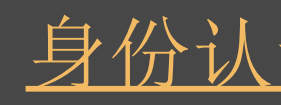

### 技能认证 个人技能特长的认证。

# 身份认证 - 自媒体认证

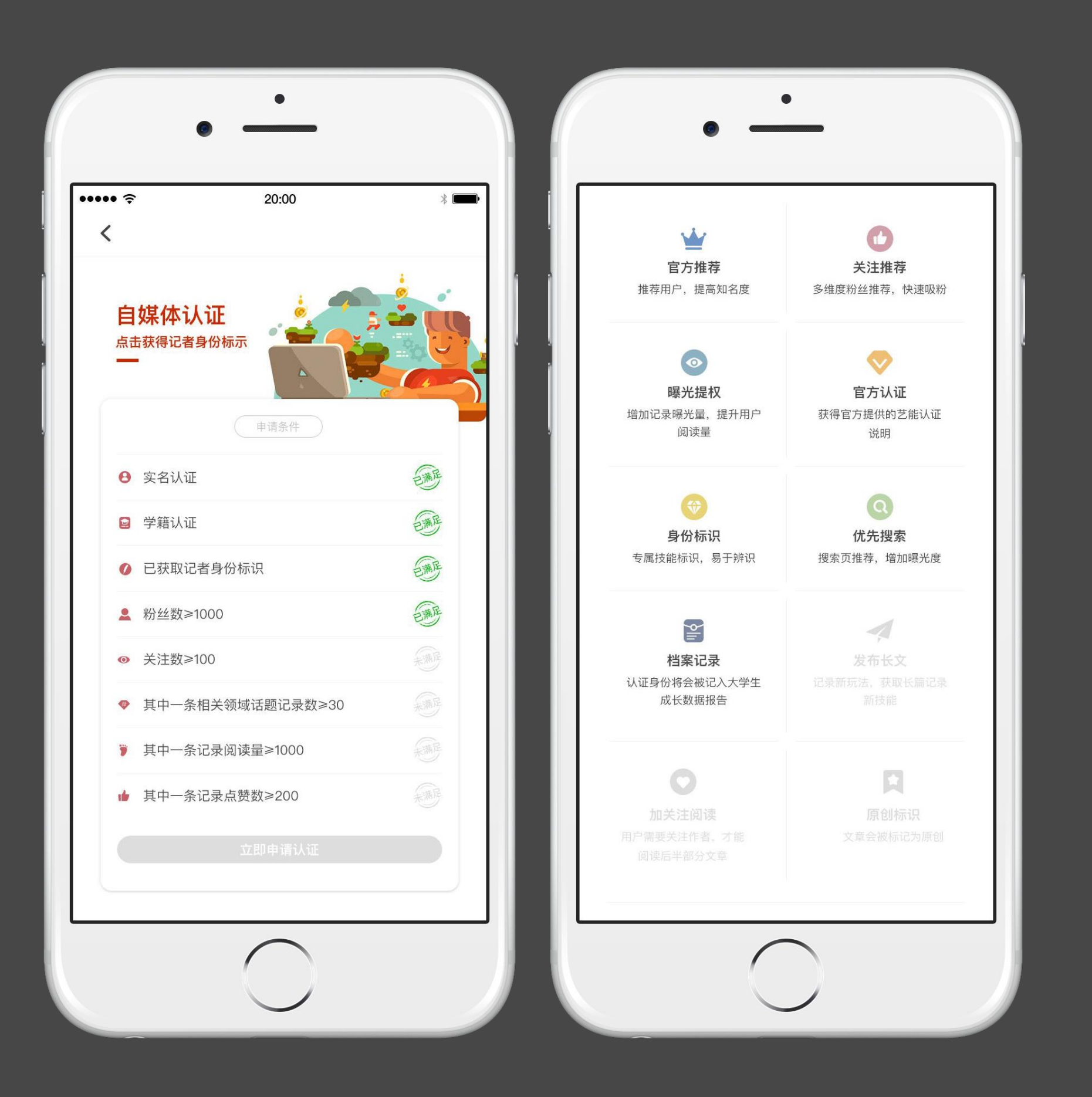

自媒体认证

# 到梦空间 Mobile Application

自媒体认证是站方管理和激励自媒体作者的机制,帮助更多有影响力的作者成长 。满足一定条件后,可升级为微博签约自媒体,享受更多专属福利!

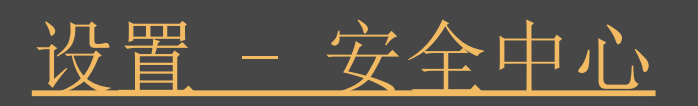

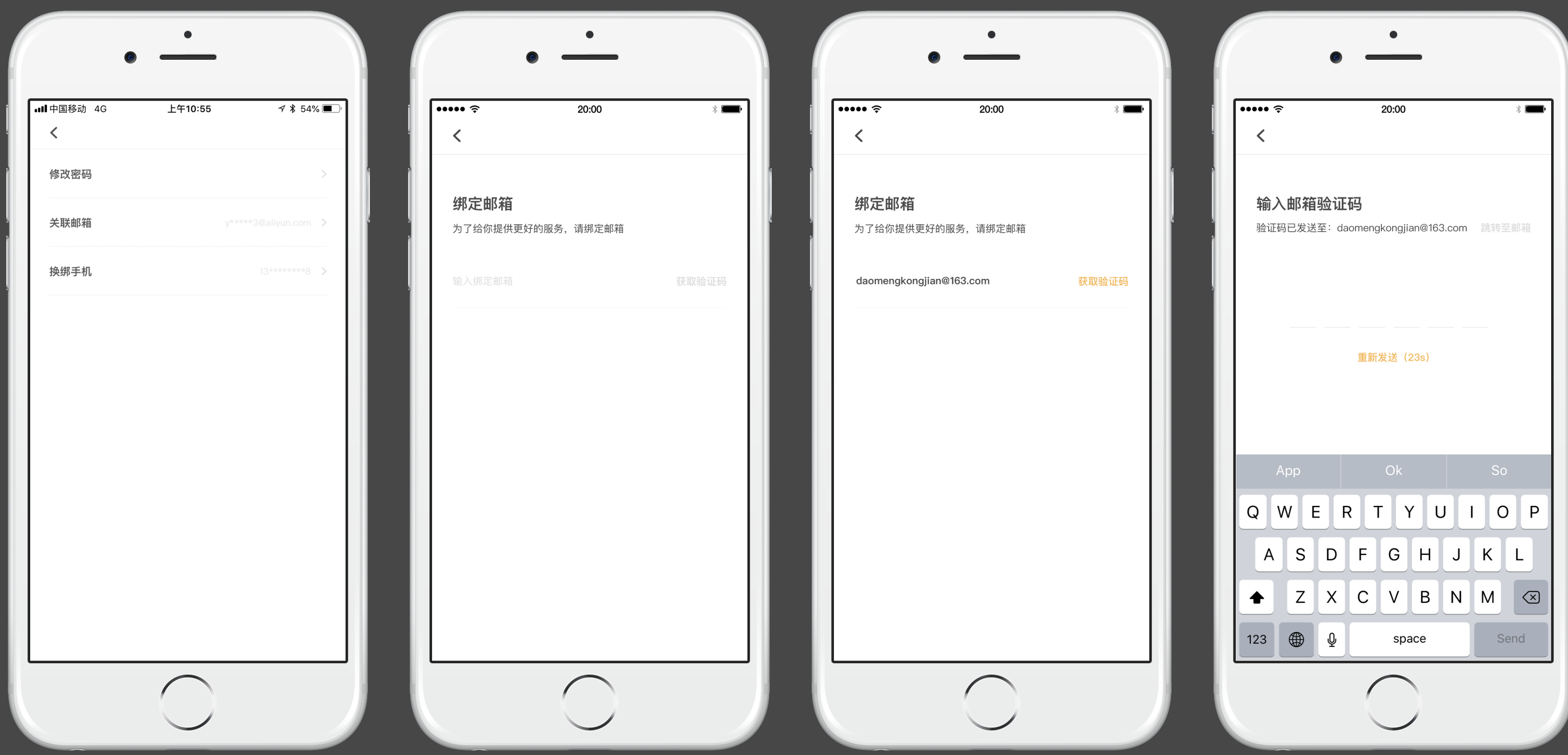

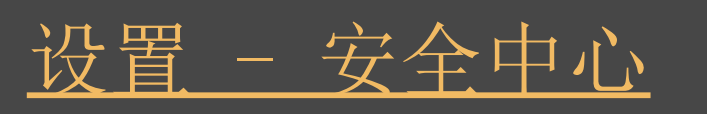

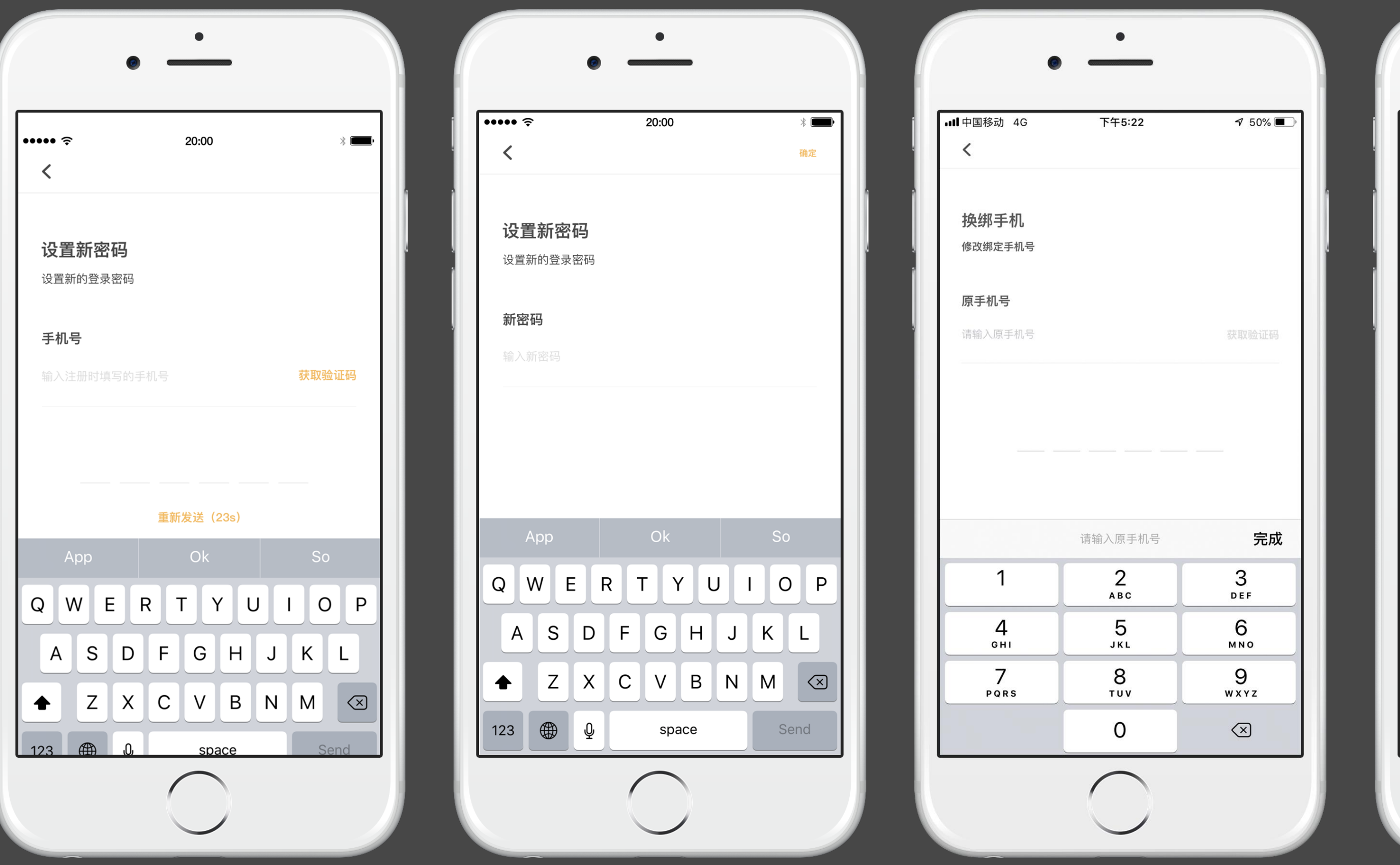

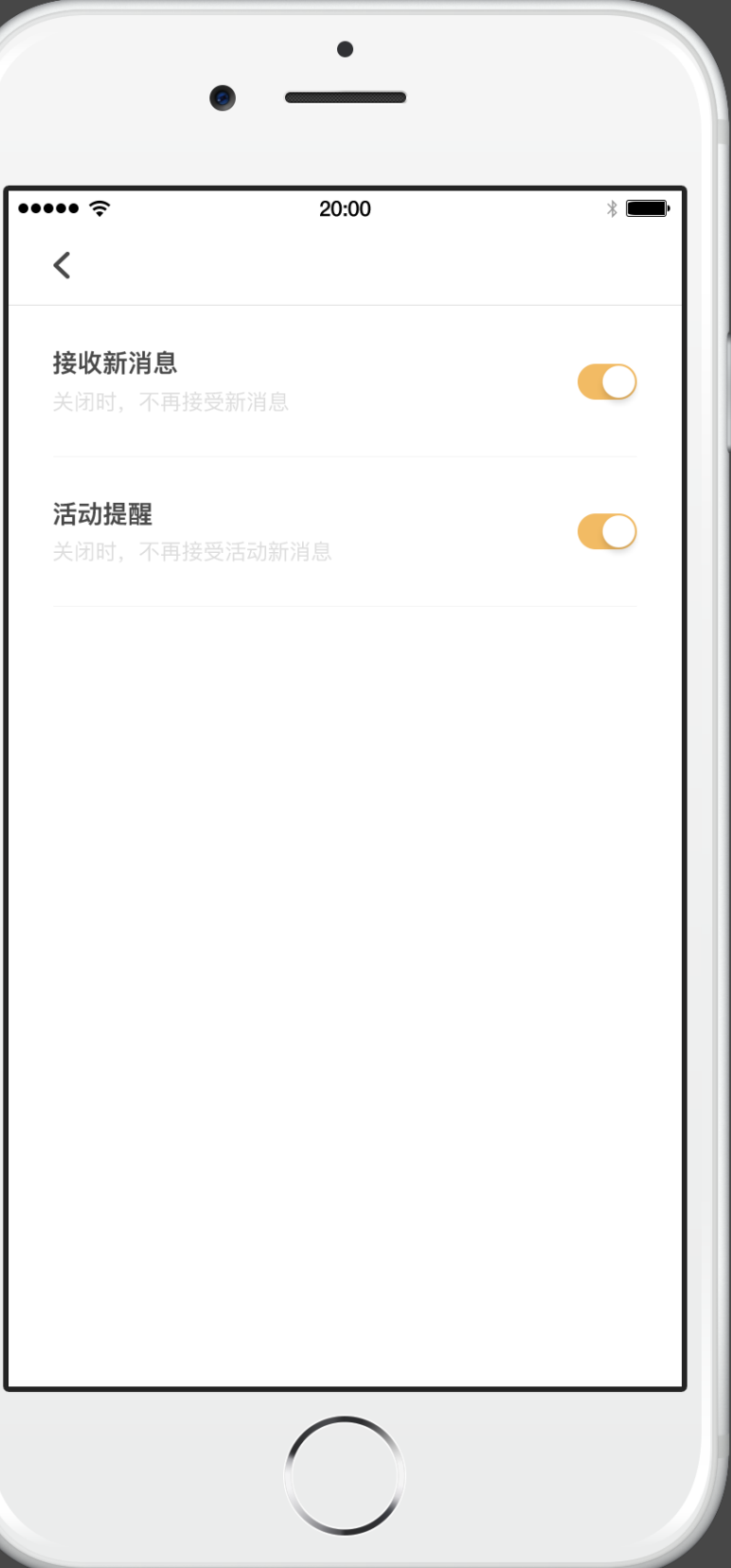

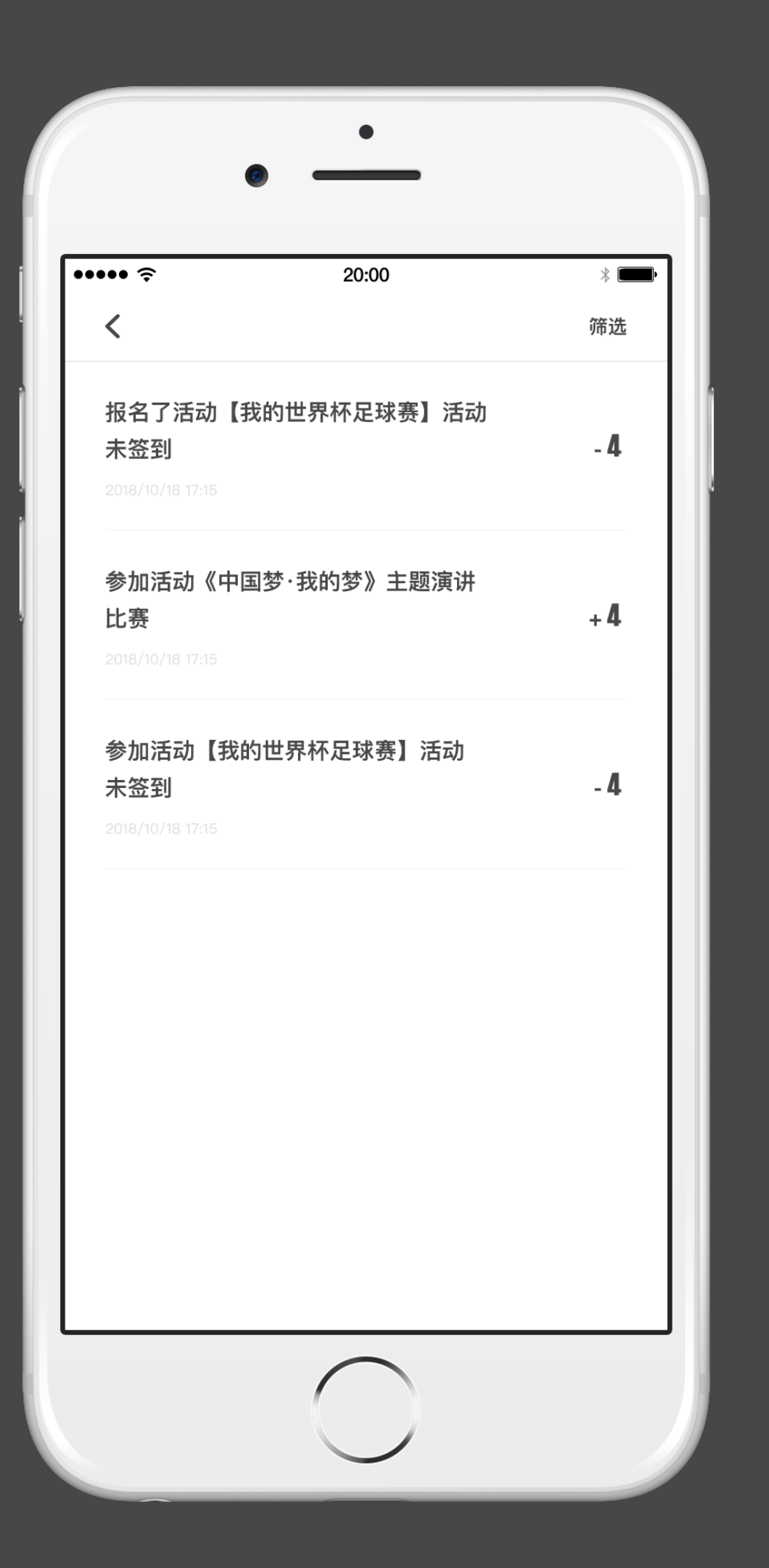

### 我的 - 诚信分

未签到:活动完结时间过后,已报名但未签到(包括签退)。 签退:活动报名并签到,但是在活动中途退出或被管理员移出 签到列表,视为签退。

1. 学生在到梦空间默认的诚信分最高为100分,最低为0分。 2. 报名活动未签到,扣1分。 3. 报名活动签到后被签退,扣2分。 5. 活动正常报名并签到1次校级以及校级以上活动,增加诚信分1分。 6. 连续正常报名并签到3次活动,增加诚信分1分。 7. 签退后被恢复签到将不扣除诚信分。

# 到梦空间 Mobile Application

4. 一次活动只能签退三次, 第三次签退不可再签到活动, 记录未签到次数。

8.如果对被扣的诚信分有异议,可以在App上找到诚信分扣分记录信息,然后左滑进行 申诉,填写好信息后提交至学校,学校会进行审核,通过后被扣的诚信分会恢复。

### 黑名单介绍

未签到:活动完结时间过后,已报名但未签到情况,进入黑名单; 签退:活动报名并签到,但是在活动中途退出,视为签退。活动完结时间过后,未从签退人员列表中移除,或一次 活动被签退3次,活动完结时间过后,进入黑名单。

#### 处理方式:

- 1. 用户在任何一次活动中未签到或者签退,统计一次次数。
- 2.活动负责人可在app中对签到人员进行签退并查看签退列表可在活动结束前恢复签到,签退的学生变为未签到状 态 ,可重新签到。
- 3. 平台默认1次活动未签到签退120小时內不能报名并参加新的活动。
- 4.管理活动 签到管理內,对参与者进行签退。活动管理员从签退人员列表里移除该参与者,不计算该学生签 退 次数。
- 5. 学生可以被签退三次,第三次签退无法再签到,将进入黑名单。

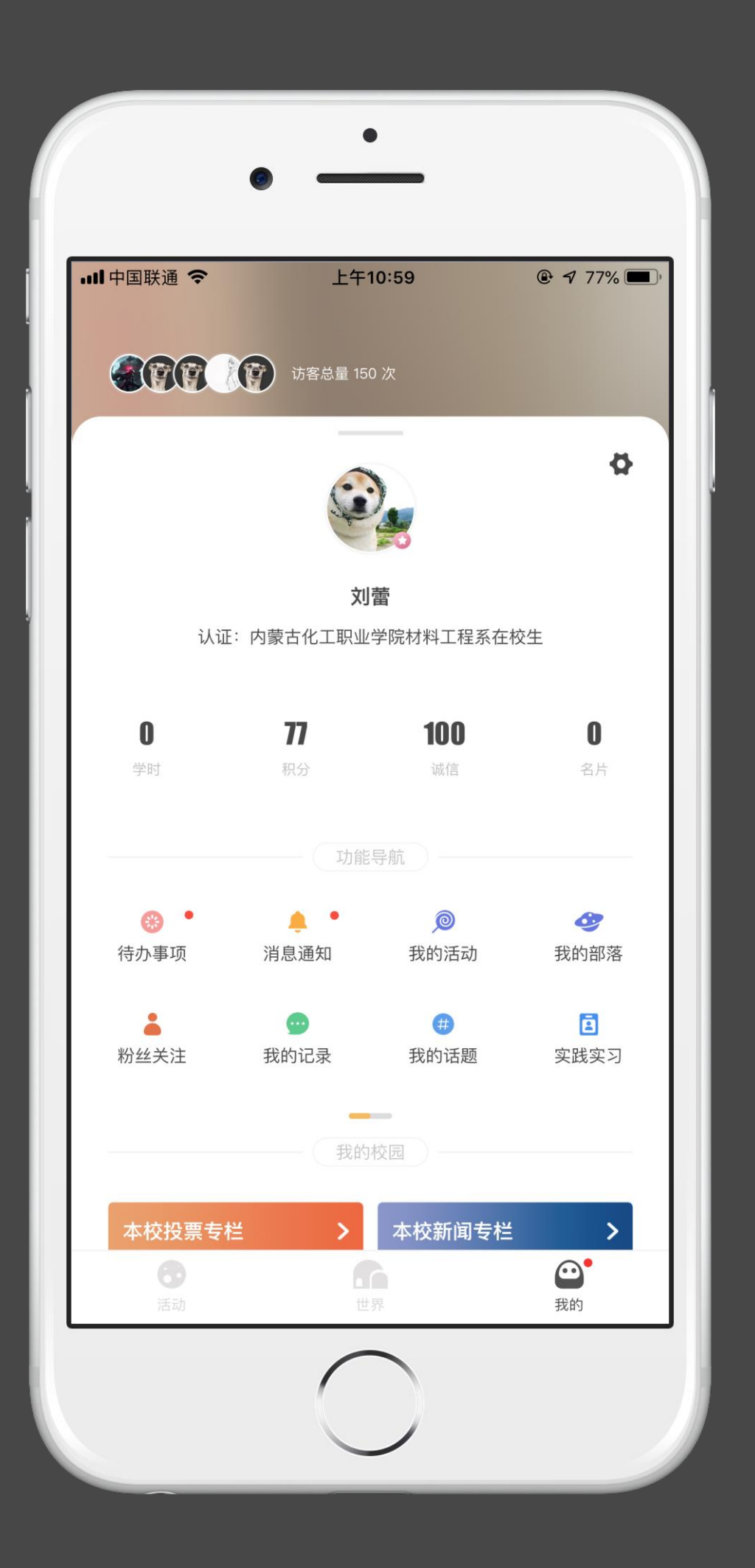

### 我的 - 功能导航

### 我的活动 跳转至我参与、管理、收藏的活动列表页面。

跳转至所有关注我的和我关注的人员列表,左 滑可编辑。 显示所有活动、部落系统待办事项,可进行操作 处理。

我的部落 跳转至我参与、管理、收藏的部落列表页面。

# 到梦空间 Mobile Application

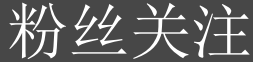

显示所有所有系统、校园、到梦公告的通知,点 击可查看。

#### 待办事项

### 消息通知

#### 我的记录

点击跳转我的记录列表,查看我发过的记录 信息。

#### 我的话题

点击跳转话题列表,展示我发布和参与过的话题。

#### 实践实习

点击跳转实践实习类活动列表。

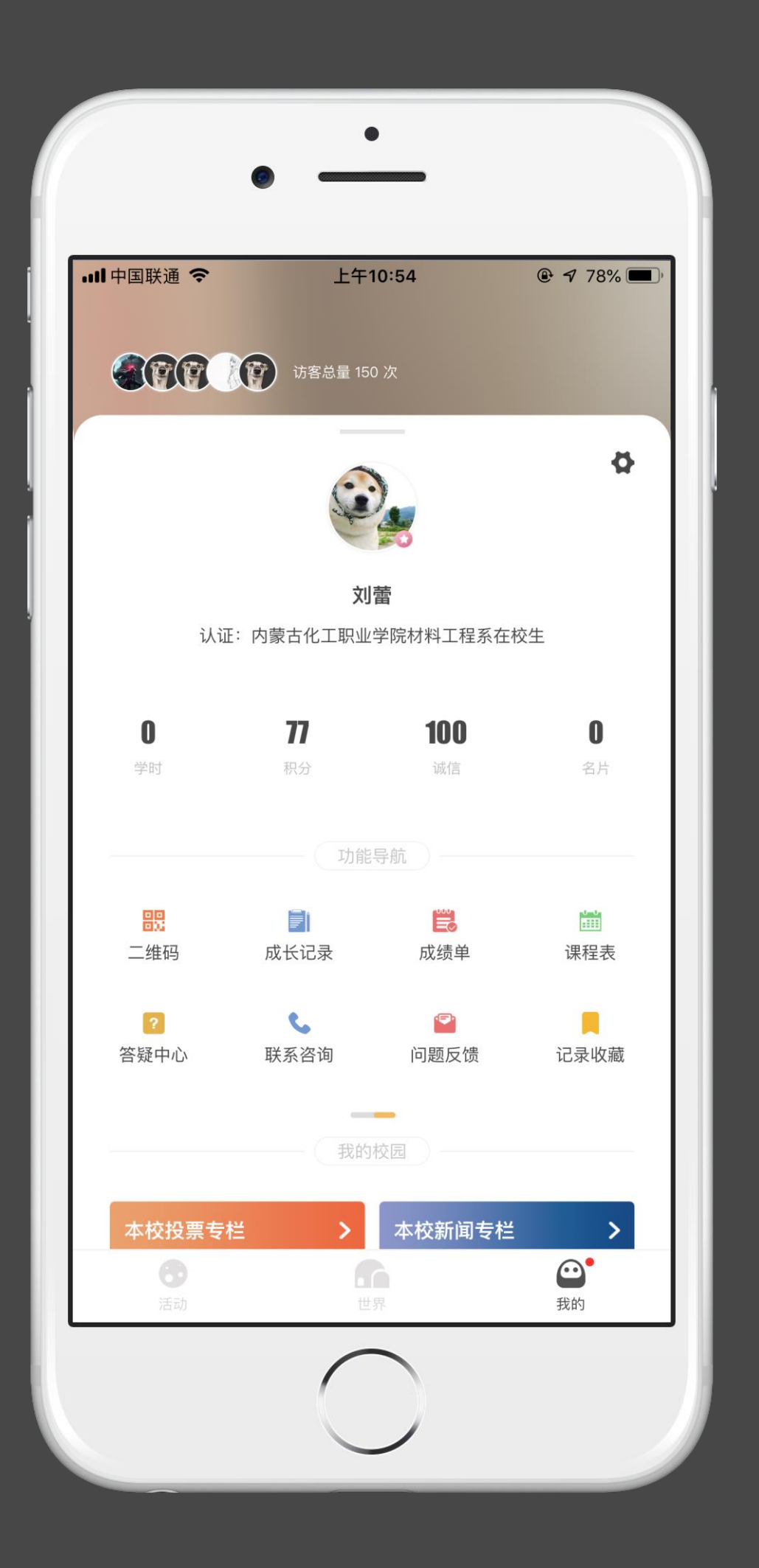

### 我的 - 功能导航

课程表

成长记录 点击跳转成长记录列表,可申请、查看成长记录。 成绩单 点击跳转页面,可申请、查看第二课堂成绩单。 二维码 点击跳转,我的个人二维码页面。

点击跳转课程表,可查看一周的课程安排。

点击跳转反馈页面。向学校或"到梦空间"平 台反馈问题。

#### Mobile Application 到梦空间

### 答疑中心

点击跳转答疑页面。查询系统操作的常见问题 及解决方案。

#### 联系咨询

点击跳转到梦联系方式页面。显示本校客服信 息,到梦空间平台客服信息。

问题反馈

记录收藏

显示已收藏的记录、新闻、投票的列表。

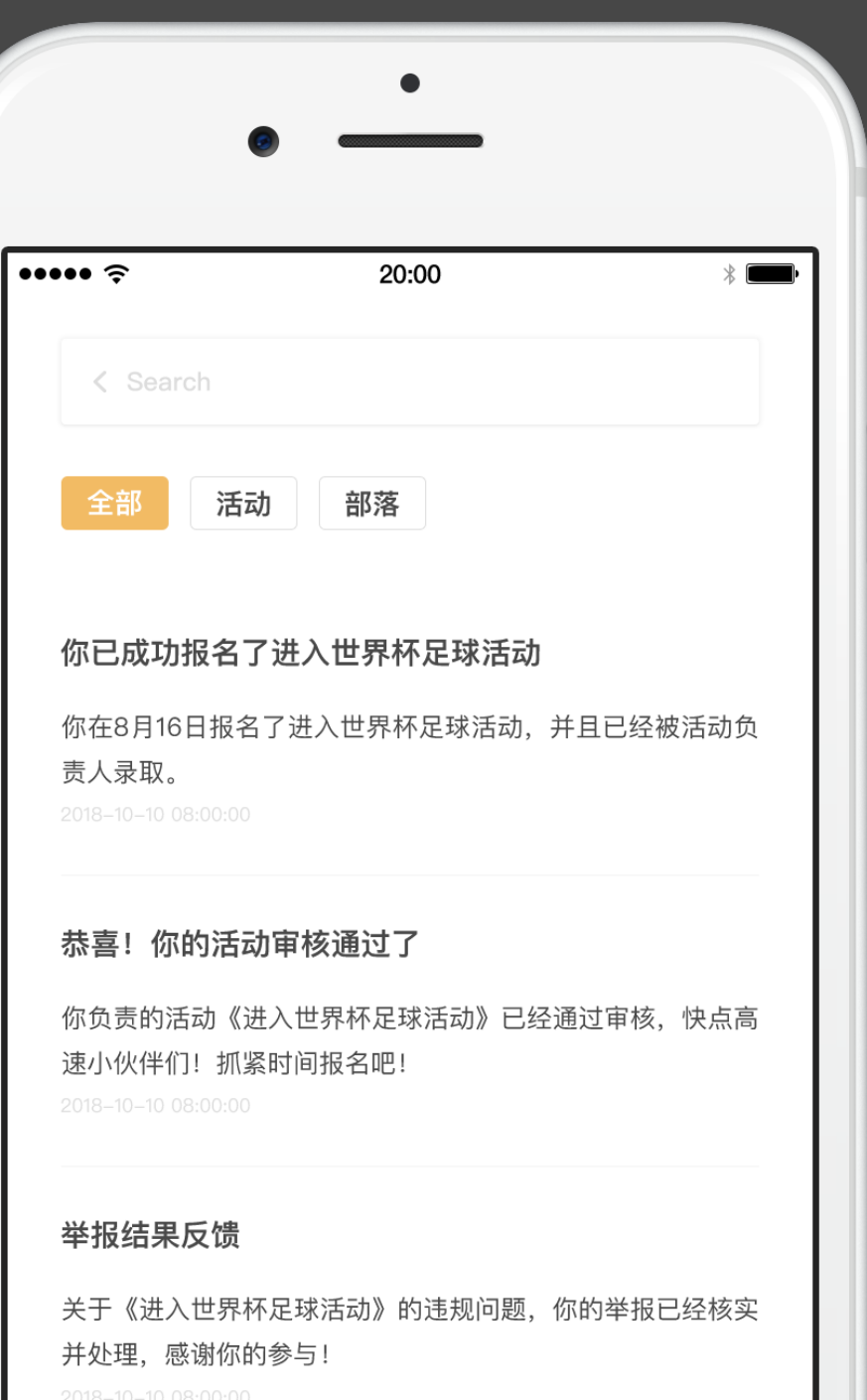

### 我的 - 待办事项

#### 全部

可对(部落、活动、系统)的全部待办事项进行查看和处理。

#### 活动审核

左滑重新编辑,跳转至发布活动页面; 左滑放弃发布,弹出提示,是否放弃发布活动。

#### 部落申请、邀请

部落负责人接收到用户申请加入部落的通知,可左滑该条通知,进行"同意" 或"拒绝"处理; 部落邀请:用户接收到某部落负责人或部落管理员邀请加入该部落的邀请通知 ,可左滑该条通知,进行"同意"或"拒绝"处理。

# 活动完结提示

侧滑,只有处理操作,点击处理跳转至活动详情,完结活动该条提示消失。

部落活动审核 左滑,通过/驳回,通过弹出提示,点击驳回跳转到填写理由页面。

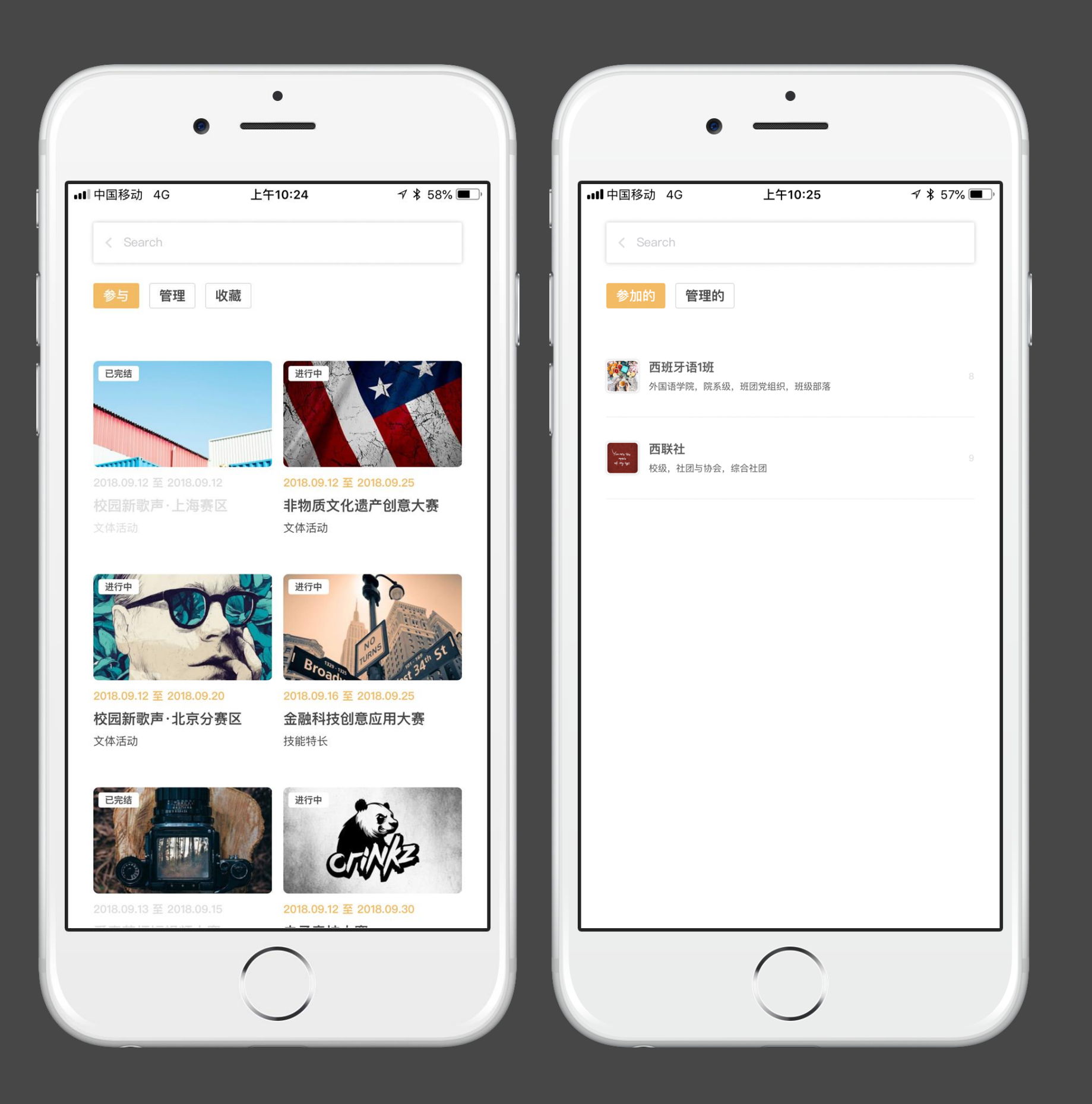

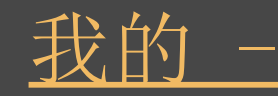

参与 点击活动图片进入活动详情, 己完结活动灰色, 并不可对该活动进行任何操作( 不包括已结束)。 点击部落进入部落详情界面,可查看给部落的详细信息。

管理 我管理或负责的活动/部落。

收藏 我收藏的活动。

# 到梦空间 Mobile Application

# 我的一我的活动、我的部落

功能导航 - 我的话题

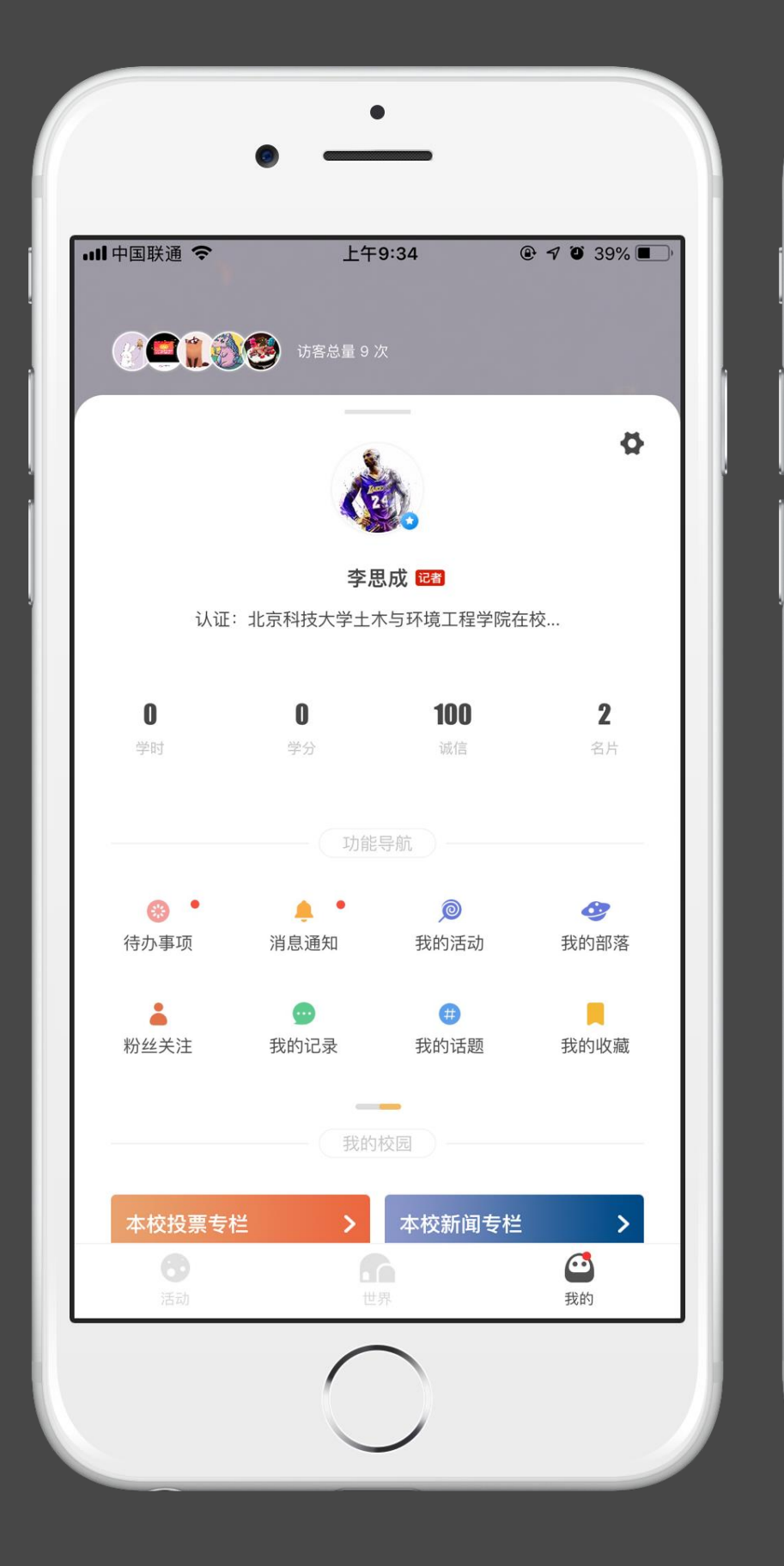

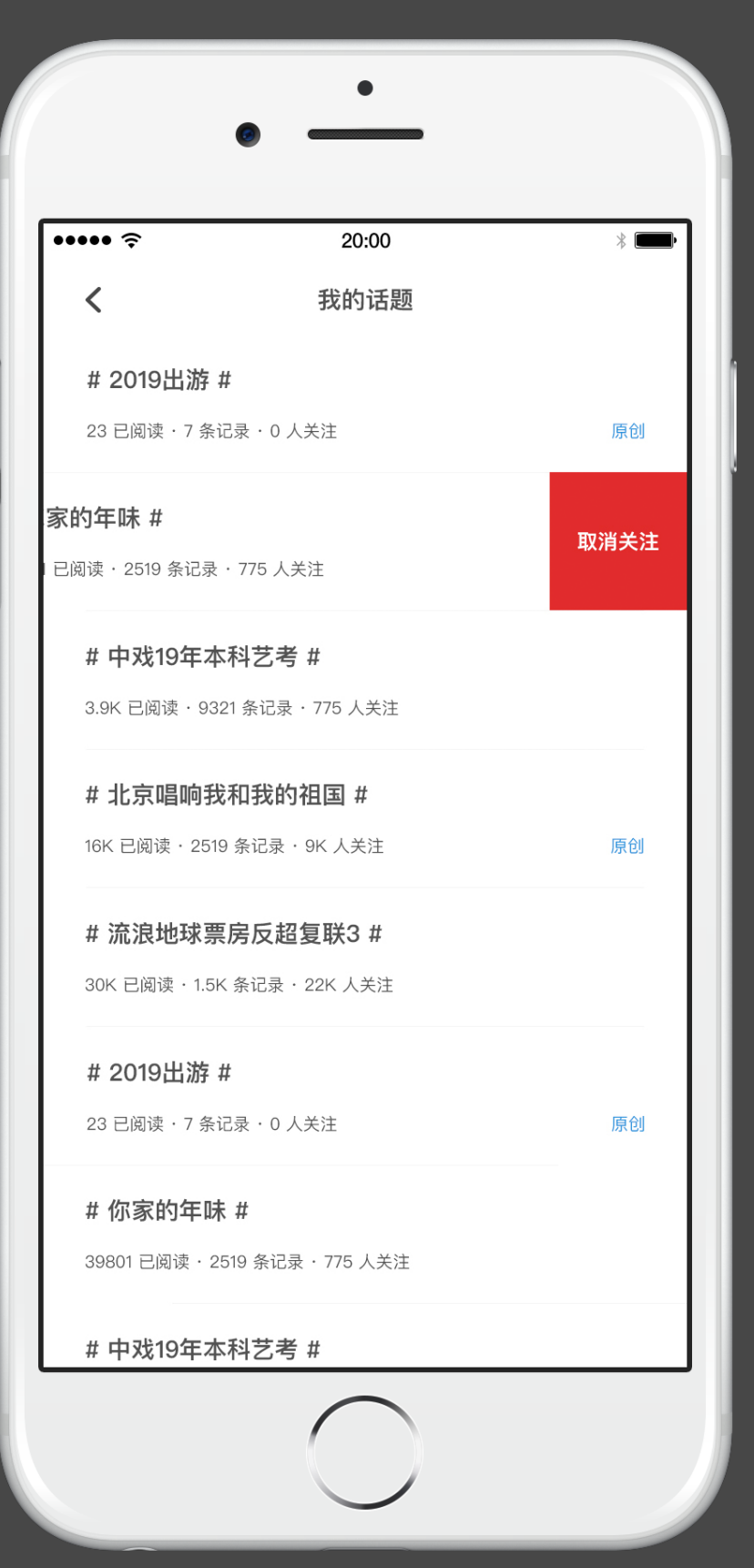

从我的 - 功能导航 - 我的话题进入话题列表,可查看已关注的所有话题,

# 我的话题 左滑可取消关注。

点击话题名称查看此话题下的所有记录内容

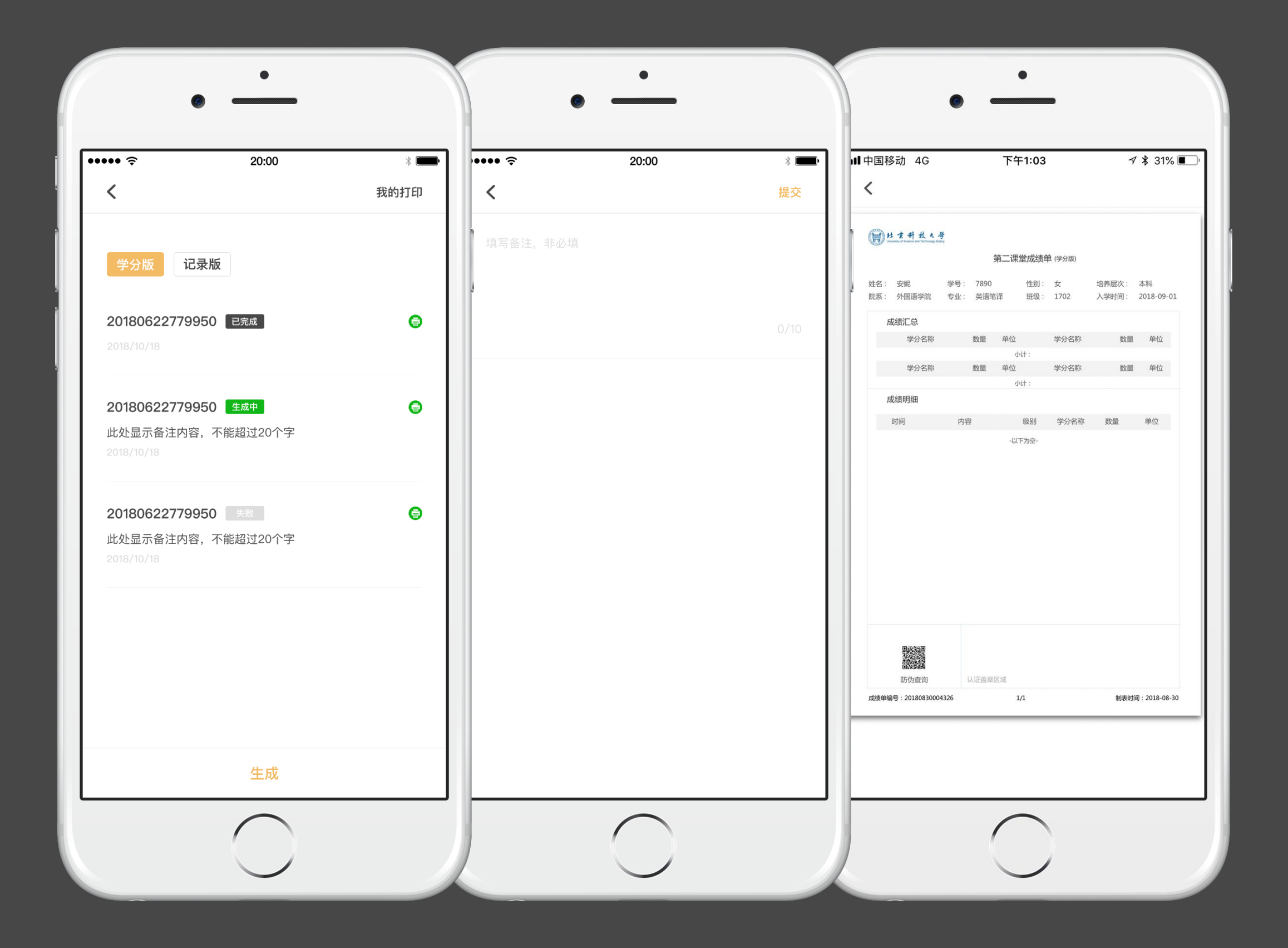

## 我的 - 成绩单

#### 学分版

学分版成绩单包含所获得的全部学分汇总及明细。 生成成绩单时选择"学分版",在页面点击"生成",出现填写备 注页面(选填),提交后即生成学分版成绩单。

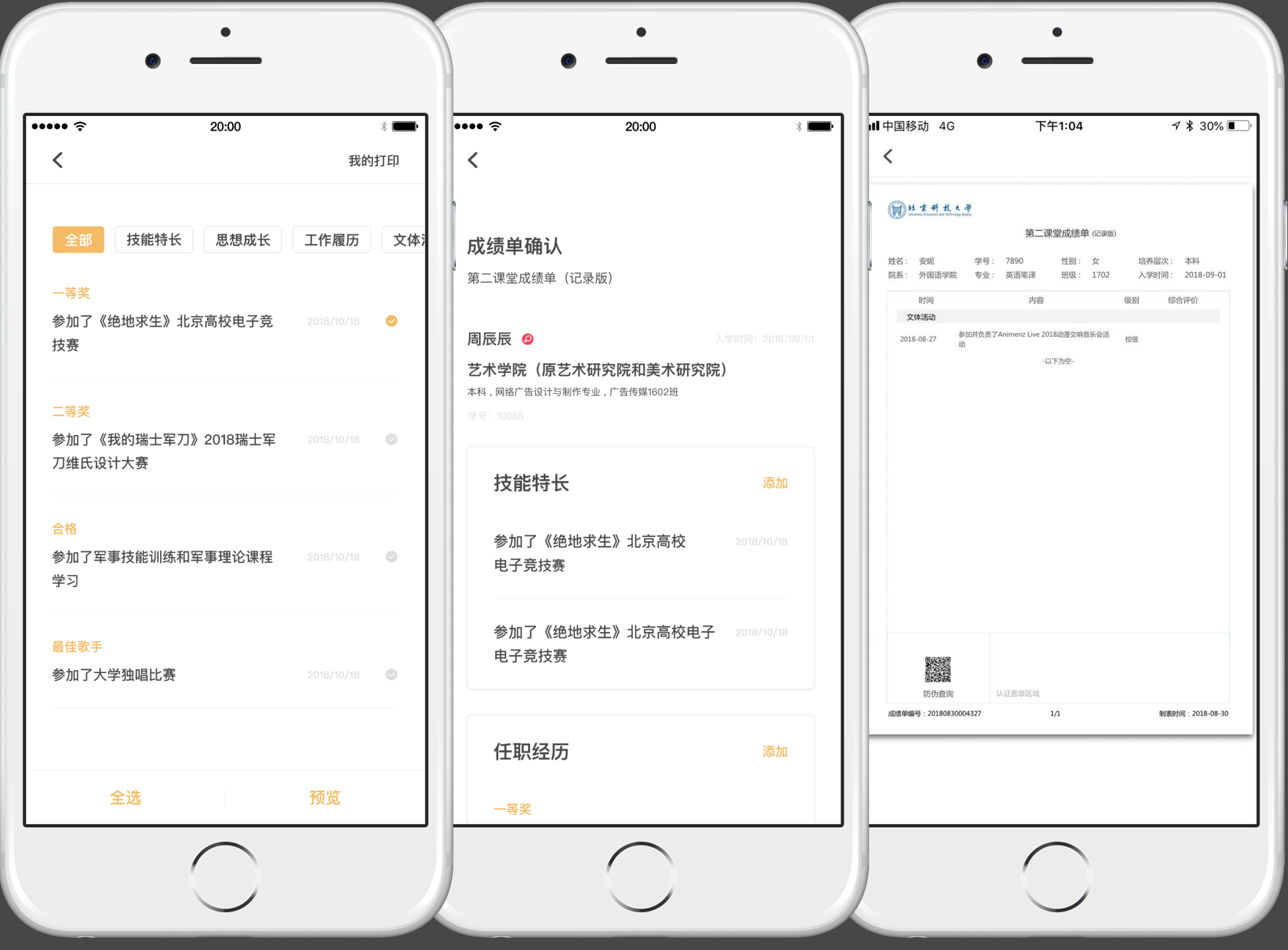

## 成绩单 - 记录版

记录版

生成成绩单时选择"记录版",在页面点击"生成",选择所需的记 录条目后点击"确定"转至成绩单预览界面, 点击"生成PDF"填 写(选填)成绩单备注页面,提交后即生成了记录版成绩单。

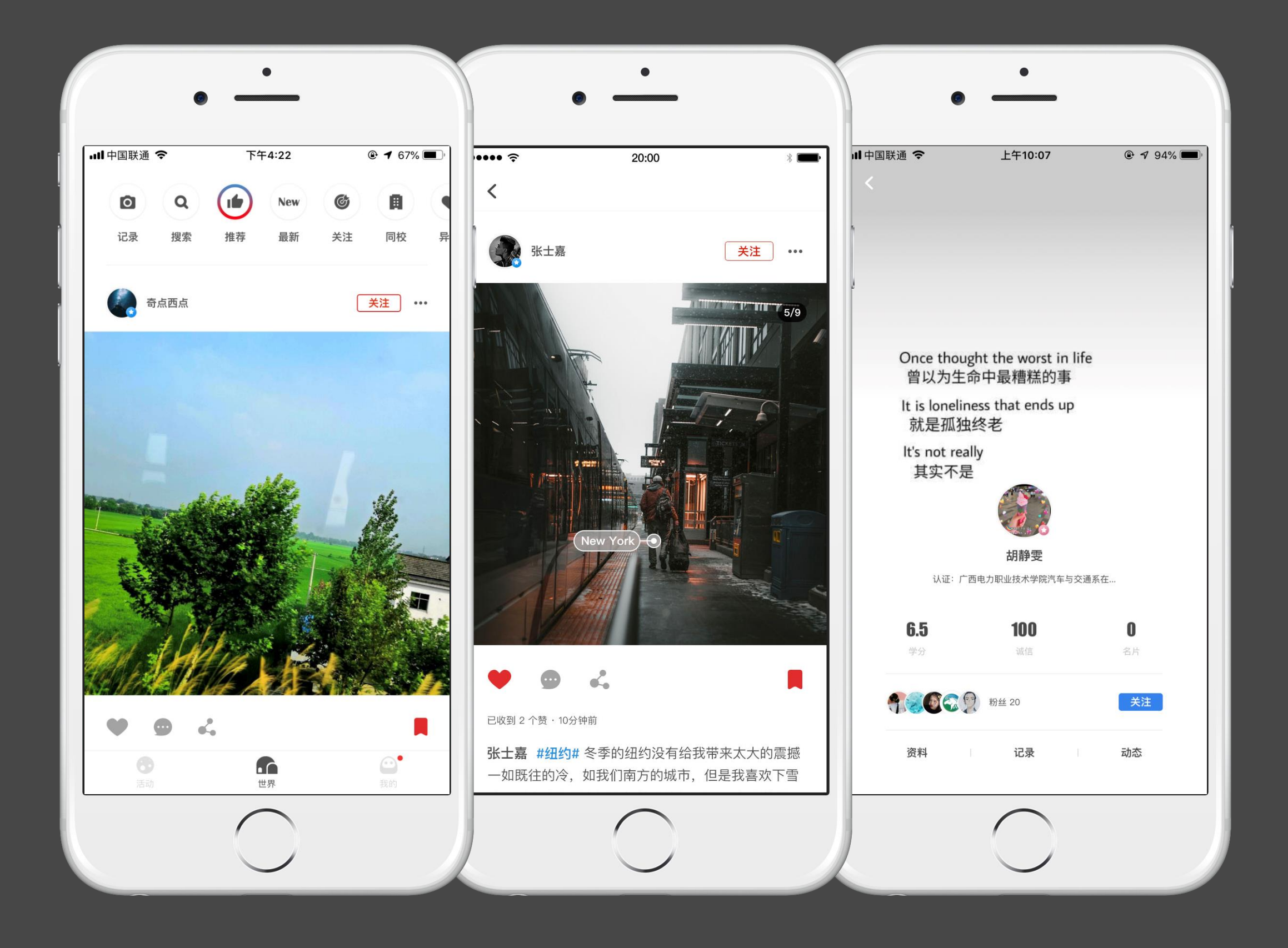

## 世界

世界 - 着陆页 发布、查看世界以及本校最新的记录动态与新闻。

参与互动

可进行点赞、评论、转发、收藏。

头像

点击头像,跳转至个人主页。

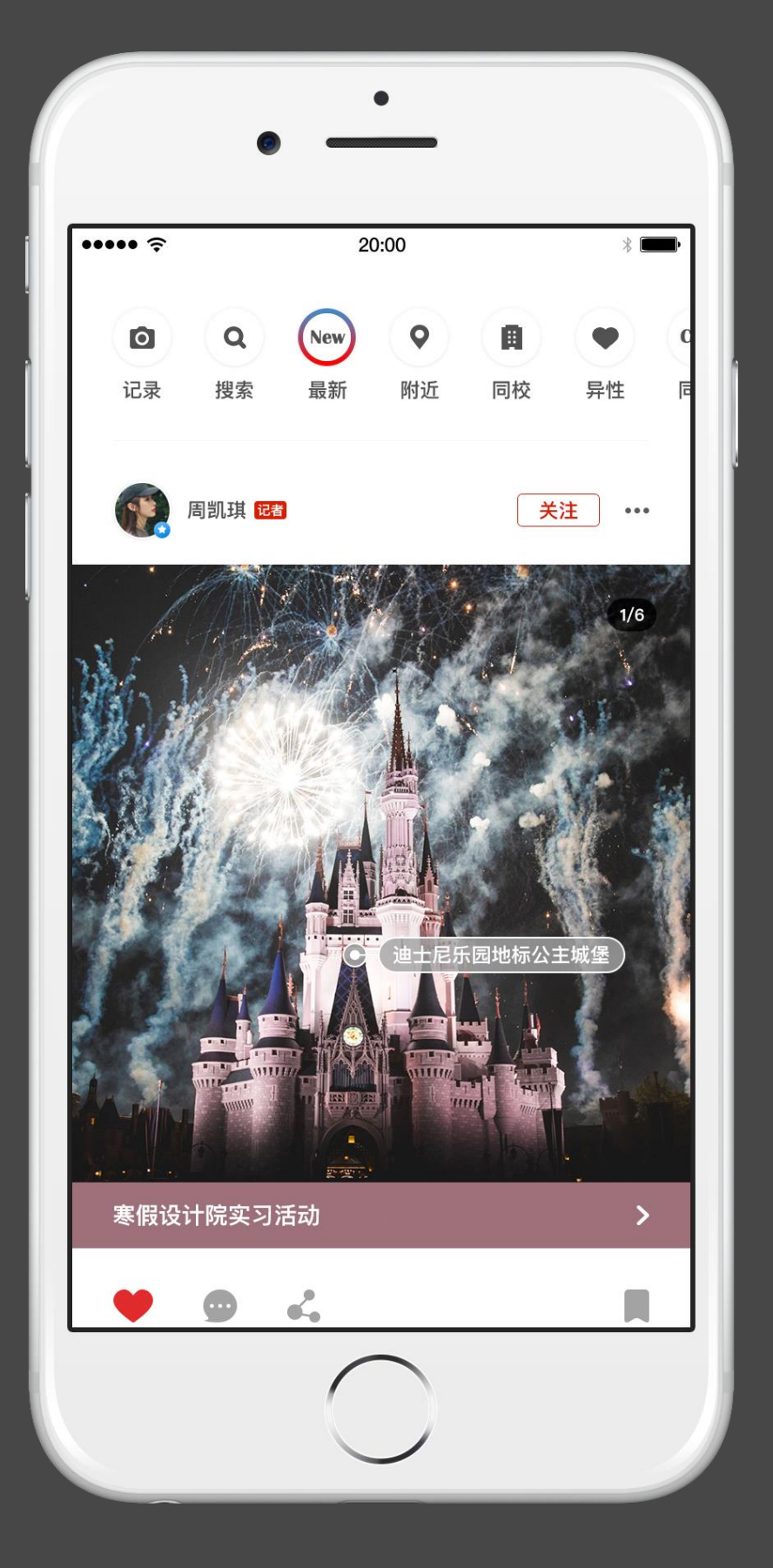

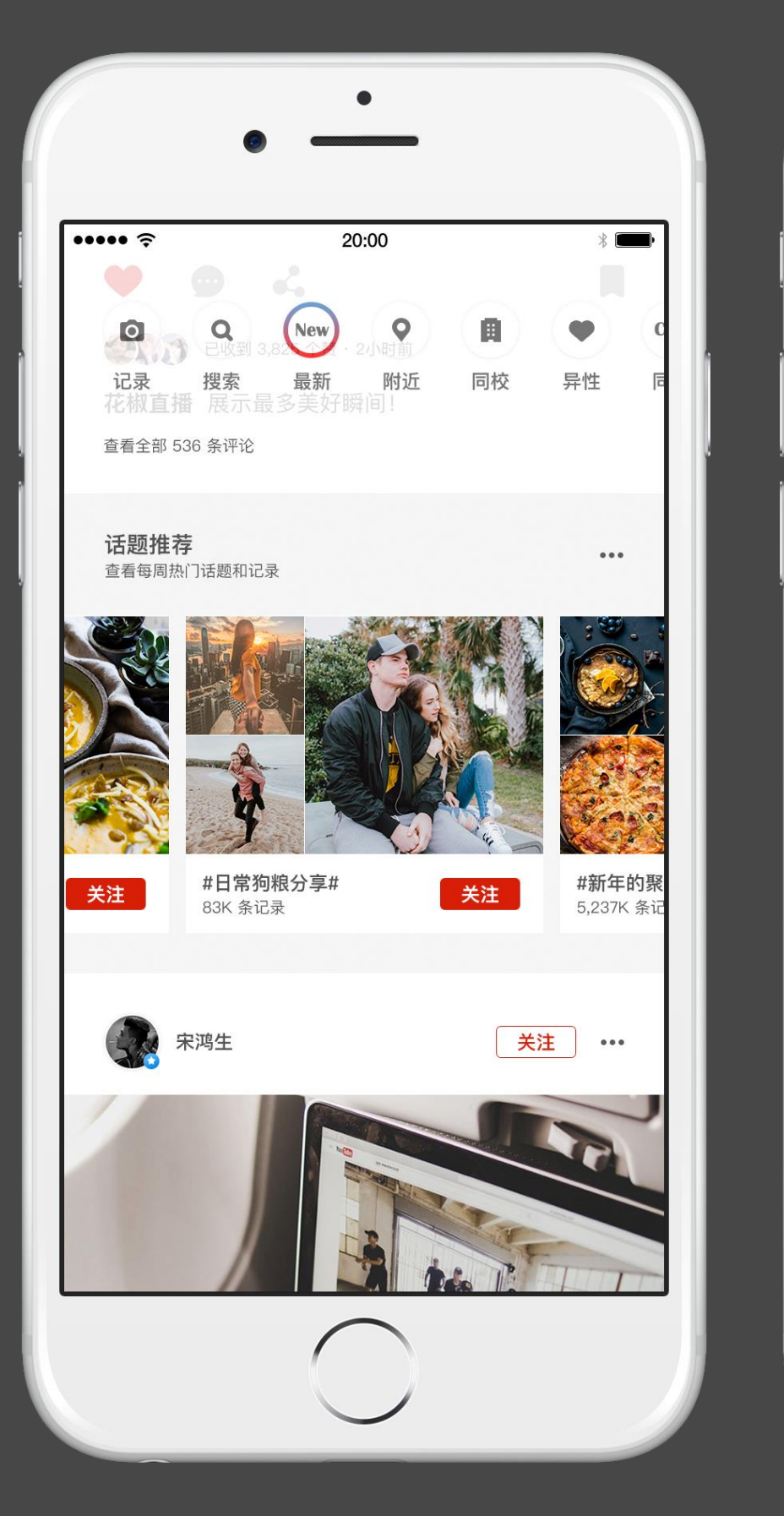

查看话题推荐 下滑更新世界最新记录动态 查看音乐分享 查看同学推荐、投票

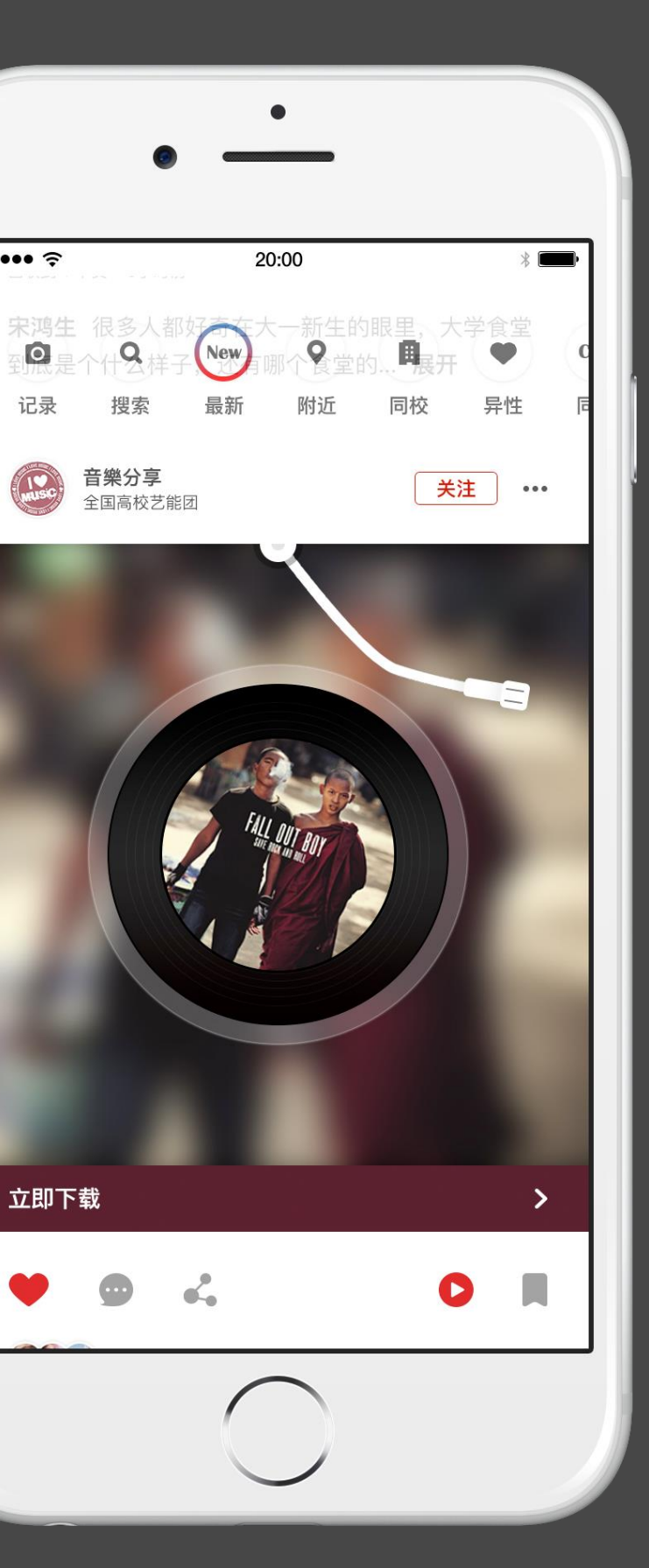

 $\overline{\phantom{a}}$  . . . . .  $\overline{\phantom{a}}$ 

记录

 $\begin{pmatrix} 1 \\ 1 \\ -2 \end{pmatrix}$ 

立即下载

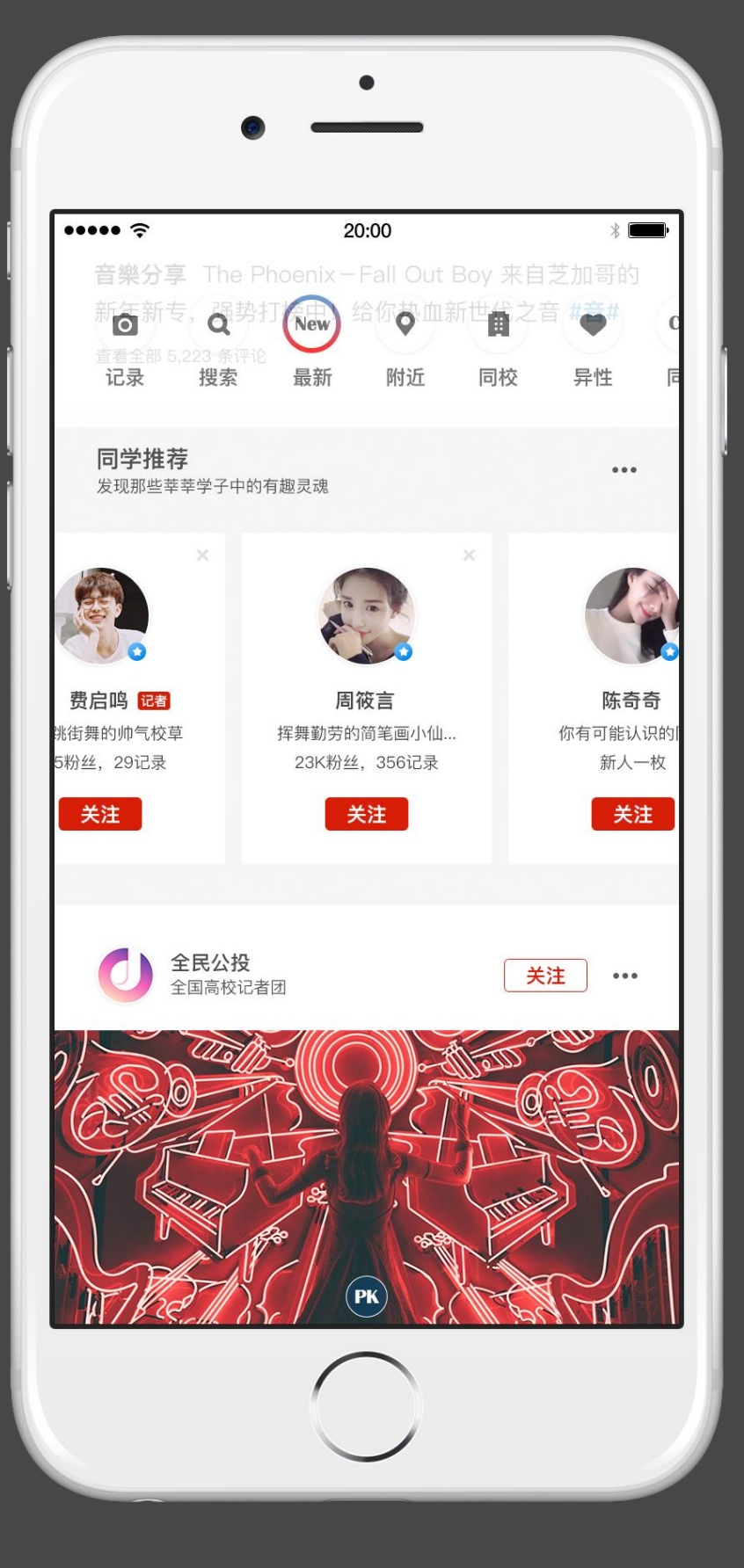

## 世界 - 新闻模块

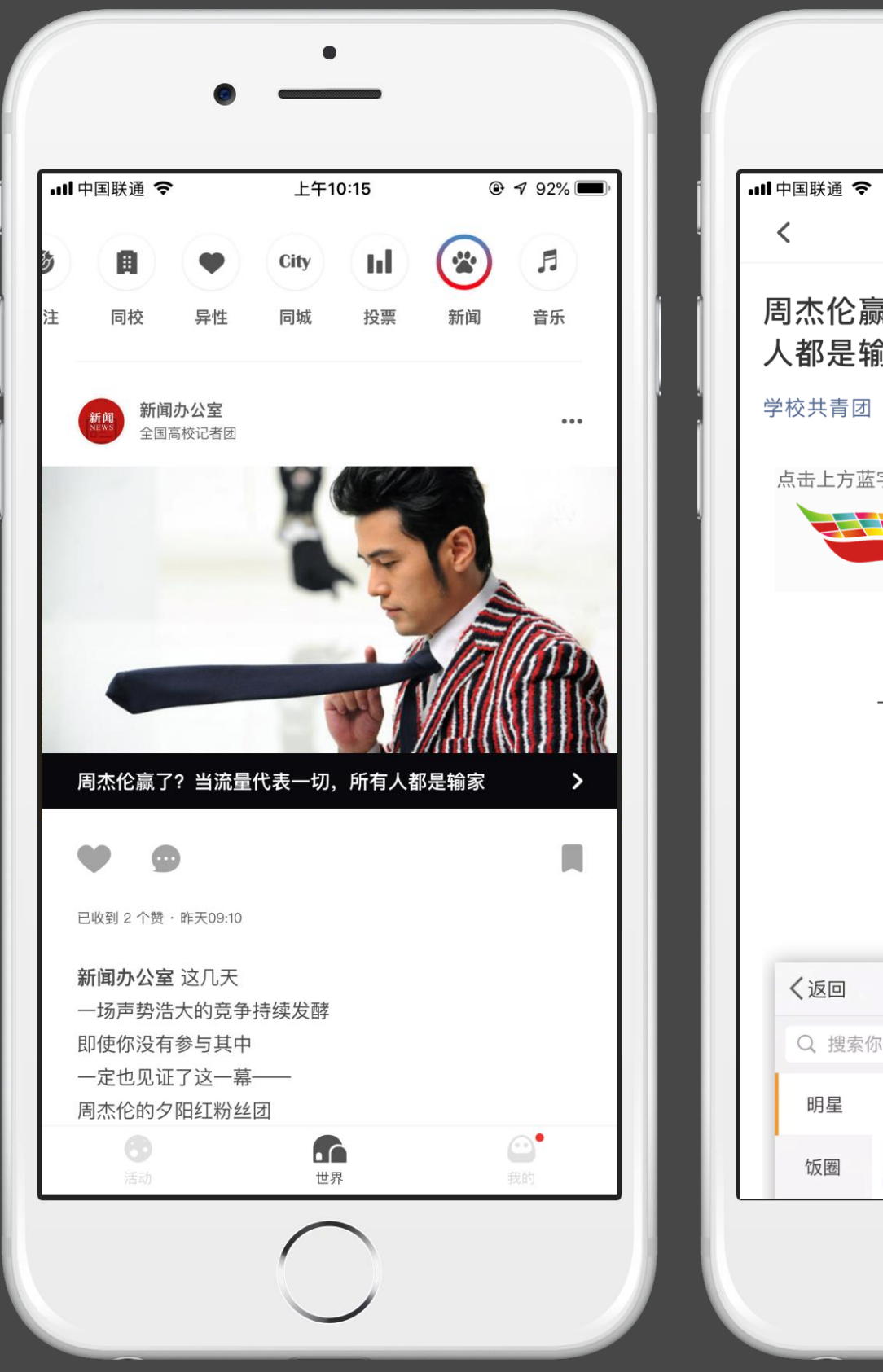

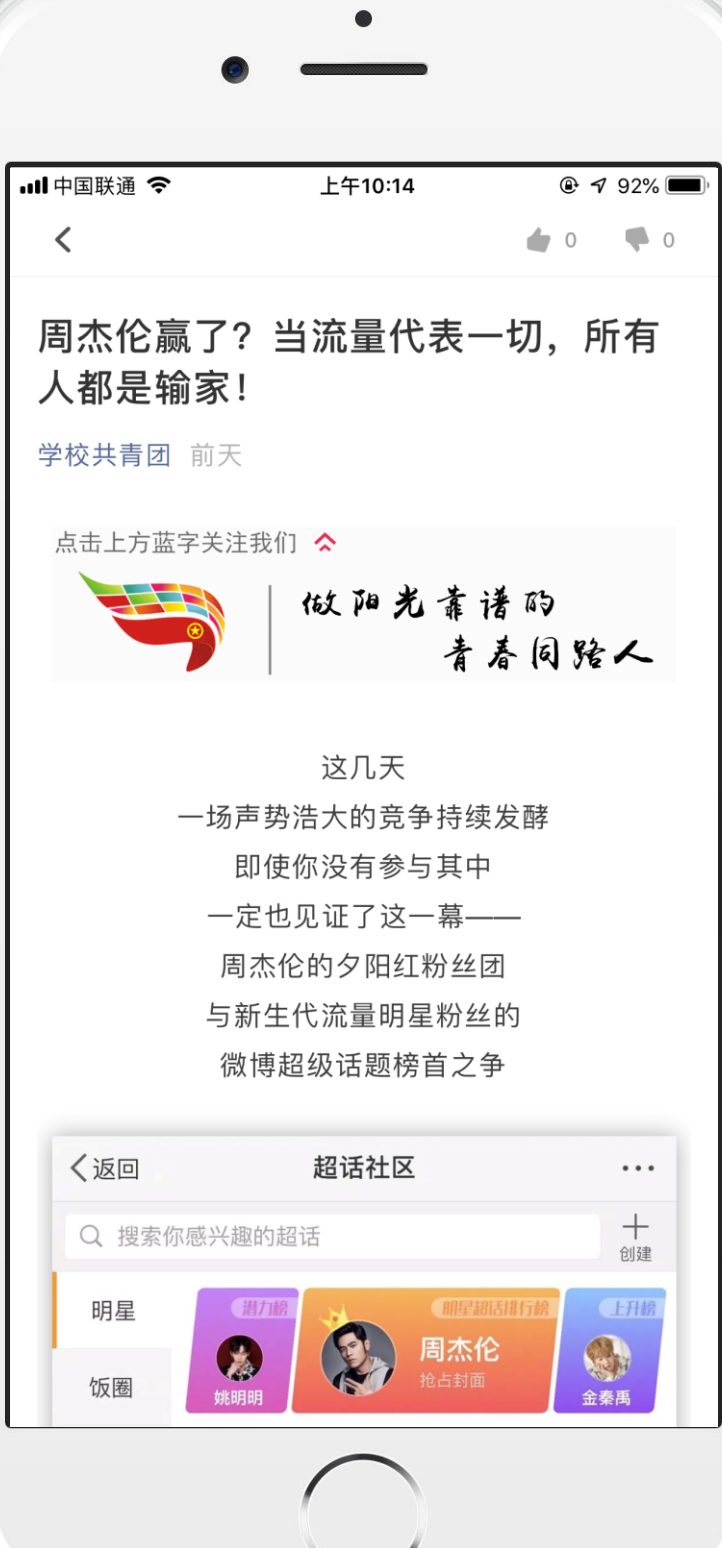

新闻模块

发布、查看世界以及本校最新的新闻动态。

参与互动

# 到梦空间 Mobile Application

可进行点赞、评论、转发、收藏。

## 世界 - 投票模块

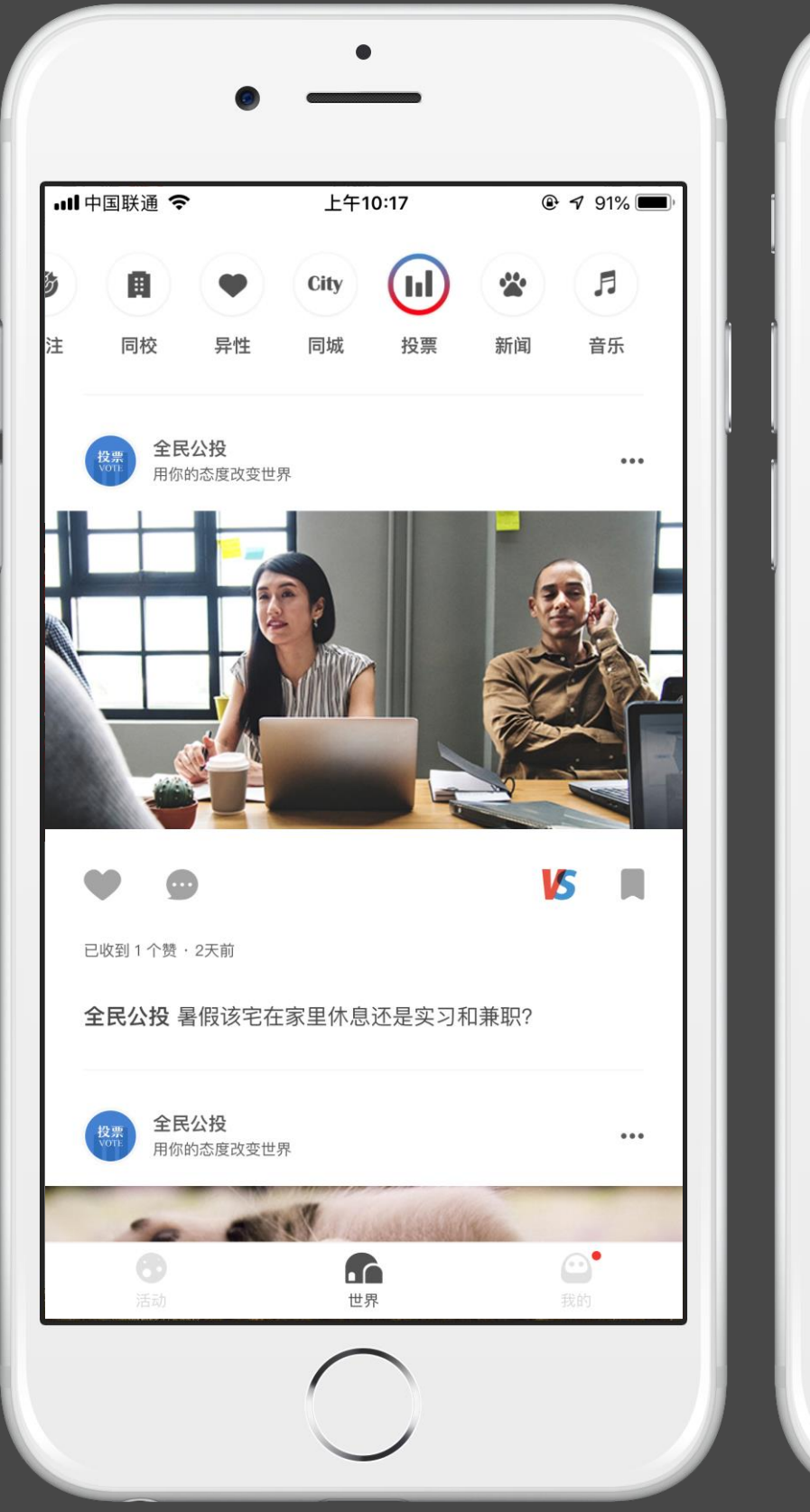

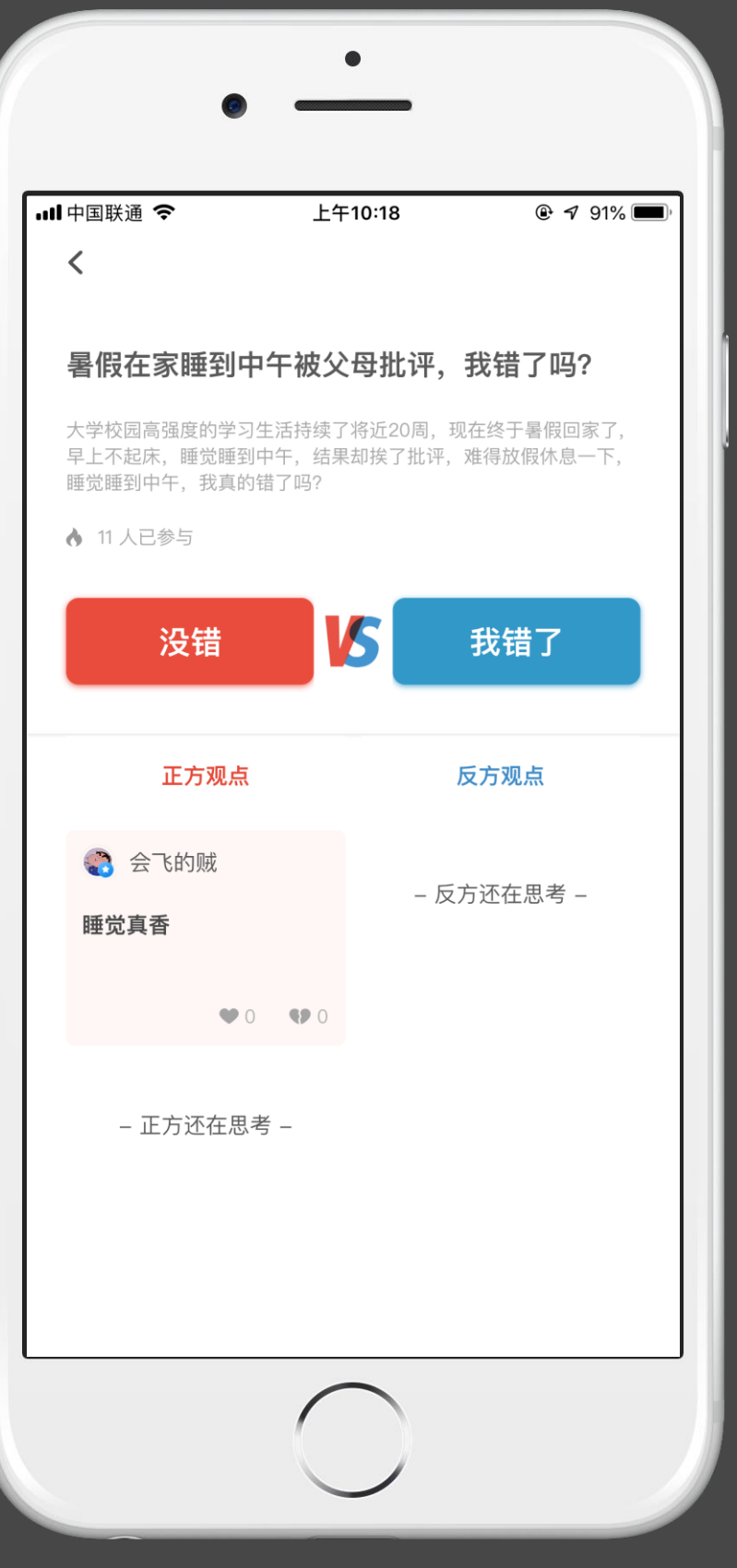

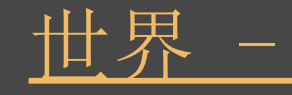

投票模块 选择认可的话题,进行投票。

参与互动

# 到梦空间 Mobile Application

可进行投票、点赞、评论、转发、收藏。

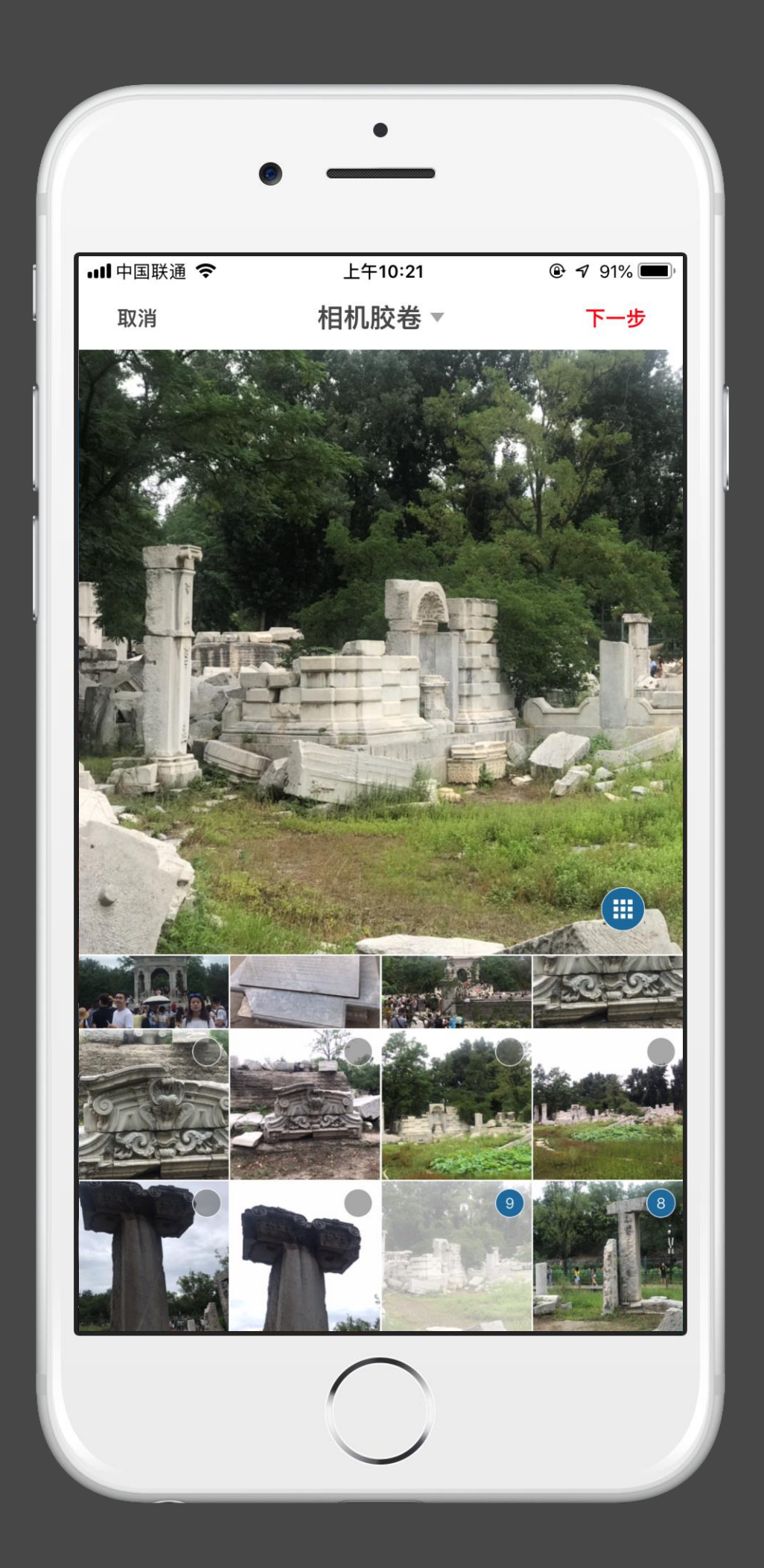

## 世界 - 创建记录

#### 开始创建 通过首页顶部导航栏,记录 - 点击跳转创建页面。通过手机相册,选 择 照片或者直接拍照进行上传, 设置发布的世界消息封面。

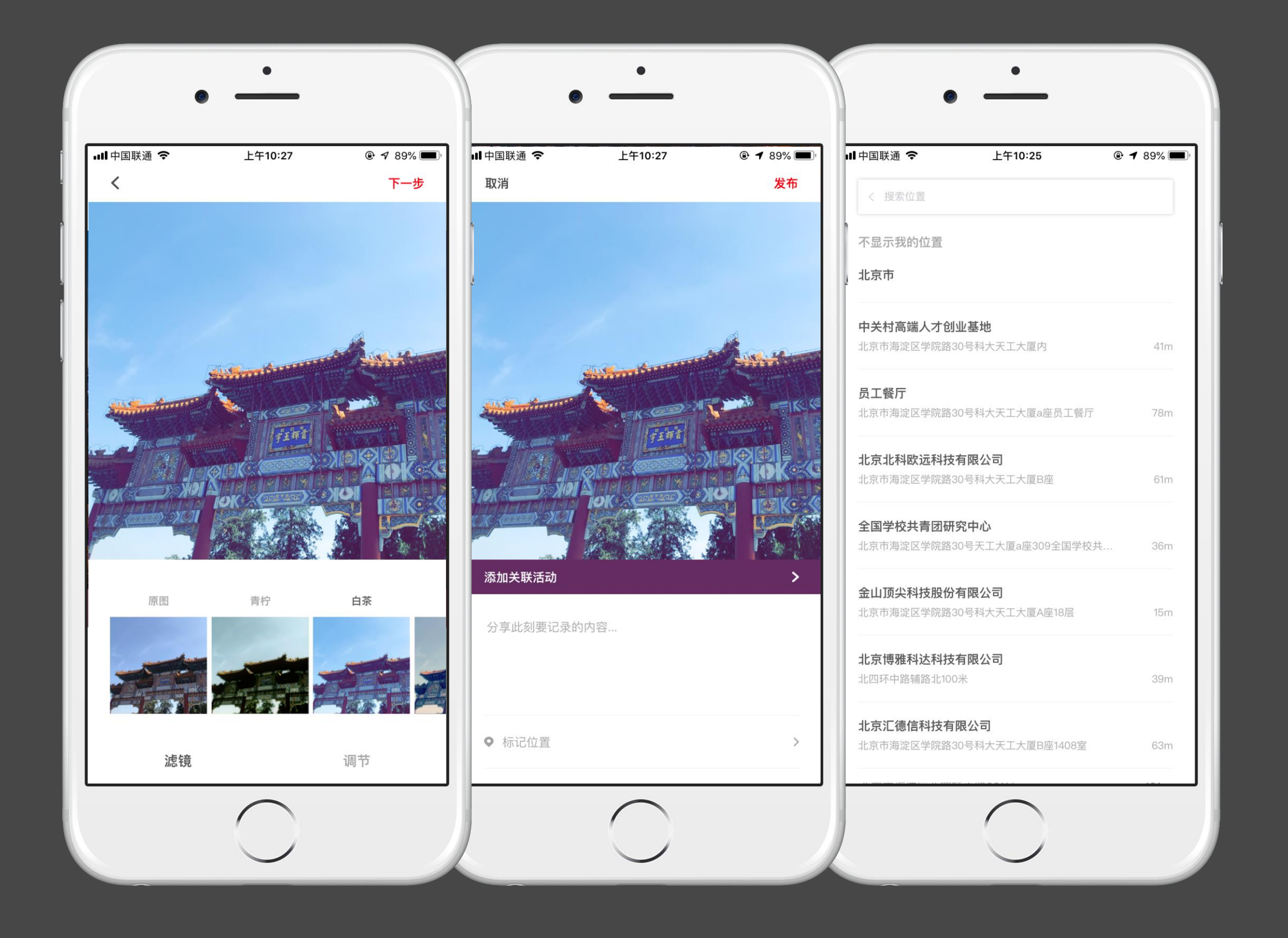

## 世界 - 创建记录

定位

可设置定位,增加互动性。

设置权限

设置本条动态的查看权限,三种状态:公开、好友、私密。

#### 创建话题

点击"#"号,进入创建话题。通过搜索关键词,查询已有的话题。同时 也可自定义创建新的话题。 点击"@"进入已关注人员列表,选择相应人员,发布话题。

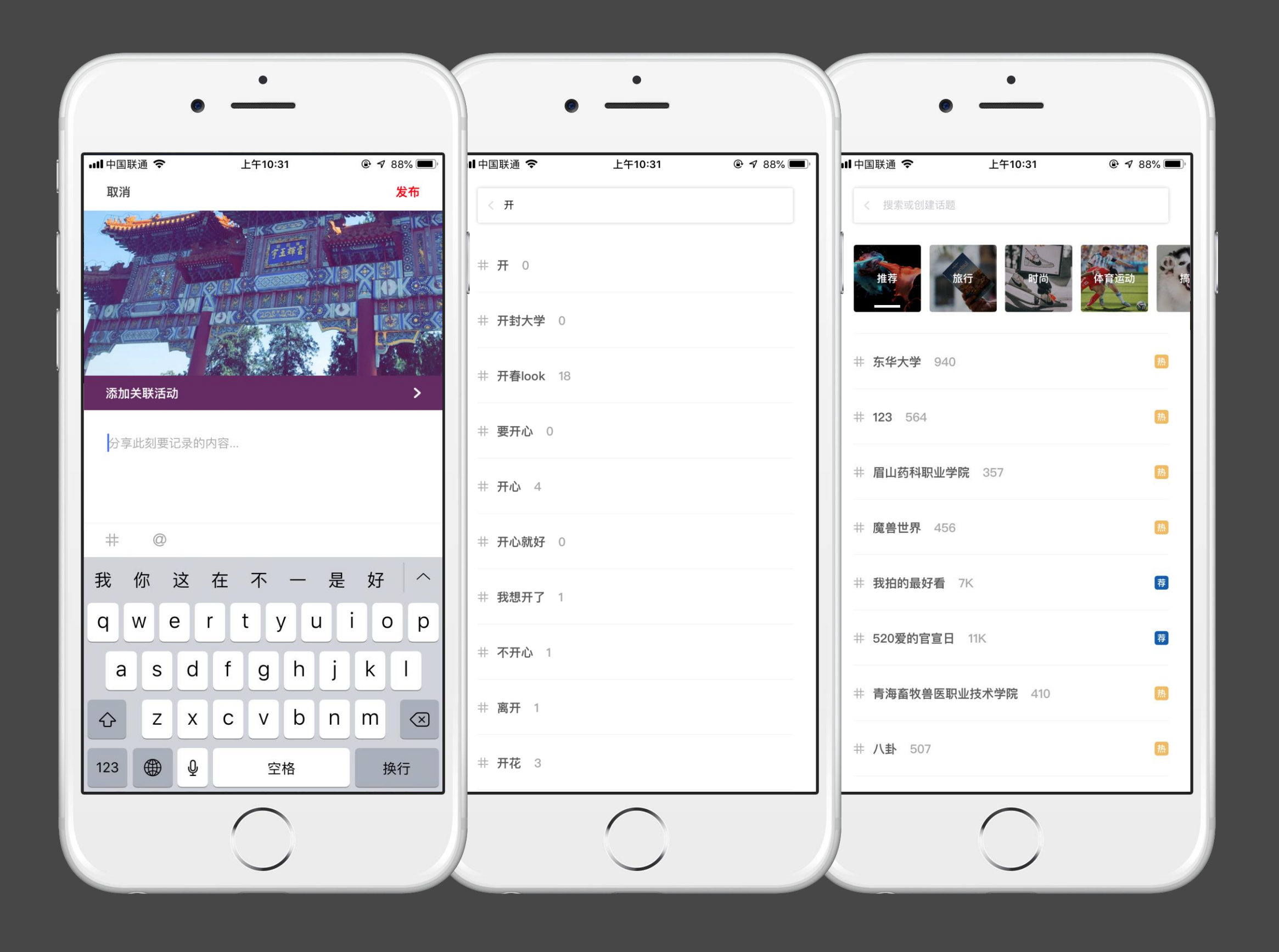

# 到梦空间 Mobile Application

### 世界 - 创建记录

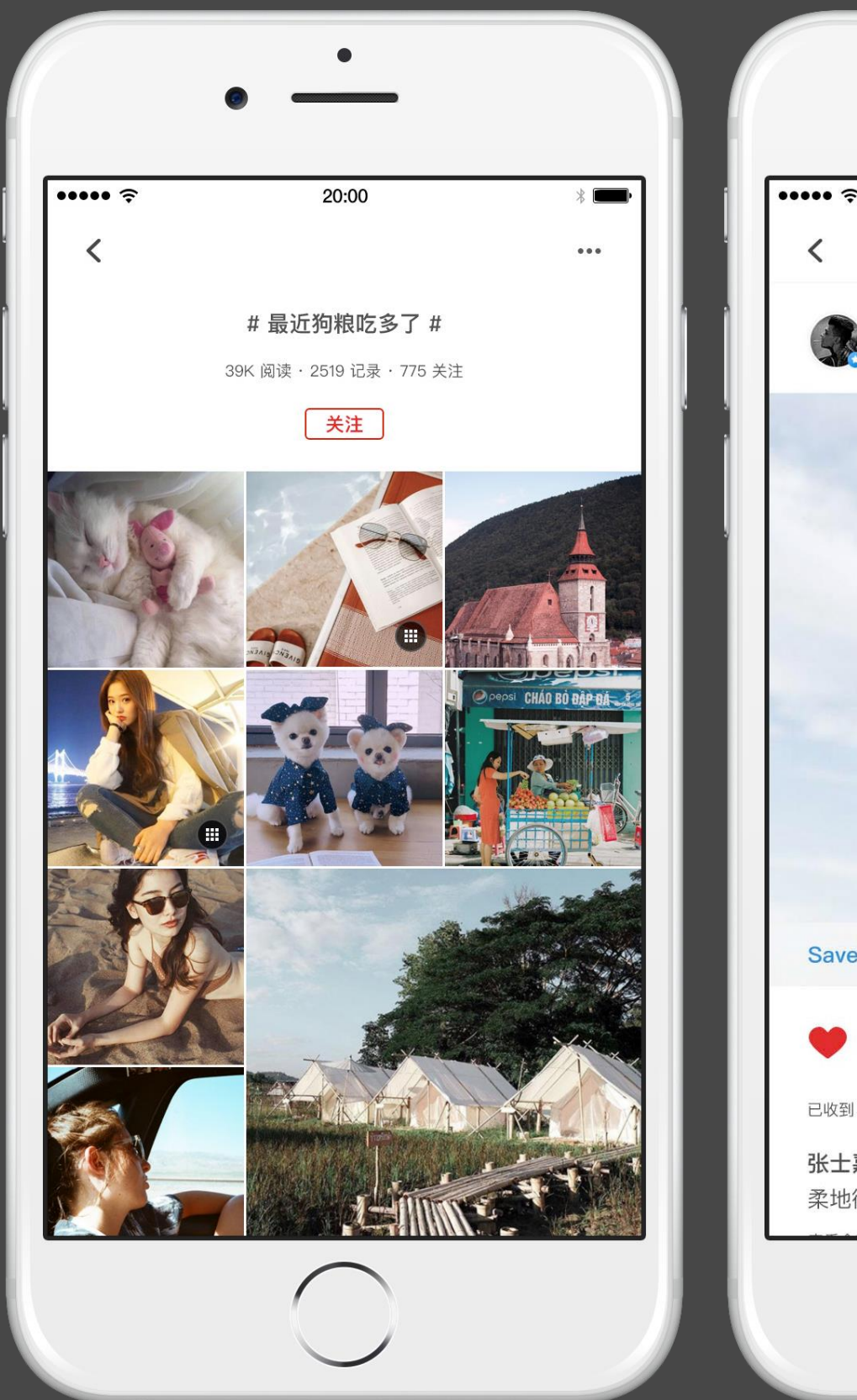

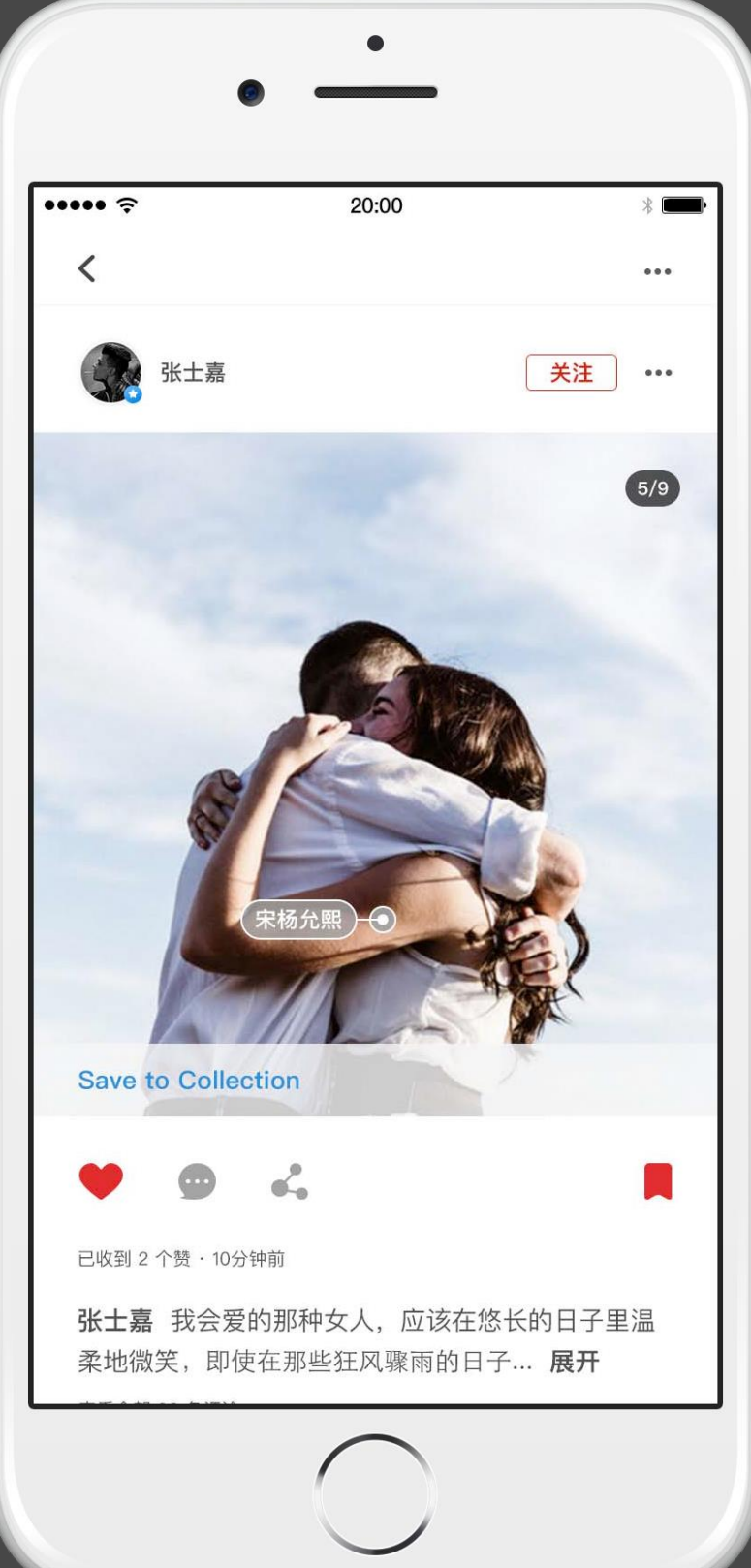

世界 - 话题

# 话题详情 注,也可取消关注。

# 到梦空间 Mobile Application

点击已发布内容中的话题进入话题详情页面。已关注的话题,显示已关

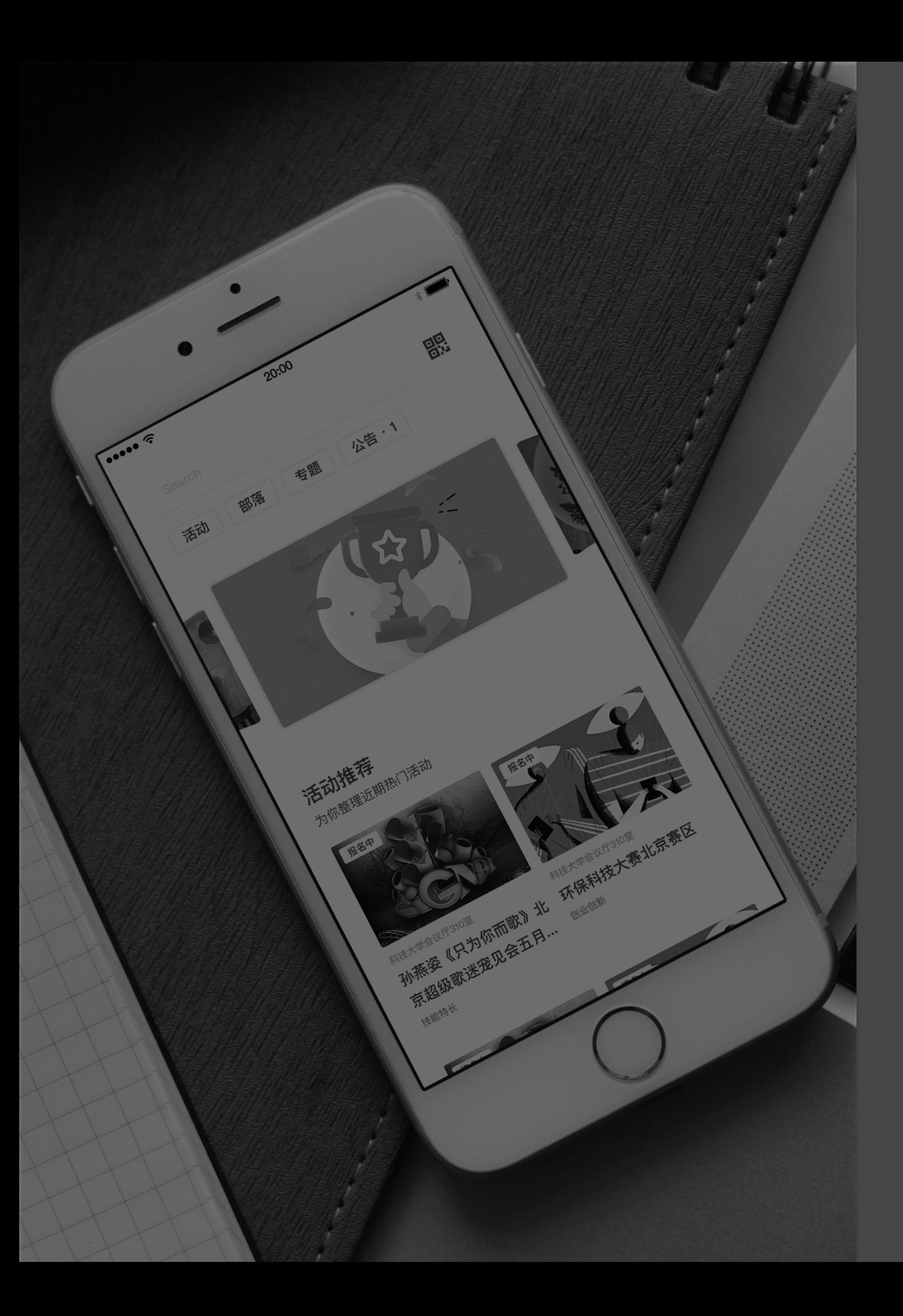

# 联系方式

咨询电话:010-62666728 邮箱:[dmkjxt@163.com](mailto:dmkjxt@163.com) **网址: https://www.5idream.net** QQ:1163319073